# MINSITA

#### The essentials of imaging

www.minoltaeurope.com

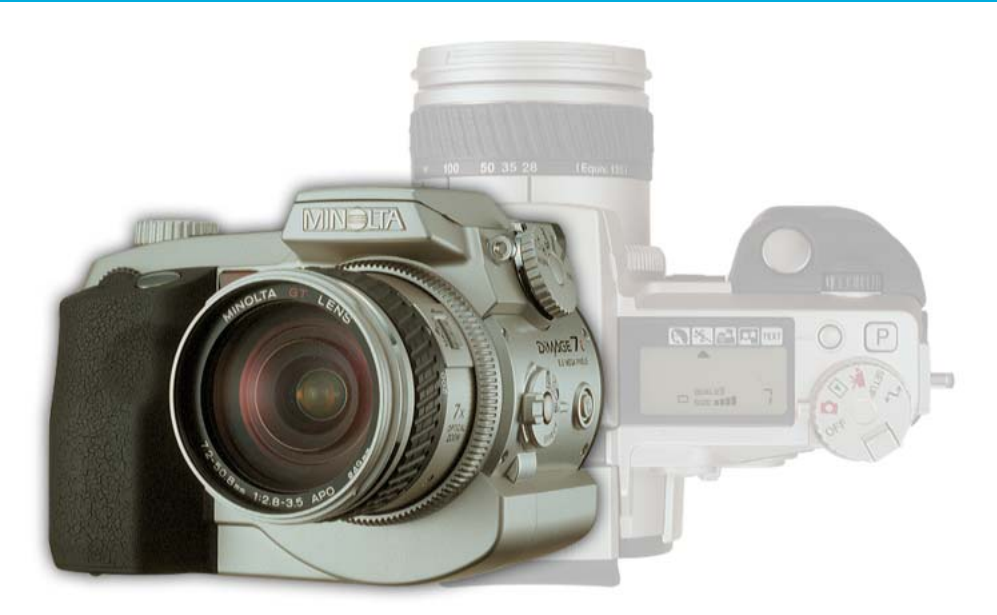

# DIMAGE 7i

#### **LIBRETTO DI ISTRUZIONI** Ī

9222-2779-16 HA-A205

#### **PRIMA DI USARE L'APPARECCHIO**

Vi ringraziamo per aver acquistato questa fotocamera digitale Minolta. Vi consigliamo di leggere questo libretto di istruzioni per potervi divertire con tutte le funzioni offerte dalla vostra nuova fotocamera.

Le informazioni contenute in questo libretto riguardano prodotti in commercio prima del mese di maggio 2002. Per informazioni sulla compatibilità di prodotti commercializzati dopo tale data, rivolgetevi al Centro specializzato Minolta facendo riferimento agli indirizzi indicati nel retro della copertina.

Controllate che la confezione contenga gli articoli qui di seguito elencati. Nel caso si riscontrassero mancanze, rivolgetevi al vostro negoziante di fiducia.

Fotocamera digitale Minolta DiMAGE Batterie Ni-MH batteries (4 batterie) Unità di ricarica per batterie Ni-MH Cinghia a tracolla NS-DG7 Paraluce DLS-7i Scheda CompactFlash da 16MB Cavo AV AVC-300 Cavo USB USB-100

Software e documentazione su CD-ROM: CD-ROM con software DiMAGE

Documentazione (a stampa):

DiMAGE Image Viewer Utility Versione 2 Libretto istruzioni (PDF) Libretto istruzioni fotocamera (PDF)<br>Guida di riferimento rapido Tagliando di garanzia

Questo apparecchio è stato studiato per la piena compatibilità con accessioni prodotti e distribuiti da Minolta. L'uso dell'apparecchio con accessori o altri prodotti non garantiti da Minolta può causare prestazioni insoddisfacenti o addirittura danni all'apparecchio e agli accessori.

> Poiché le prestazioni delle batterie alcaline con le fotocamere digitali non sono elevate, raccomandiamo l'uso di batterie Ni-MH.

## **PER UN IMPIEGO CORRETTO E SICURO**

Leggete attentamente le avvertenze ed i consigli riportati in questo libretto.

## **AVVERTENZA**

Se non vengono utilizzate in modo corretto, le batterie possono perdere l'acido, surriscaldarsi e persino esplodere con rischio di danni a persone e cose. Attenetevi scrupolosamente alle norme seguenti.

- Usate solo batterie del tipo indicato in questo libretto di istruzioni.
- Non inserite le batterie con le polarità (+/-) invertite.
- Non utilizzate batterie che presentano segni di deterioramento.
- Proteggete le batterie dal fuoco e dalle alte temperature come pure dall'acqua e dall'umidità.
- Non cercate mai di ricaricare, mettere in corto circuito o smontare le batterie.
- Non riponete le batterie vicino o all'interno di contenitori metallici.
- Non usate batterie di tipo, marca o età diversi fra loro.
- Non ricaricate le batterie alcaline.
- Per ripristinare la carica di batterie ricaricabili, utilizzate solo l'unità di ricarica specifica.
- Non usate batterie con segni di screpolature. Se l'acido contenuto dovesse fuoriuscire e venire a contatto con gli occhi lavateli subito con acqua corrente e contattate un medico. Se l'acido venisse a contatto con la pelle o con gli abiti, lavate subito la parte con acqua corrente.

- Usate solo l'adattatore CA dedicato con il voltaggio specificato sull'adattatore stesso. L'uso di un adattatore non compatibile o di un voltaggio non corretto può essere causa di danni, scosse elettriche e addirittura di incendio.
- Non smontate mai l'apparecchio. Toccando il circuito ad alto voltaggio al suo interno, potreste prendere la scossa.
- Estraete subito le batterie, disinserite l'adattatore CA e interrompete l'uso della fotocamera se, in seguito a caduta o per altri motivi, le parti interne dell'apparecchio o del flash dovessero risultare esposte. Il flash contiene un circuito ad alto voltaggio che può essere causa di pericolose scosse elettriche. L'uso di apparecchiature anche in parte danneggiate può essere causa di danni o incendi.
- Non lasciate batterie o altri oggetti di piccole dimensioni alla portata di bambini, perché potrebbero ingoiarli. Se ciò dovesse malauguratamente verificarsi, consultate immediatamente un medico.
- Riponete questo apparecchio lontano dalla portata di bambini e fate attenzione quando lo utilizzate in loro presenza perché potrebbero farsi male.
- Non fate scattare il flash direttamente negli occhi del soggetto perché potreste danneggiarne la vista.
- Non puntate il flash su una persona alla guida di un veicolo perché, oltre a distrarlo, potreste causarne il momentaneo accecamento con rischio di incidenti.
- Non osservate nello schermo della fotocamera mentre state guidando o camminando per scongiurare il rischio di danni o incidenti.
- Non usate l'apparecchio in ambienti molto umidi e fate attenzione a non toccarlo con le mani bagnate. Se all'interno dell'apparecchio dovesse penetrare del liquido, estraete subito le batterie o disconnettete l'adattatore CA ed interrompetene l'uso. In caso contrario potreste danneggiare gravemente l'apparecchio o addirittura correre il rischio di ferirvi o di prendere una scossa elettrica.
- Non utilizzate l'apparecchio vicino a prodotti infiammabili (come gas liquido, benzina, gasolio, vernici). Non pulitelo con prodotti infiammabili: l'uso di solventi o liquidi infiammabili (come l'alcol) potrebbe causare esplosioni o incendi.
- Non tirate il cavo dell'adattatore CA per estrarlo dall'attacco. Sorreggete sempre l'attacco quando estraete il cavo.
- Non torcete, non modificate e non riscaldate il cavo dell'adattatore CA. Un cavo danneggiato può causare scosse elettriche e può incendiarsi.
- Se l'apparecchio dovesse emettere uno strano odore, calore o fumo, interrompetene subito l'uso. Estraete immediatamente le batterie facendo attenzione a non bruciarvi perché le batterie possono essere surriscaldate.
- L'uso di apparecchiature anche in parte danneggiate può essere causa di rischi.
- Per eventuali riparazioni, rivolgetevi a un Centro specializzato Minolta.

### **PER UN IMPIEGO CORRETTO E SICURO**

## **PRECAUZIONI**

- Non usate o riponete l'apparecchio in ambienti molto caldi o umidi, come il bagagliaio di un'auto, perché potrebbero danneggiarsi sia l'apparecchio che le batterie con rischi di incendio, esplosione o perdita di acido.
- Se le batterie presentano screpolature, interrompete l'uso dell'apparecchio.
- Una prolungata sessione di lavoro può surriscaldare la fotocamera. Fate attenzione al rischio di ustioni. • Se le batterie vengono rimosse immediatamente dopo una prolungata sessione di lavoro, potreste rimanere ustionati. Attendete sempre che le batterie si raffreddino.
- Non fate scattare il flash se siete a contatto di persone o cose, perché l'apparecchio genera un'altissima carica di energia che potrebbe causare ustioni.
- Evitate di esercitare pressioni sullo schermo LCD. Uno schermo danneggiato può essere causa di danni e il liquido che potrebbe fuoriuscirne è infiammabile. Se il liquido che fuoriesce dallo schermo venisse a contatto con la pelle, lavate subito la parte con acqua corrente; se dovesse entrare in contatto con gli occhi, lavateli immediatamente con acqua corrente e consultate un medico.
- l bordo esterno del paraluce può essere causa di danni. Con il paraluce montato, fate attenzione a non colpire accidentalmente qualcuno.
- Utilizzando l'adattatore CA assicuratevi che la spina sia correttamente inserita nella presa elettrica.
- Non usate un cavo adattatore CA che presenti segni di deterioramento.
- Non coprite l'adattatore CA per evitare il rischio di surriscaldamento e di incendi.
- Assicuratevi che l'adattatore CA sia facilmente raggiungibile per poterlo disinserire velocemente in caso di emergenza.
- Disinserite l'adattatore CA quando pulite l'apparecchio o quando l'apparecchio non è in uso.

## **INDICE**

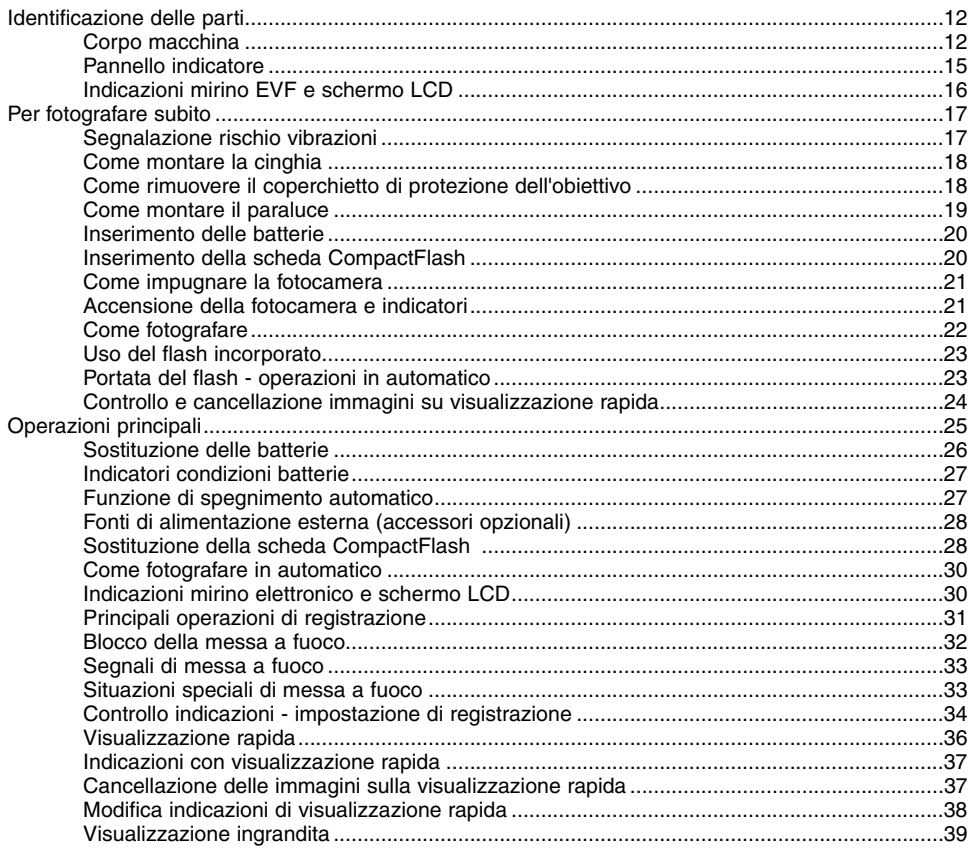

## **INDICE**

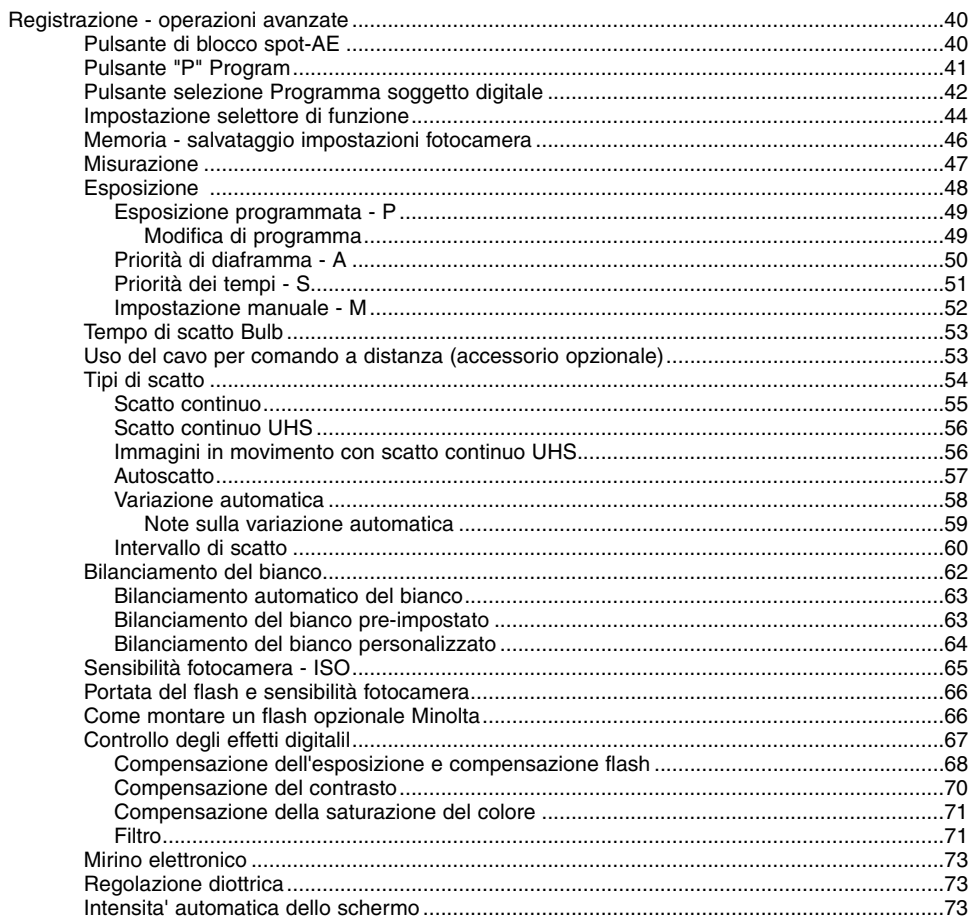

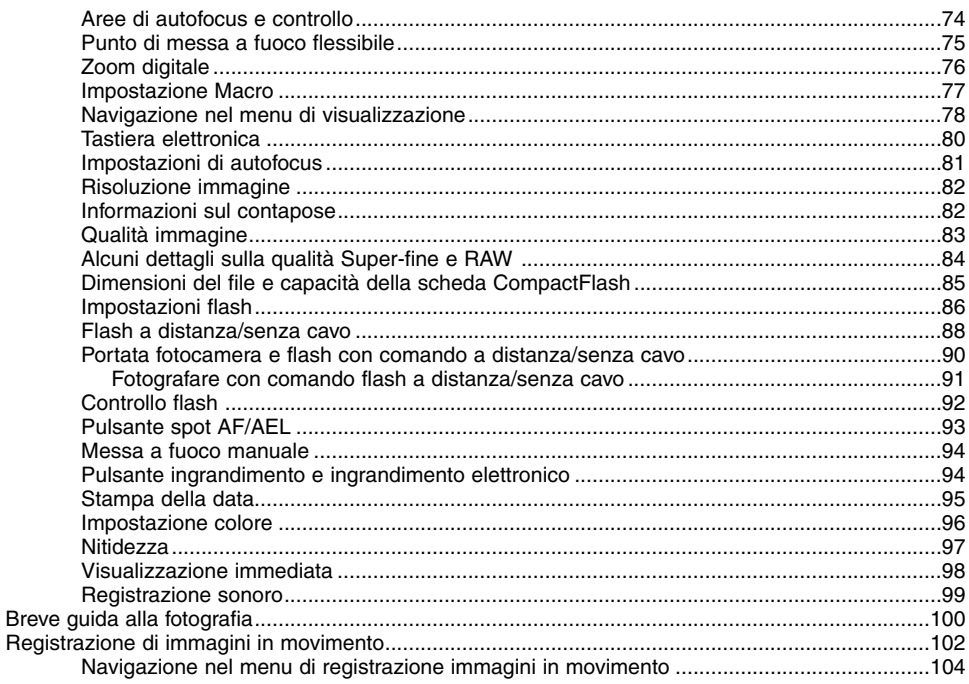

## **INDICE**

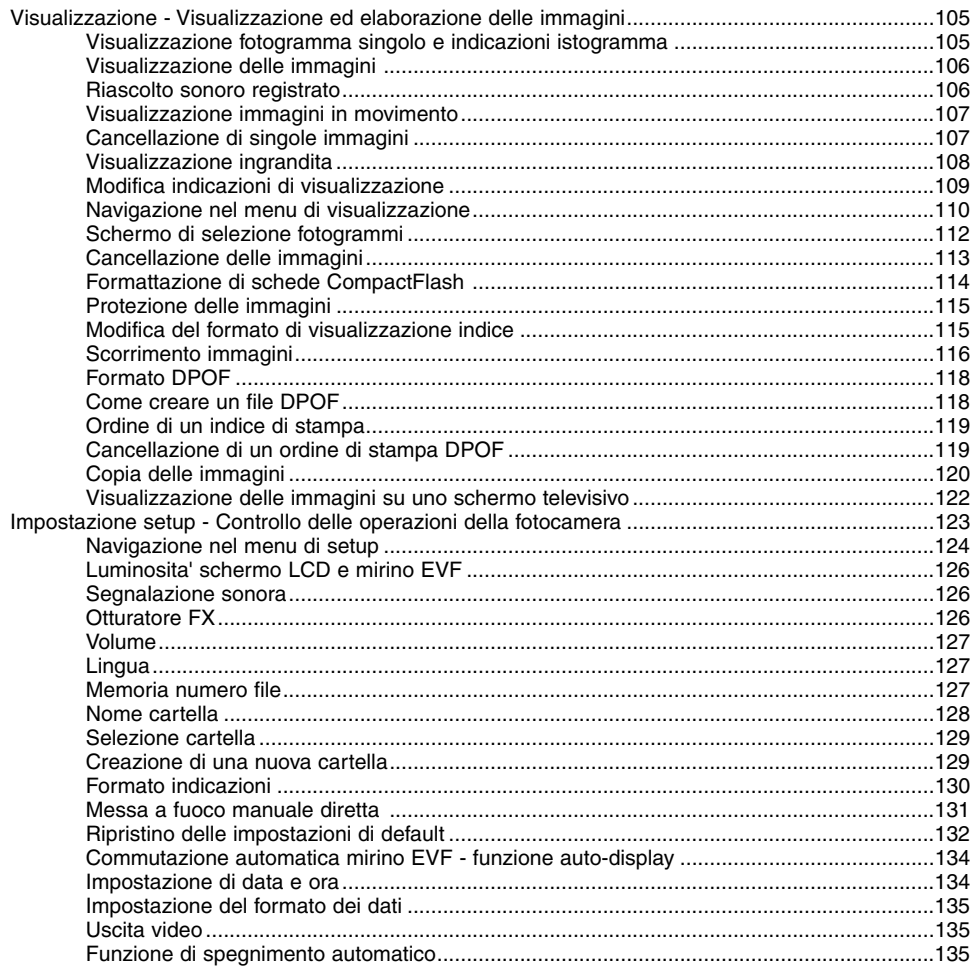

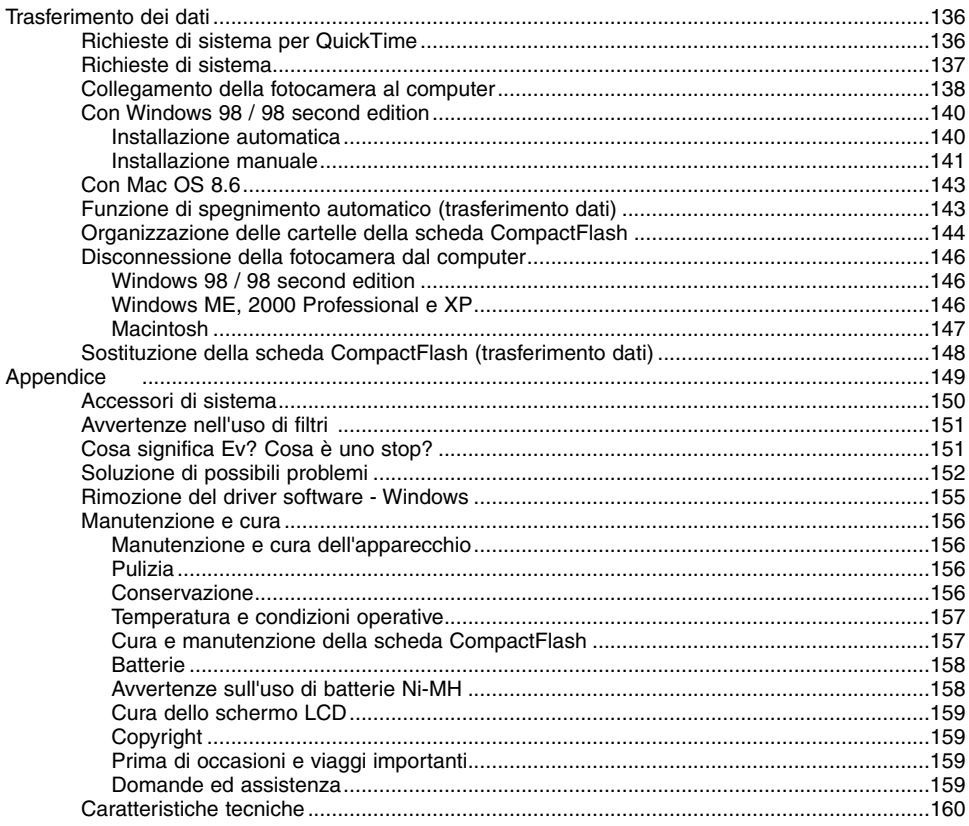

## <span id="page-11-0"></span>**IDENTIFICAZIONE DELLE PARTI**

#### CORPO MACCHINA

\* La vostra nuova fotocamera è uno strumento ottico sofisticato. Fate attenzione a mantenere pulite queste superfici. Vi invitiamo a leggere il paragrafo relativo alla cura e manutenzione dell'apparecchio (p. 156).

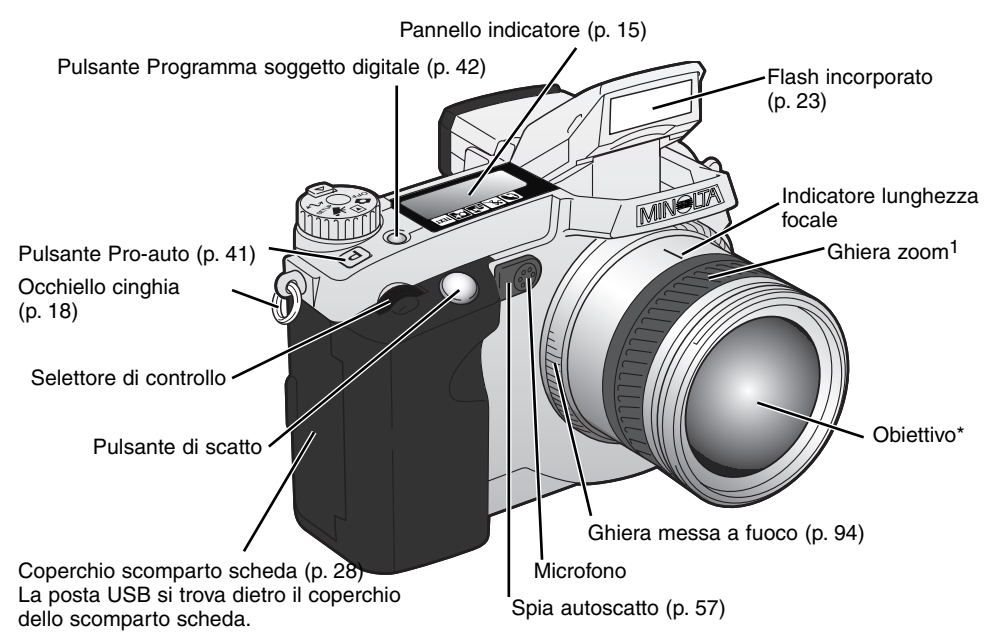

1 La scala della lunghezza focale sulla ghiera dello zoom fornisce le indicazioni equivalenti al formato 35mm. Il software DiMAGE Viewer fornito a corredo della fotocamera permette di visualizzare la lunghezza focale usata per riprendere l'immagine e la focale equivalente nel formato 35mm.

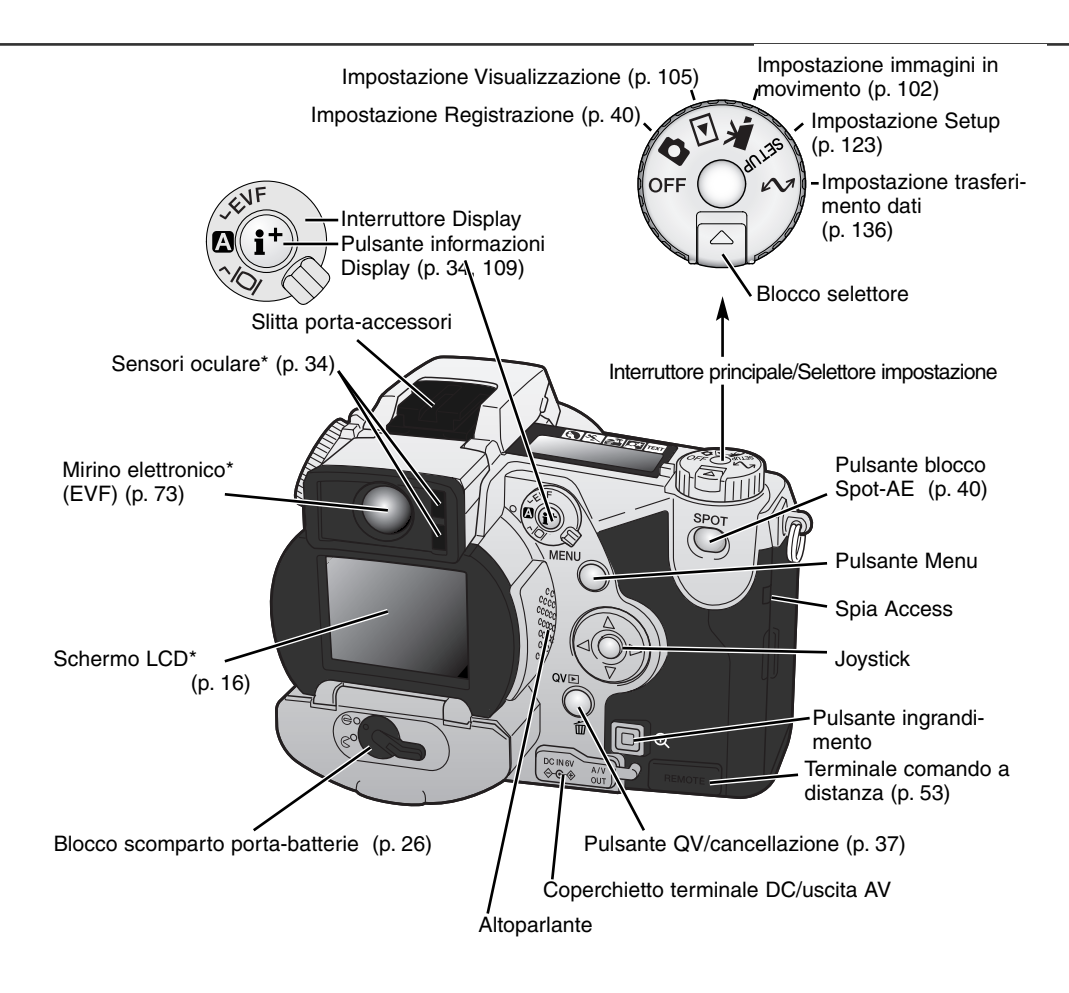

## **IDENTIFICAZIONE DELLE PARTI**

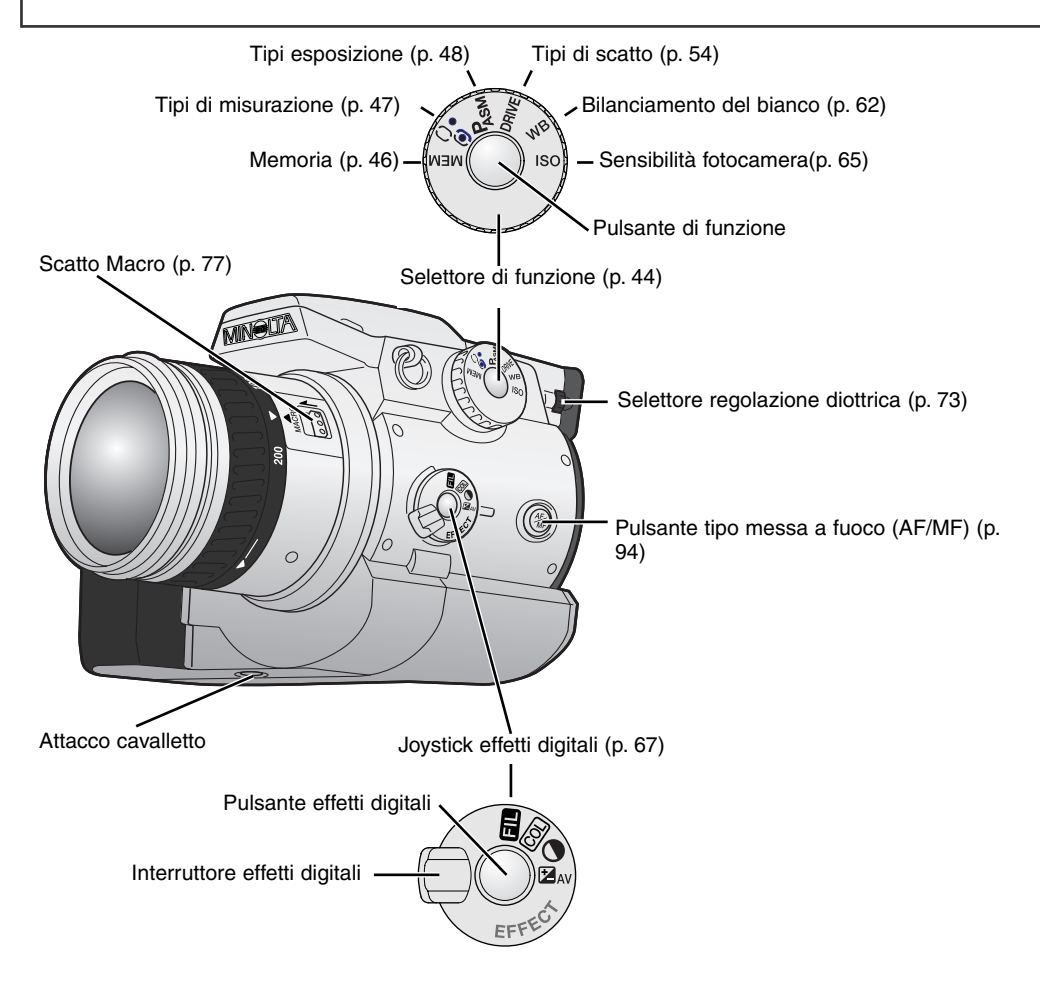

#### <span id="page-14-0"></span>PANNELLO INDICATORE

Il pannello indicatore, posizionato sulla calotta del corpo macchina, mostra lo stato della fotocamera. Per maggiore chiarezza sono qui illustrate tutte le icone visualizzabili.

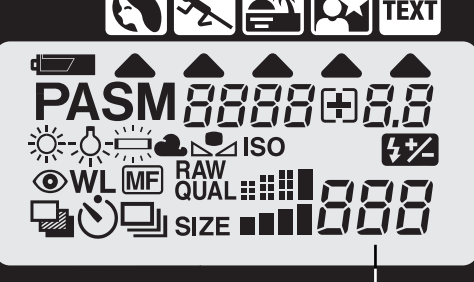

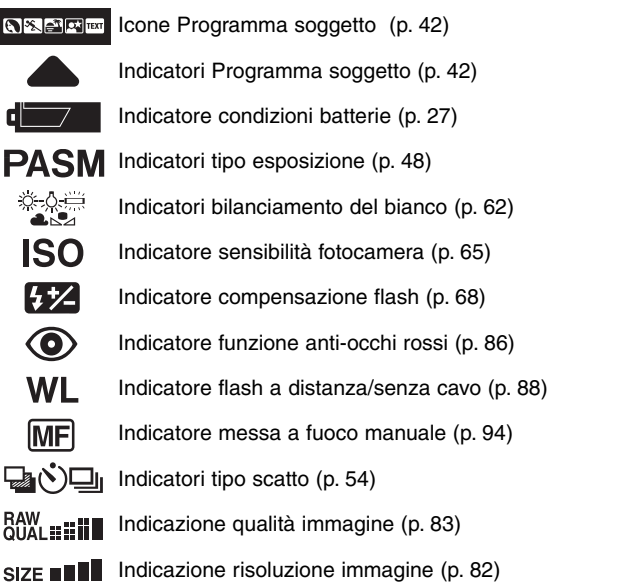

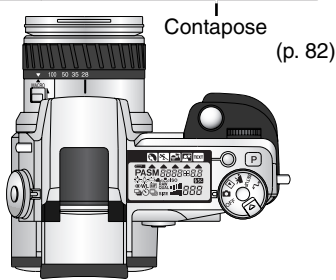

Il contapose non può indicare un numero superiore a 999, nel caso che il numero delle immagini registrabili dovesse superare questa cifra, sul contapose viene visualizzato 999. Il contapose effettua il conteggio alla rovescia quando il numero di immagini memorizzabili scende sotto 1000

 $B3B$  $B3B$  Indicazione tempo di scatto / apertura di diaframma / esposizione / compensazione flash

## <span id="page-15-0"></span>**IDENTIFICAZIONE DELLE PARTI**

#### INDICAZIONI MIRINO ELETTRONICO E SCHERMO LCD

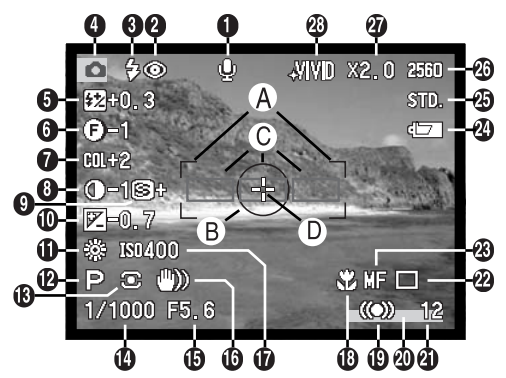

- 1. Indicatore microfono
- 2. Indicatori impostazione flash (p. 86)
- 3. Segnale flash (p. 23)
- 4. Indicatore impostazione
- 5. Indicazione compensazione flash (p. 68)
- 6. Indicazione filtro (p. 71)
- 7. Indicazione compensazione saturazione colore (p. 71)
- 8. Indicazione compensazione contrasto (p. 70)
- 9. Indicazione nitidezza (p. 97)
- 10. Indicazione compensazione esposizione (p. 68)
- 11. Indicatori bilanciamento bianco(p. 62)
- 12. Indicatori tipo esposizione/Programma soggetto digitale (p. 48, 42)
- 13. Indicatori tipo misurazione (p. 47)
- 14. Indicazione tempo di scatto
- 15. Indicazione apertura diaframma
- 16. Avvertenza rischio vibrazioni (p. 17)
- 17. Indicazione sensibilità fotocamera (ISO) (p. 65)
- 18. Indicatore impostazione Macro (p. 77)
- 19. Segnale messa a fuoco (p. 33)
- 20. Indicatore stampa data (p. 95)
- 21. Contapose (p. 82)
- 22. Indicatori tipo di scatto (p. 54)
- 23. Indicatore messa a fuoco manuale (p. 94)
- 24. Indicatore condizioni batterie (p. 27)
- 25. Indicatore qualità immagine (p. 83)
- 26. Indicazione risoluzione immagine (p. 82)
- 27.Indicazione zoom digitale (p. 76)
- 28. Indicatore impostazione colore (p. 96)
- A. Riquadro messa a fuoco
- B. Area misurazione spot (p. 47)
- C. Sensori AF
- D. Punto di messa a fuoco flessibile (p. 75)

## <span id="page-16-0"></span>PER FOTOGRAFARE SUBITO

Questa sezione illustra le operazioni basilari per poter usare subito la fotocamera. Vi invitiamo comunque a leggere tutto il libretto di istruzioni per conoscere e sfruttare completamente ogni funzione offerta dalla vostra fotocamera e raggiungere i migliori risultati.

#### SEGNALAZIONE RISCHIO VIBRAZIONI

Se il tempo di scatto è troppo lungo per fotografare con la fotocamera impugnata, sul mirino EVF e sullo schermo LCD compare una segnalazione di rischio di vibrazioni dell'apparecchio. La fotocamera potrebbe riprendere una fotografia mossa a causa delle vibrazioni prodotte premendo il pulsante di scatto, in particolare sulle focali tele. La segnalazione compare in relazione alla lunghezza focale in uso; se l'obiettivo è su 100mm, la segnalazione di rischio vibrazioni appare con il tempo di scatto di 1/100 di sec. Anche se viene visualizzata la segnalazione, l'otturatore può scattare. Attenetevi alle seguenti precauzioni quando compare la segnalazione di rischio vibrazioni.

- Montate la fotocamera su un cavalletto.
- Usate il flash incorporato (p. 23).
- Aumentate la sensibilità (ISO) della fotocamera (p. 65).
- Zoomate l'obiettivo su una posizione grandangolare.

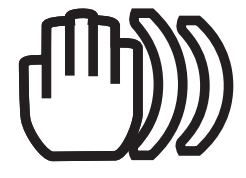

## <span id="page-17-0"></span>**PER FOTOGRAFARE SUBITO**

#### COME MONTARE LA CINGHIA

Montate la cinghia attraverso gli occhielli come mostrato in figura.

• Tenete sempre la cinghia intorno al collo per evitare il rischio di caduta accidentale della fotocamera.

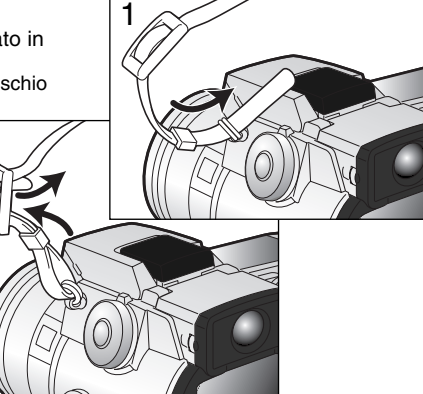

#### COME RIMUOVERE IL COPERCHIETTO DI PROTEZIONE DELL'OBIETTIVO

2

Estraete il coperchietto premendo le linguette di fermo con il pollice e l'indice.

• Rimontate sempre il coperchietto sull'obiettivo quando non usate la fotocamera.

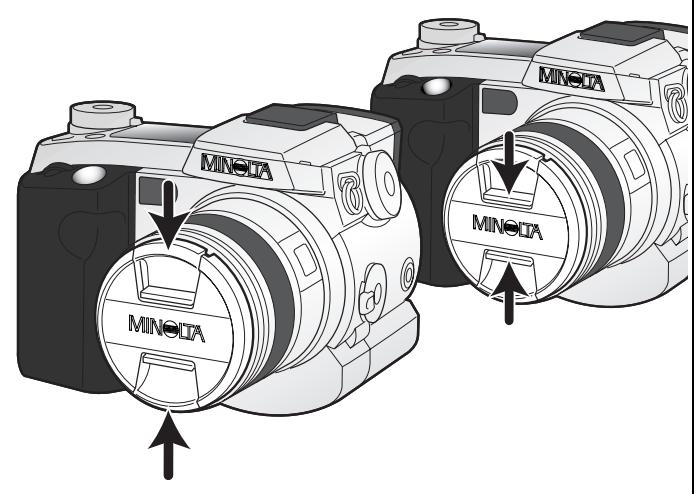

#### <span id="page-18-0"></span>COME MONTARE IL PARALUCE

Il paraluce è utile per impedire l'ingresso di raggi di luce indesiderati nell'obiettivo che potrebbero causare perdita di definizione del colore. Quando fotografate in ambienti molto luminosi, il paraluce è un accessorio indispensabile. Non montate il paraluce quando fotografate con il flash incorporato perché potrebbe causare ombre.

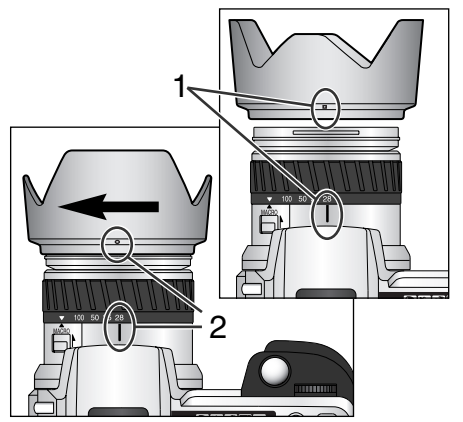

Per montare il paraluce, allineate la sagomatura del bordo del paraluce con l'indice delle lunghezze focali all'estremità del barilotto dell'obiettivo. (1).

Fate scorrere il paraluce sull'estremità del barilotto e ruotatelo di 90° in senso orario finché non si blocca e il riferimento circolare si trova allineato con l'indice delle lunghezze focali (2).

- Se il paraluce è montato correttamente, i grandi petali che lo compongono saranno all'estremità superiore e inferiore.
- Non forzate mai l'inserimento del paraluce: se non entra, controllate il corretto orientamento.
- Per smontare il paraluce, ruotatelo di 90° in senso anti-orario ed estraetelo.

Il paraluce può essere rovesciato quando non usate la fotocamera.

Con uno dei grandi petali del paraluce posizionato sulla parte superiore, fate scorrere il paraluce verso la base dell'obiettivo. Ruotatelo di 90° in senso orario finché non si blocca.

- Il paraluce può essere montato o rimosso con il copri-obiettivo montato.
- Per smontare il paraluce, ruotatelo di 90° in senso anti-orario ed estraetelo.

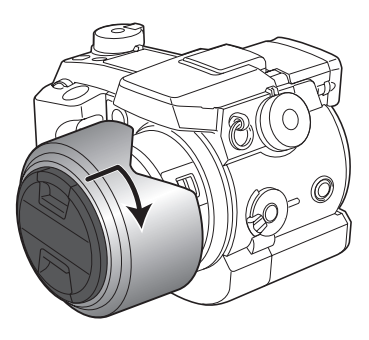

## <span id="page-19-0"></span>**PER FOTOGRAFARE SUBITO**

#### INSERIMENTO DELLE BATTERIE

Le batterie tipo AA Ni-MH, fornite con la fotocamera, devono essere caricate prima dell'utilizzo iniziale. Fate riferimento al paragrafo relativo alle batterie per usarle in maniera corretta e sicura.

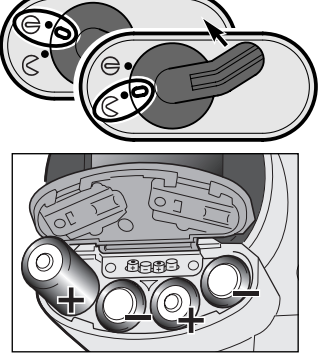

Aprite il coperchio dello scomparto porta-batterie spostandone il blocco sulla posizione di apertura  $\mathcal C$ .

Inserite le batterie.

• Assicuratevi che le polarità positiva e negativa siano orientate come mostrato sul coperchio dello scomparto porta-batterie.

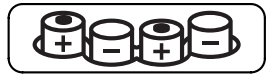

#### INSERIMENTO DELLA SCHEDA COMPACTELASH

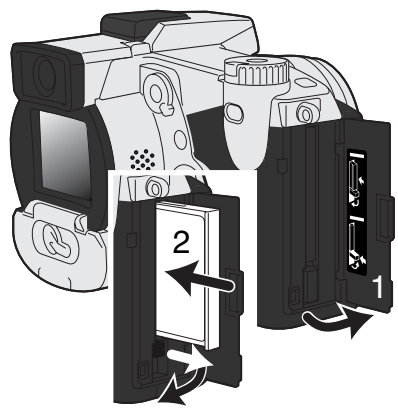

Aprite lo sportello dello scomparto porta- scheda (1).

Inserite la scheda CompactFlash (2) e abbassate la levetta di espulsione della scheda.

• Inserite la scheda in modo che la parte anteriore sia rivolta verso la parte anteriore della fotocamera. Inseritela sempre ben diritta, mai inclinata. Non forzate mai l'inserimento della scheda: se opponesse resistenza, controllatene il corretto orientamento.

#### <span id="page-20-0"></span>COME IMPUGNARE LA FOTOCAMERA

Se usate il mirino elettronico (EVF) o lo schermo LCD, impugnate saldamente la fotocamera con la mano destra e sostenete il corpo macchina con il palmo della mano sinistra. Tenete i gomiti aderenti al corpo e le gambe leggermente diva-ricate per avere una buona stabilità.

Il mirino elettronico può essere inclinato da 0° a 90° ed è perciò ideale per fotografare anche i soggetti più bassi.

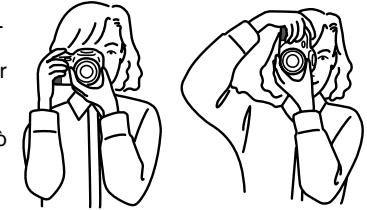

#### ACCENSIONE DELLA FOTOCAMERA E INDICATORI

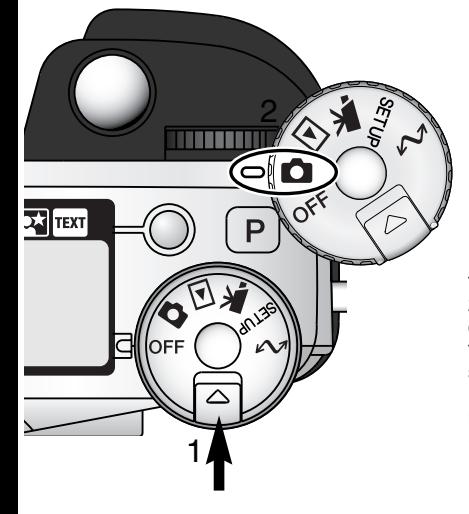

Premendo lo sblocco del selettore (1), ruotate il selettore di impostazione (2) sulla registrazione di immagini statiche.

L'interruttore Display sul retro della fotocamera controlla quali indicazioni dovranno essere attivate durante le varie operazioni della fotocamera. Ruotate l'interruttore sulla posizione display automatico (A); le indicazioni si alternano automaticamente tra il mirino elettronico (EVF) e lo schermo LCD. 1

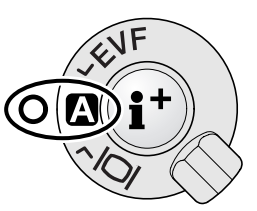

Interruttore Display

## <span id="page-21-0"></span>**PER FOTOGRAFARE SUBITO**

#### COME FOTOGRAFARE

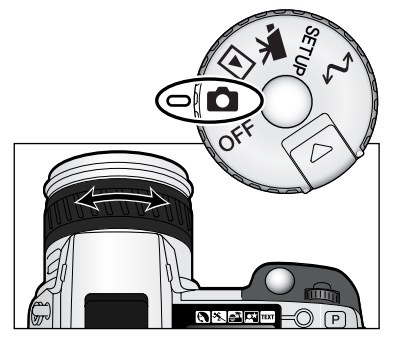

Con il selettore di impostazione sulla posizione di regi-strazione di immagini statiche, la fotocamera si accende e attiva automaticamente il mirino elettronico (EVF) e lo schermo LCD.

La ghiera dello zoom aiuta ad inquadrare il soggetto scelto: gli effetti della zoomata sono visualizzabili in tempo reale sul mirino elettronico e sullo schermo LCD.

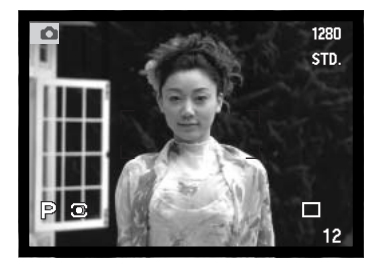

Componete l'inquadratura nel mirino elettronico o sullo schermo LCD facendo attenzione a posizionare il soggetto nel riquadro di messa a fuoco.

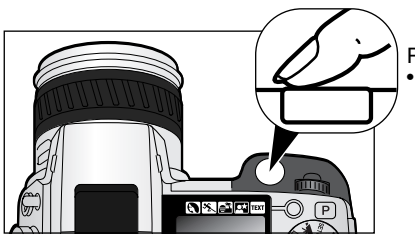

Premete a fondo il pulsante di scatto per fotografare. • La spia Access si accende per segnalare che l'immagine è in fase di registrazione sulla scheda CompactFlash. Non estraete mai la scheda CompactFlash durante la registrazione dei dati.

#### <span id="page-22-0"></span>USO DEL FLASH INCORPORATO

Con poca luce o fotografando in interni, il flash è necessario per illuminare il soggetto e ridurre il rischio di immagini mosse. Il flash può essere attivato manualmente (attivazione forzata) anche con forte luce per ammorbidire le ombre più marcate.

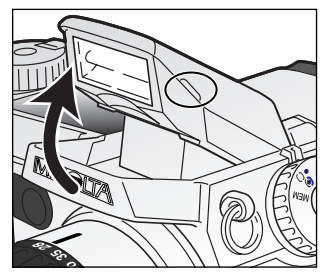

Per usare il flash, è sufficiente sollevarlo tramite le linguette laterali. Nel mirino elettronico e nello schermo LCD compare uno dei simboli del flash nell'angolo in alto a destra (vedi schema seguente).

- La posizione del flash deve essere impostata manualmente.
- Il flash scatta sempre quando il livello di luce lo rende necessario.
	- Quando usate il flash incorporato, rimuovete sempre il paraluce per evitare il rischio di ombre indesiderate.

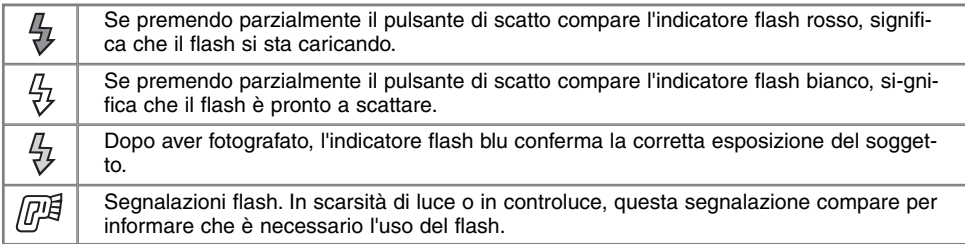

#### PORTATA DEL FLASH - OPERAZIONI IN AUTOMATICO

La fotocamera controlla automaticamente l'intensità del flash. Per una corretta esposizione, controllate che il soggetto rientri nell'ambito della portata del flash. La configurazione del sistema ottico fa sì che la portata del flash sia diversa da grandangolare a tele.

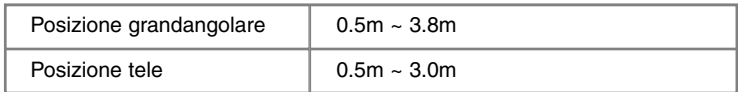

## <span id="page-23-0"></span>**PER FOTOGRAFARE SUBITO**

#### CONTROLLO E CANCELLAZIONE IMMAGINI SU VISUALIZZAZIONE RAPIDA

Su Registrazione, possono essere visualizzate le immagini riprese: è sufficiente premere il pulsante QV/cancellazione per accedere alle immagini registrate sulla scheda CompactFlash ed usare il "Joystick" per scorrerle.

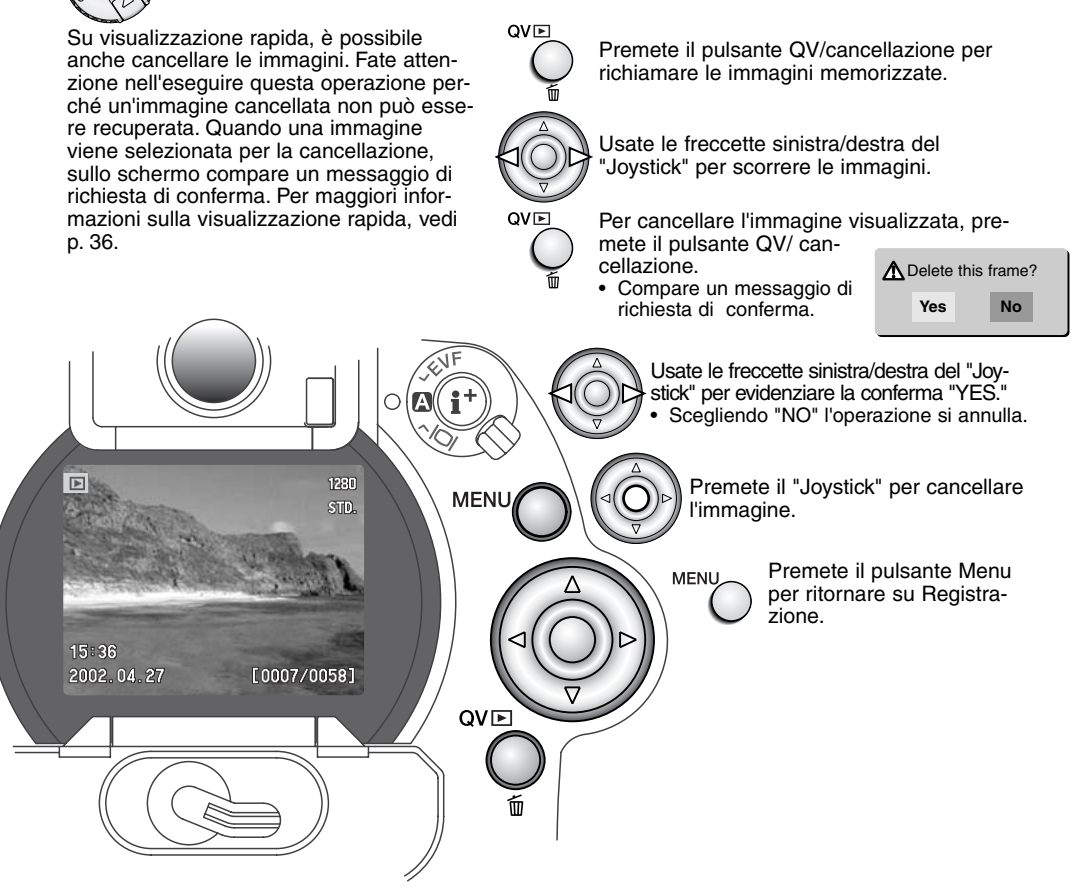

## <span id="page-24-0"></span>OPERAZIONI PRINCIPALI

Questa sezione illustra le principali operazioni della fotocamera. Vi invitiamo a familiarizzare con queste operazioni e i comandi illustrati prima di procedere nella lettura di questo libretto.

#### <span id="page-25-0"></span>SOSTITUZIONE DELLE BATTERIE

Questa fotocamera digitale è alimentata da 4 batterie Ni-MH tipo AA. Con batterie Ni-MH nuove, ricaricatele sempre prima del loro utilizzo.

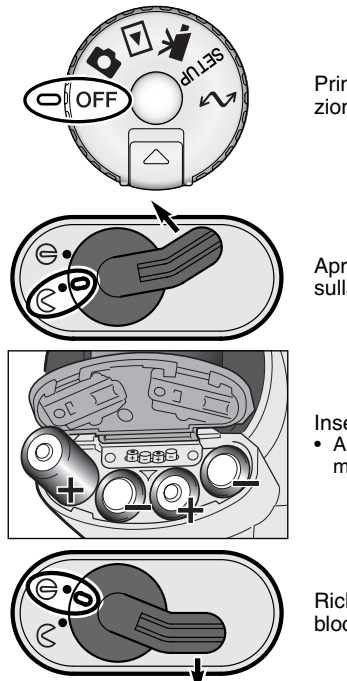

Prima di sostituire le batterie, controllate che il selettore di impostazione sia posizionato su OFF.

Aprite il coperchio dello scomparto porta-batterie spostando il blocco sulla posizione di apertura.

Inserite le batterie.

• Assicuratevi che le polarità positiva e negativa siano orientate come mostrato sul coperchio dello scomparto porta-batterie.

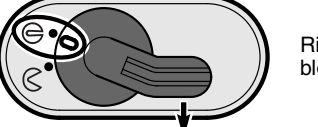

Richiudete il coperchio dello scomparto porta-batterie spostando il blocco sulla posizione di chiusura.

Questa fotocamera può utilizzare anche batterie alcaline, ma le loro prestazioni sono limitate. Utilizzate batterie alcaline solo per test di prova o se non sono disponibili batterie Ni-MH, l'unità di alimentazione esterna ad alta potenza Minolta o l'adattatore CA.

#### <span id="page-26-0"></span>INDICATORI CONDIZIONI BATTERIE

Questa fotocamera è dotata di un indicatore automatico del livello di carica delle batterie. All'accensione della fotocamera, sul pannello indicatore, nel mirino elettronico e sullo schermo LCD compare un indicatore delle condizioni delle batterie. Questo indicatore si modifica da bianco a rosso quando la carica è bassa. Se il pannello indicatore, il mirino elettronico e lo schermo LCD non mostrano indicazioni, le batterie sono completamente esaurite oppure sono state inserite in modo errato.

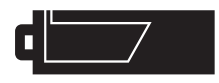

**Simbolo batteria carica -** Le batterie sono ben cariche. All'accensione della fotocamera, questo indicatore compare per 5 secondi sul pannello indicatore, nel mirino elettronico e sullo schermo LCD. Il simbolo resta poi visualizzato sul pannello indicatore.

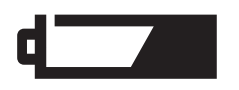

**Simbolo batteria in esaurimento -** La carica delle batterie è bassa, ma ancora sufficiente ad alimentare le operazioni della fotocamera. Sostituite le batterie appena possibile. Questa segnalazione compare automaticamente e resta visualizzata fino alla sostituzione delle batterie.

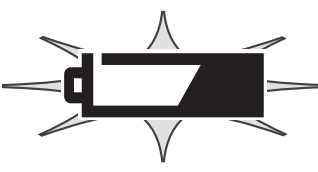

**Simbolo batteria in esaurimento (pulsa) -** Questo indicatore compare da solo sul pannello. La carica delle batterie non è sufficiente ad alimentare le operazioni della fotocamera. L'otturatore non scatta. Sostituite o ricaricate subito le batterie.

#### FUNZIONE DI SPEGNIMENTO AUTOMATICO

Per prevenire un inutile consumo delle batterie, la fotocamera disattiva le indicazioni e le funzioni non necessarie se non viene usata per più di un certo periodo. Lo schermo LCD si spegne dopo 30 secondi di inutilizzo, mentre il mirino elettronico ed il pannello indicatore si spengono dopo 1 minuto. Per ripristinare le funzioni, premete parzialmente il pulsante di scatto o eseguite un'operazione tramite un pulsante di controllo. La durata dell'attesa per l'attivazione dello spegnimento automatico per il mirino EVF e per il pannello indicatore può essere modificata tramite la sezione Custom2 del menu di setup (p. 124).

#### <span id="page-27-0"></span>FONTI DI ALIMENTAZIONE ESTERNA (OPZIONALI)

L'adattatore CA consente di alimentare la fotocamera con normale corrente di rete. L'uso dell'adattatore CA è consigliato quando la fotocamera è collegata al computer o in caso di una prolungata sessione di lavoro. L'adattatore CA mod. AC-1L è idoneo per l'uso negli Stati Uniti, Giappone e Taiwan, mentre negli altri Paesi è utilizzabile l'adattatore mod. AC-2L.

L'unità di alimentazione esterna ad alta potenza EBP-100 costituisce una fonte di alimentazione portatile per la fotocamera. La confezione contiene una batteria agli ioni di litio ad alta potenza, il porta-batteria e l'unità di ricarica. La batteria, il porta-batteria e l'unità di ricarica sono disponibili anche separatamente. Questa unità di alimentazione prolunga sensibilmente il tempo operativo della fotocamera.

#### Assicuratevi sempre di aver spento la fotocamera prima di cambiare la fonte di alimentazione.

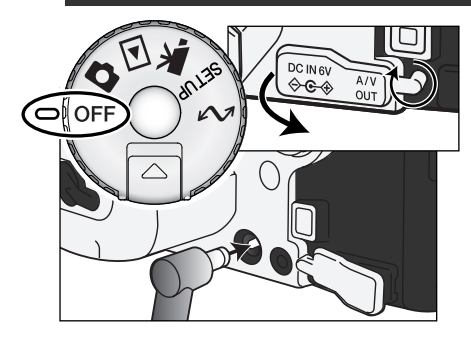

Rimuovete da sinistra il coperchietto del terminale DC sulla fotocamera.

• Il coperchietto è agganciato al corpo macchina per non perderlo.

Inserite il mini-plug del cavo dell'adattatore CA o dell'unità di alimentazione esterna nel terminale DC.

Inserite l'altra estremità del cavo dell'adattatore CA nella presa elettrica.

#### SOSTITUZIONE DELLA SCHEDA COMPACTELASH

Per fotografare è necessario che nella fotocamera sia inserita una scheda CompactFlash. Se la scheda non è inserita, sul mirino elettronico e sullo schermo LCD della fotocamera compare un segnale di avviso di scheda mancante. I Microdrive IBM sono compatibili con questa fotocamera. Per maggiori informazioni sulla cura e manutenzione della scheda CompactFlash, fate riferimento alla p. 157.

Prima di inserire o estrarre una scheda CompactFlash, controllate che la fotocamera e la spia Access siano spente, in caso contrario rischiereste la perdita dei dati memorizzati o il danneggiamento della scheda.

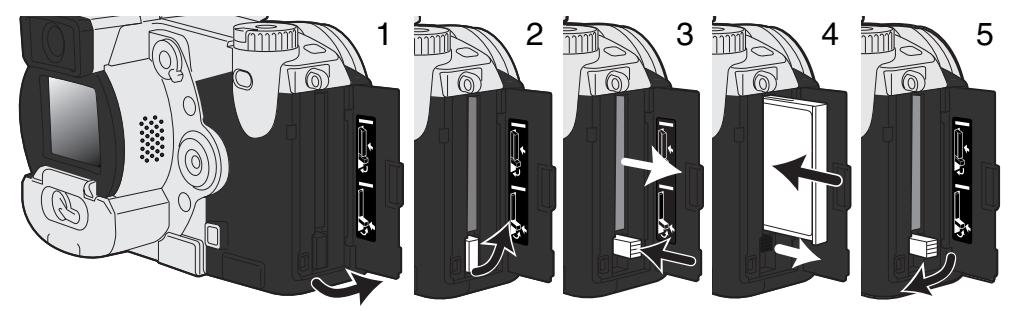

Aprite il coperchio dello scomparto porta-scheda spostandolo nella direzione indicata (1).

Per estrarre la scheda CompactFlash, sollevate (2) la levetta di sblocco e poi premetela (3). La scheda fuoriesce dallo slot e può essere estratta.

• Fate attenzione prima di toccare la scheda perché talvolta può surriscaldarsi per l'uso.

Inserite la scheda Compact Flash nell'apposito slot spingendola finché non si solleva (4) la levetta di sblocco. • Inserite la scheda con il lato anteriore rivolto verso la parte anteriore della fotocamera. La scheda va

inserita ben diritta, mai inclinata. Non forzate mai il suo inserimento: se la scheda oppone resistenza controllate di averla inserita nella giusta direzione.

Riabbassate la levetta di sblocco come mostrato (5) e richiudete il coperchio dello scomparto.

Se nella fotocamera viene inserita una scheda non formattata, compare un messaggio per avvisare che la fotocamera non riconosce la scheda. Se la scheda CompactFlash è stata utilizzata con una diversa fotocamera, dovrete formattare la scheda. Se compare il messaggio di impossibilità ad usare la scheda significa che la scheda inserita non è compatibile con la fotocamera. Per formattare una scheda, utilizzate i comandi del menu di visualizzazione (p. 110). Con la formattazione, tutti i dati memorizzati sulla scheda sono cancellati definitivamente. Se compare la segnalazione di errore nell'uso della scheda, premete al centro il "joystick" per chiudere la finestra e controllate le ultime informazioni di compatibilità nel sito web di Minolta:

Nord America: http://www.minoltausa.com,

Europa: http://www.minoltaeurope.com/pe/digital/languages\_stage.html.

<span id="page-29-0"></span>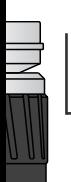

#### **OPERAZIONI PRINCIPALI**

#### COME FOTOGRAFARE IN AUTOMATICO

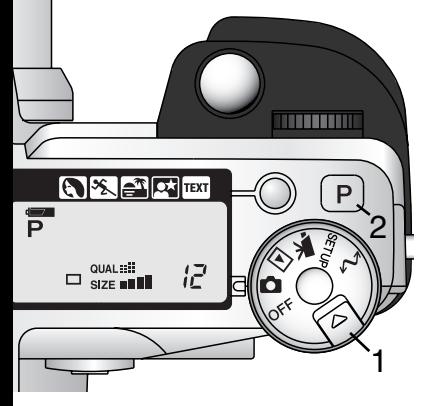

Tenendo premuto lo sblocco del selettore (1), ruotate il selettore di impostazione sulla registrazione di immagini statiche. Premete quindi il pulsante Pro-auto (2) per reimpostare le funzioni programmate e automatiche.

Tutte le funzioni della fotocamera sono ora impostate sul completo automatismo. I sistemi di autofocus, esposizione automatica e di trattamento dell'immagine lavoreranno in sintonia per farvi ottenere, senza alcuna difficoltà, i migliori risultati.

#### INDICAZIONI MIRINO ELETTRONICO E SCHERMO LCD

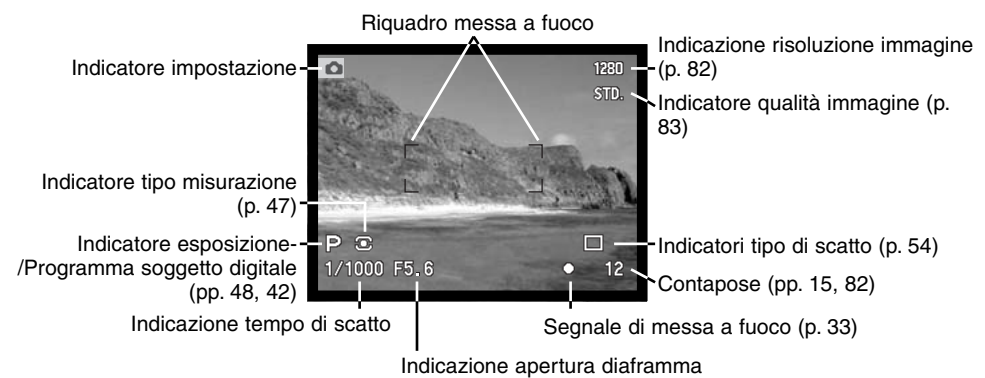

#### <span id="page-30-0"></span>PRINCIPALI OPERAZIONI DI REGISTRAZIONE

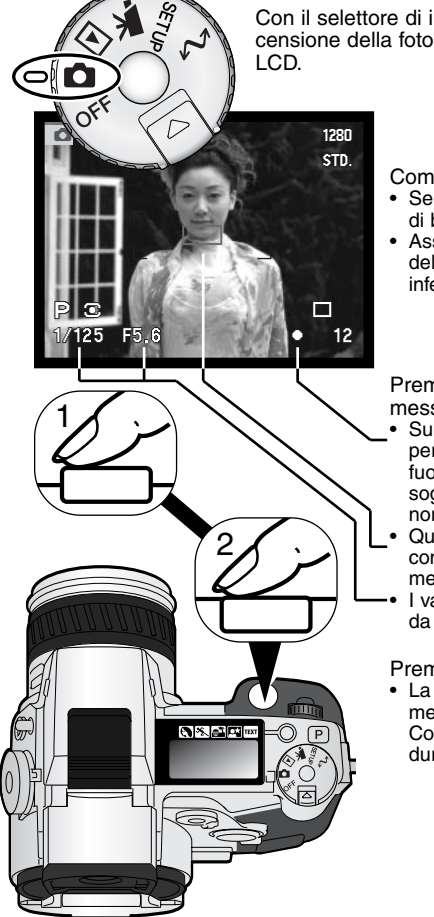

Con il selettore di impostazione su registrazione di immagini statiche, all'accensione della fotocamera si attivano il mirino elettronico (EVF) e lo schermo

- Componete l'immagine nel riquadro di messa a fuoco.
- Se il soggetto scelto è in posizione decentrata, usate la funzione di blocco della messa a fuoco (p. 32).
- Assicuratevi che il soggetto rientri nella portata di messa a fuoco dell'obiettivo, cioè: 0,5m - infinito. Se il soggetto è ad una distanza inferiore a 0,5m, utilizzate la funzione Macro (p. 77).

Premete parzialmente il pulsante di scatto (1) per bloccare la messa a fuoco e l'esposizione.

- Sullo schermo LCD compaiono i segnali di messa a fuoco (p. 33) per confermare la corretta misurazione. Se il segnale di messa a fuoco è rosso, la fotocamera non è in grado di mettere a fuoco il soggetto. Ripetete le operazioni sopra descritte finché il segnale non diventa bianco.
- Quando la messa a fuoco è impostata, sul soggetto inquadrato compare brevemente un sensore AF per indicare il punto di messa a fuoco.
- I valori del tempo di scatto e di apertura di diaframma cambiano da bianco a nero per segnalare che l'esposizione è bloccata.

Premete a fondo (2) il pulsante di scatto per fotografare.

• La spia Access si accende per segnalare che la fotocamera sta memorizzando i dati dell'immagine ripresa sulla scheda CompactFlash. Non estraete mai la scheda CompactFlash durante la scrittura dei dati.

#### <span id="page-31-0"></span>BLOCCO DELLA MESSA A FUOCO

La funzione di blocco della messa a fuoco deve essere usata quando il soggetto da fotografare è in posizione decentrata ed esterno al riquadro di messa a fuoco. Il blocco della messa a fuoco può essere usato anche in situazioni speciali per aiutare la fotocamera a mettere correttamente a fuoco.

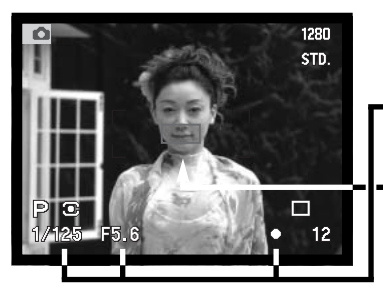

Inquadrate il soggetto scelto nel riquadro di messa a fuoco. Premete e mantenete parzialmente premuto il pulsante di scatto.

- I segnali di messa a fuoco indicano che la messa a fuoco è bloccata. Il tempo di scatto e l'apertura di diaframma cambiano colore da bianco a nero per indicare che l'esposizione è bloccata.
- Quando la messa a fuoco è impostata, sul soggetto inquadrato compare brevemente un sensore AF per indicare il punto di messa a fuoco.

1280 STD. E5

Senza sollevare il dito dal pulsante di scatto, ricomponete l'inquadratura nel riquadro di messa a fuoco. Premete quindi a fondo il pulsante di scatto per fotografare.

#### <span id="page-32-0"></span>SEGNALI DI MESSA A FUOCO

Questa fotocamera digitale è dotata di un sistema di autofocus di alta precisione e rapida risposta. I segnali di messa a fuoco nell'angolo in basso a destra del mirino EVF e dello schermo LCD segnalano lo stato della messa a fuoco. Per maggiori dettagli sulle impostazioni di autofocus, vedi p. 81.

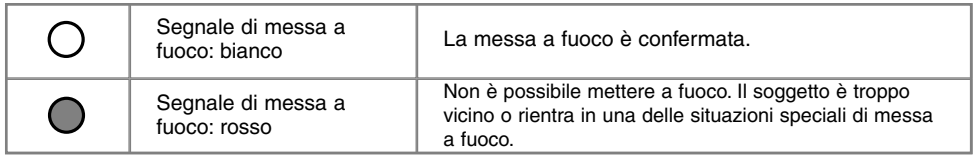

- L'otturatore scatta anche se il soggetto non è a fuoco.
- Se il sistema di autofocus non è in grado di mettere a fuoco il soggetto, la fotocamera imposta la messa a fuoco tra 5m e infinito; con uso del flash la messa a fuoco è impostata fra 3,0m e 3,8m. In questi casi usate il blocco della messa a fuoco per mettere a fuoco un diverso oggetto alla stessa distanza del soggetto da riprendere o mettete a fuoco manualmente (p. 94).

#### SITUAZIONI SPECIALI DI MESSA A FUOCO

In situazioni particolari, come quelle descritte qui di seguito, la fotocamera può non essere in grado di mettere accuratamente a fuoco il soggetto e il segnale di messa a fuoco è rosso. In questi casi, usate il blocco della messa a fuoco per mettere a fuoco un diverso oggetto posizionato alla stessa distanza del soggetto da riprendere, quindi ricomponete l'inquadratura e fotografate.

1230

ளம

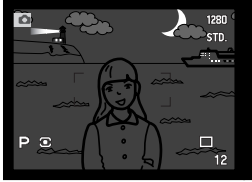

Il soggetto è troppo scuro.

Il soggetto nel riquadro di messa a fuoco

è scarsamente contra-

stato.

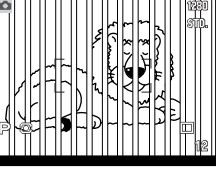

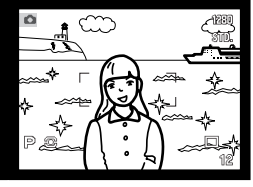

Due soggetti situati a distanze diverse si sovrappongono nel riquadro di messa a fuoco.

Il soggetto è vicino ad un oggetto o ad un'area molto luminosa.

#### <span id="page-33-0"></span>CONTROLLO INDICAZIONI - IMPOSTAZIONE DI REGISTRAZIONE

Sul dorso della fotocamera sono posizionati il selettore Display con il pulsante informazioni Display che controlla dove deve essere visualizzata l'immagine e quali informazioni visualizzare. L'interruttore a tre posizioni permette di scegliere tra visualizzazione automatica, visualizzazione su schermo LCD o su mirino elettronico.

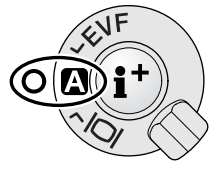

**Visualizzazione automatica –** La fotocamera cambia automaticamente la visualizzazione dell'immagine inquadrata da mirino elettronico a schermo LCD e viceversa. I sensori nell'oculare del mirino elettronico rilevano quando è in uso il mirino e modificano di conseguenza la visualizzazione.

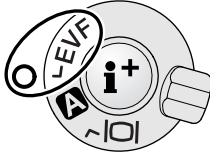

**Visualizzazione nel mirino elettronico –** L'immagine inquadrata è osservabile solo nel mirino EVF. Con luce intensa, il mirino agevola l'osservazione rispetto allo schermo LCD.

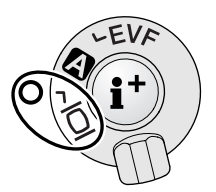

**Visualizzazione nello schermo LCD -** L'immagine inquadrata è osservabile solo nello schermo LCD.

Per quanto riguarda il consumo delle batterie, è preferibile usare il mirino EVF attivato dal sensore dell'oculare e non lo schermo LCD. La funzione di visualizzazione automatica può essere modificata tramite la sezione Custom2 nel menu di setup (p. 124).

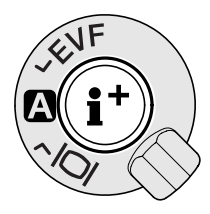

Al centro del selettore Display si trova il pulsante di informazioni Display, che controlla le informazioni relative all'immagine inquadrata. Ogni volta che questo pulsante viene premuto, le informazioni visualizzate si modificano come segue: indicazioni standard, riquadro di messa a fuoco, istogramma in tempo reale e sola immagine inquadrata. Il numero degli schermi e il loro formato possono essere modificati tramite la sezione Custom2 nel menu di setup (p. 124).

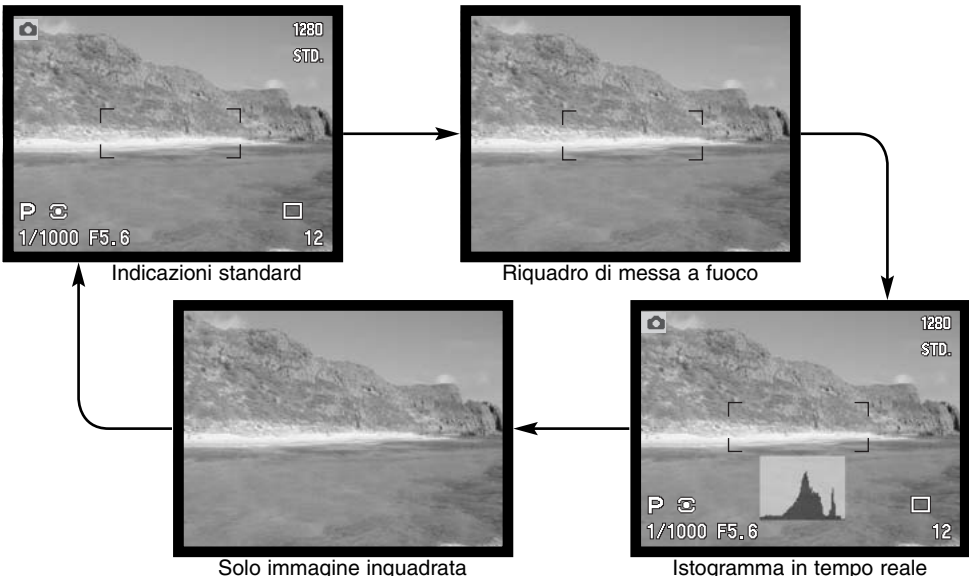

L'istogramma in tempo reale mostra la distribuzione approssimativa della luminosità dell'immagine inquadrata. Questo istogramma può risultare meno preciso se l'immagine inquadrata è ingrandita (pp. 52, 73), o se è utilizzato il flash incorporato o un flash opzionale Minolta. L'istogramma di un'immagine registrata può essere diverso dall'istogramma in tempo reale.

### <span id="page-35-0"></span>**OPERAZIONI PRINCIPALI**

#### VISUALIZZAZIONE RAPIDA

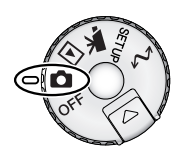

QVE

Su Registrazione, l'immagine catturata può essere visualizzata dopo la sua memorizzazione. E' sufficiente premere il pulsante QV/cancellazione per richiamare le immagini e quindi usare il "joystick" per scorrere le immagini registrate sulla scheda CompactFlash. Le immagini possono essere visualizzate con varie informazioni: data e ora dello scatto, numero di fotogramma, tipo di stampa, eventuale protezione e registrazione sonora. Può anche essere visualizzato l'istogramma dei dati fotografici dell'immagine.

Premete il pulsante QV/cancellazione per richiamare le immagini registrate.

Usate le freccette direzionali destra/sinistra del "joystick" per scorrere le immagini.

Premete la freccetta in alto per richiamare l'istogramma dell'immagine in uso. • Premete la freccetta in basso per tornare su Visualizzazione rapida.

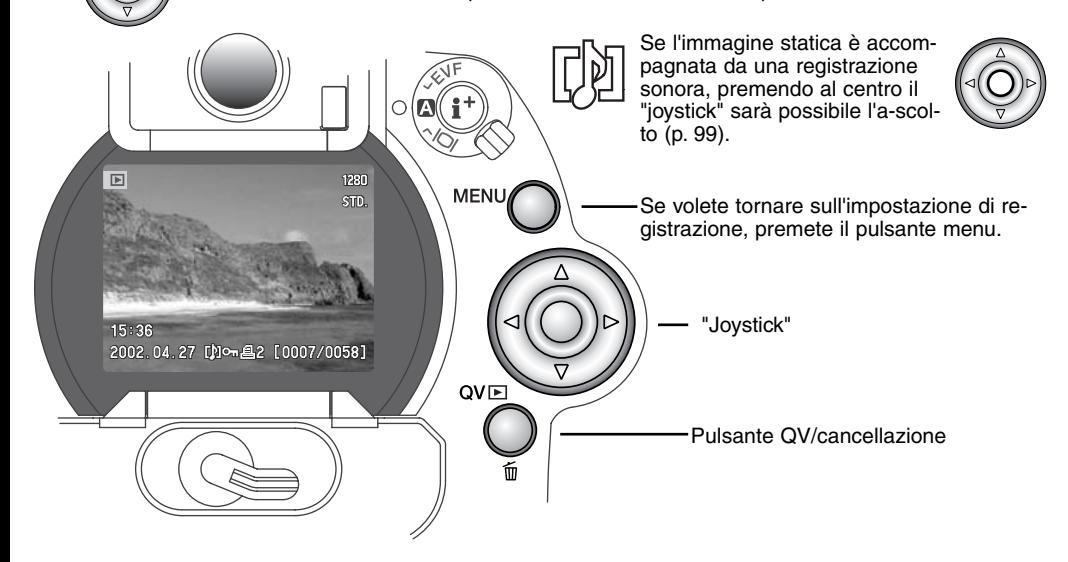
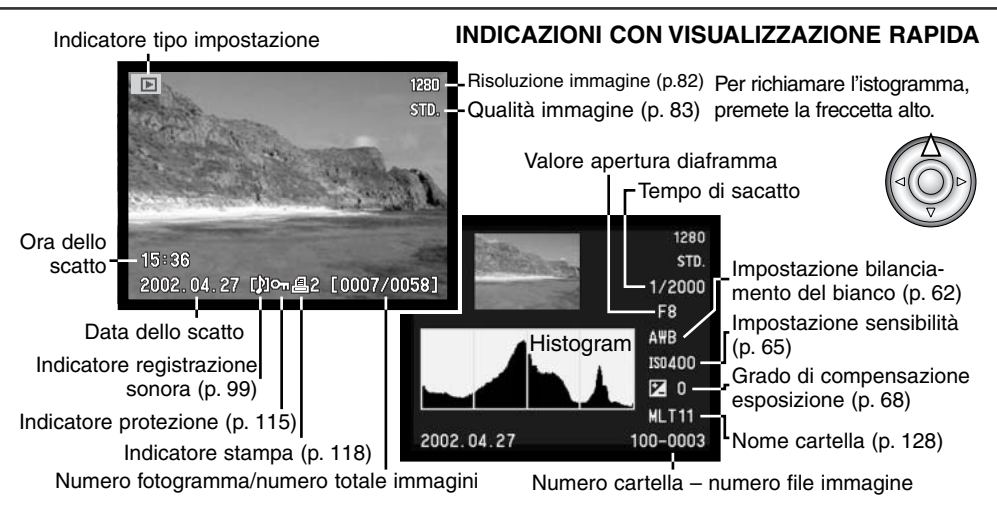

### CANCELLAZIONE DELLE IMMAGINI SU VISUALIZZAZIONE RAPIDA

Su Visualizzazione rapida è possibile cancellare un'immagine. Se un'immagine viene selezionata per la cancellazione, sullo schermo compare una richiesta di conferma prima che l'operazione venga eseguita.

Un'immagine cancellata non può essere recuperata

- Premete il pulsante QV/cancellazione per cancellare l'immagine visualizzata.
	- Sullo schermo compare una richiesta di conferma.

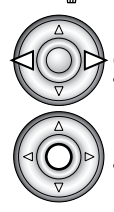

QVE

Usate le freccette direzionali destra/sinistra del "joystick" per evidenziare la conferma "Yes".

Scegliendo "No", l'operazione viene annullata.

Premete il "joystick" per eseguire il comando di cancellazione. La fotocamera ritorna sulla visualizzazione rapida.

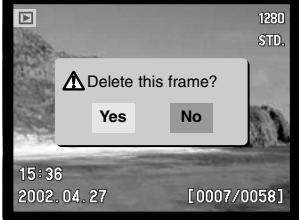

Schermo richiesta conferma

# MODIFICA INDICAZIONI DI VISUALIZZAZIONE RAPIDA

Al centro del selettore Display si trova il pulsante di informazioni Display, che controlla il formato delle informazioni. Ogni volta che questo pulsante viene premuto, le informazioni visualizzate si mo-dificano come segue: indicazioni complete, sola immagine, indice di visualizzazione.

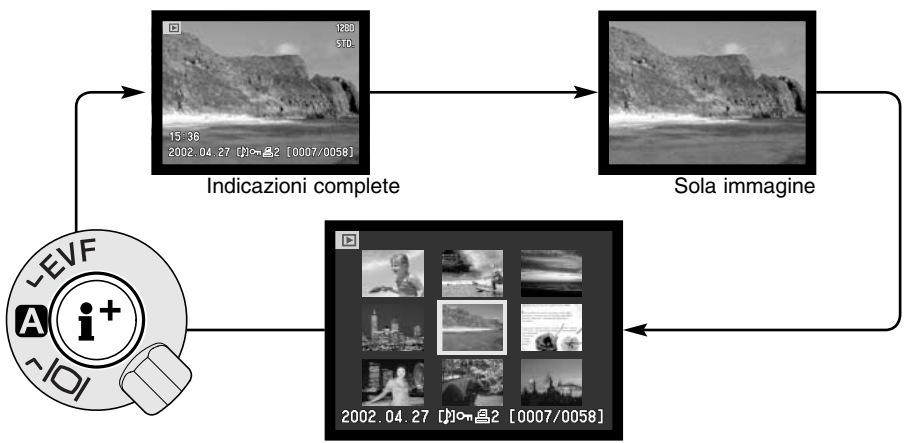

Indice di visualizzazione

Con l'indice di visualizzazione le freccette sinistra/destra del "joystick" consentono di spostare un bordo giallo di evidenziazione sull'immagine successiva o precedente. Alla base dello schermo compaiono la data di registrazione, l'icona di registrazione sonora, i simboli di protezione e di stampa, il numero di fotogramma dell'immagine evidenziata. Con il pulsante QV/cancellazione (p. 37) potrete cancellare l'immagine evidenziata oppure premere al centro il "joystick" per ascoltare il sonoro eventualmente registrato. Ripremete il pulsante di informazioni Display per aprire l'immagine evidenziata nello schermo di visualizzazione del singolo fotogramma. Con l'indice è possibile visualizzare da 4 a 9 immagini. Il formato dell'indice di visualizzazione può essere modificato tramite il menu di visualizzazione (p. 110).

### VISUALIZZAZIONE INGRANDITA

Sulla visualizzazione a fotogramma singolo un'immagine statica può essere ingrandita per poter essere controllata nei minimi dettagli. L'ingrandimento può essere effettuato da 1,2X a 4,0X con incrementi di 0,2X. Le immagini con risoluzione 640 X 480 possono essere ingrandite solo da 1,2X a 2,0X. Le immagini con qualità RAW e Super fine non possono essere ingrandite.

Richiamate l'immagine da ingrandire e premete il pulsante di ingrandimento (1).

• Il rapporto di ingrandimento viene indicato nello schermo LCD e nel mirino. ⊕

 $\overline{\mathbb{E}}$ 

Cooty Morat

**MENI** 

 $QVE$ 

Premete le freccette alto/basso del "joystick" per regolare il rapporto di ingrandimento.

Premete al centro il "joystick" per commutare tra la visualizzazione ingrandita e scorrimento.

• Le frecce di scorrimento o l'indicazione di ingrandimento si colorano in blu per segnalare la funzione attiva.

Quando le frecce di scorrimento sono blu, potrete scorrere l'immagine usando tutte le quattro frecce del "joystick".

- Premete il pulsante di ingrandimento per abbandonare la visualizzazione ingrandita.
- Premete e tenete premuto il "joystick" per scorrere l'immagine senza soluzione di continuità.

# REGISTRAZIONE OPERAZIONI AVANZATE

Questa sezione illustra le funzioni e le operazioni della fotocamera sull'impostazione di registrazione. Leggete gli argomenti che più vi interessano o che vi sono utili. Troverete informazioni su: le impostazioni del selettore di funzione (p.44), il controllo degli effetti digitali (p. 67) e la navigazione nel menu di registrazione (p. 75), cioè sulle caratteristiche più avanzate offerte dalla fotocamera. Ogni paragrafo è seguito da una particolareggiata descrizione delle varie impostazioni.

### PULSANTE BLOCCO SPOT-AE

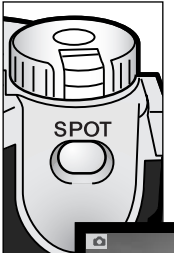

Il pulsante di blocco spot-AE, posizionato sotto il selettore principale sul dorso del corpo macchina, blocca il sistema di esposizione automatica. Questa funzione permette di impostare l'esposizione su uno specifico elemento della scena o su un cartoncino grigio esterno alla scena.

Premendo il pulsante, compare un cerchio di misurazione spot che segnala l'area usata per il calcolo dell'esposizione. Sullo schermo, i valori del tempo di scatto e di apertura di diaframma si colorano di nero. L'impostazione resta attiva finché non viene rilasciato il pulsante. La messa a fuoco si blocca premendo parzialmente il

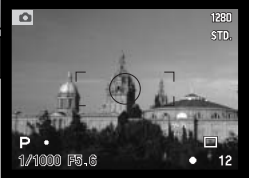

Indicazione misurazione spot

pulsante di scatto.

Le operazioni del pulsante spot possono essere modificate tramite la sezione Custom1 del menu di registrazione (pp. 78, 93).

### PULSANTE "P"-AUTO

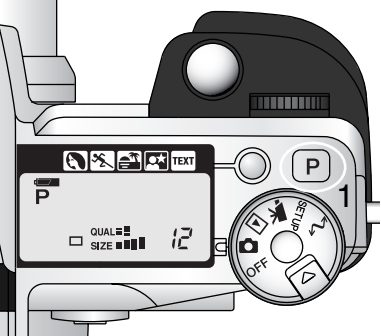

E' sufficiente premere il pulsante "P"(1) per riportare la fotocamera sulle impostazioni programmate e sulle funzioni automatiche di registrazione di immagini statiche. I sistemi della fotocamera interagiscono per garantire risultati di livello professionale, lasciando libero il fotografo di concentrarsi solo sulla composizione.

Il pulsante Pro-auto influisce solo sulle funzioni disponibili con l'impostazione di registrazione. Con l'impostazione di ripresa di immagini in movimento, il pulsante ha possibilità limitate; solo le modifiche fatte con il controllo degli effetti digitali e con il menu di ripresa di immagini in movimento sono annullate.

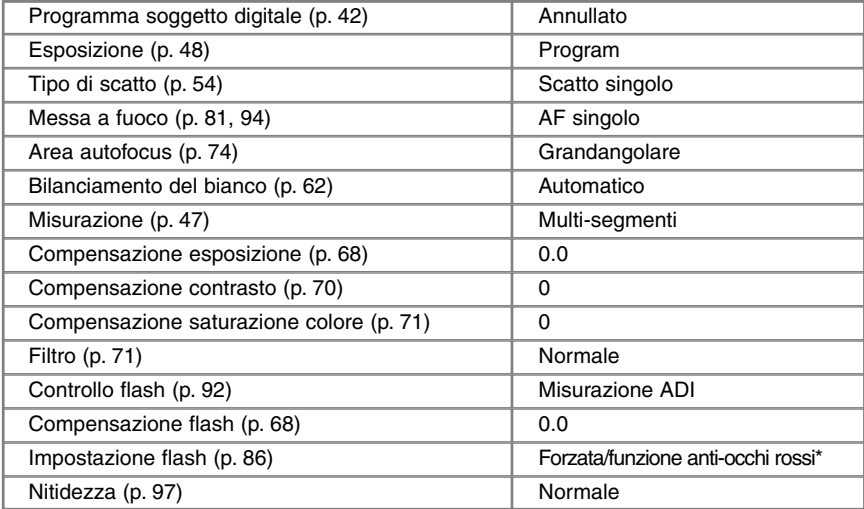

\* Il flash ritorna sull'ultima impostazione in uso tra le due indicate.

### PULSANTE SELEZIONE PROGRAMMA SOGGETTO

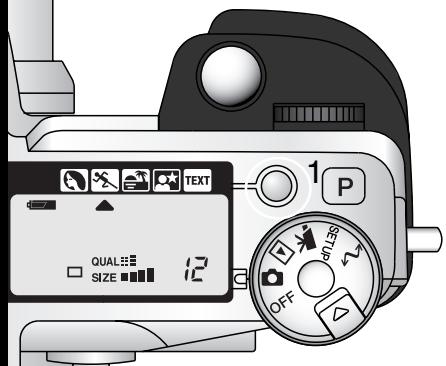

Il pulsante di selezione Programma-soggetto (1) permette di ottimizzare le prestazioni della fotocamera nella ripresa di varie scene o soggetti. La scelta del Programma-soggetto più idoneo alla situazione fotografica vi permetterà di concentrarvi solo sugli aspetti estetici della ripresa.

Premendo il pulsante Programma-soggetto le opzioni si alternano come segue: ritratti, azioni sportive, tramonto, ritratti notturni, testo, program. Una freccia indica il Programma soggetto in uso. Il Programma scelto resta in uso finché non viene modificato. Premendo il pulsante Programma-soggetto le opzioni si alternano come segue: ritratti, azioni sportive, tramonto, ritratti notturni, testo, program. Una freccia indica il Programma soggetto. Il Programma scelto resto in uso finché non viene modificato.

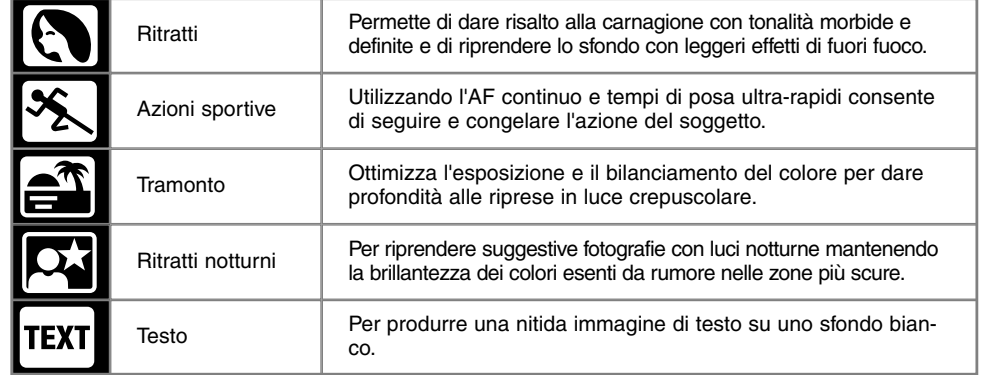

Anche se questi programmi ottimizzano la ripresa di varie situazioni fotografiche, potrete comunque operare alcune modifiche alle impostazioni del Programma-soggetto scelto. Il tipo di autofocus può essere cambiato (p. 81).Il Programma azioni sportive utilizza l'AF continuo, gli altri Programmi l'AF singolo. Il controllo delle effetti digitali può essere utilizzato per compensare l'esposizione, il contrasto e la saturazione del colore (p. 67). Il bilanciamento del bianco può essere modificato con tutti i Programmi, eccetto quello per tramonto (p. 62). La nitidezza può subire modifiche con i Programmi azioni sportive, tramonto e testo (p. 97). La misurazione non può essere modificata.

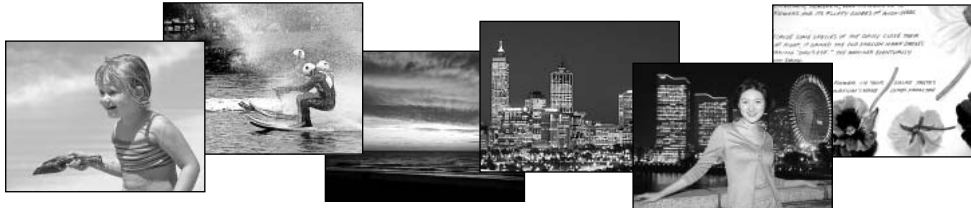

# **Consigli fotografici**

**Ritratti** – La maggior parte dei ritratti risulta migliore con focali più lunghe. I lineamenti non sono eccessivamente marcati e lo sfondo è più sfuocato, perché la profondità di campo è più ridotta. Usate il flash incorporato se fotografate con forte luminosità o in controluce per ridurre le ombre più marcate.

**Azioni sportive** – Se usate il flash, assicuratevi che il soggetto rientri nella portata del flash (p. 66). La portata del flash può essere aumentata cambiando la sensibilità ISO della fotocamera (p. 65). Per riprendere azioni sportive, un monopiede risulterà più compatto e flessibile rispetto al treppiede.

**Tramonto** – Quando il sole è basso all'orizzonte, non puntate a lungo la fotocamera verso il sole. L'intensità della luce può danneggiare il CCD. Negli intervalli di scatto, spegnete la fotocamera o coprite l'obiettivo.

**Ritratti notturni** – Se fotografate un paesaggio di notte, l'uso di un cavalletto eliminerà il tremolio causato dalle vibrazioni della fotocamera. Il flash può essere usato solo con soggetti vicini, ad esempio per il ritratto di una persona. Se usate il flash, raccomandate al soggetto di non muoversi subito dopo il lampo perché l'otturatore resta aperto per l'esposizione dello sfondo.

**Testo** – Fotografando brevi testi da un foglio di carta, può essere usata l'impostazione Macro (p. 77). L'uso di un cavalletto aiuta a eliminare il tremolio dell'apparecchio per ottenere un'immagine di massima nitidezza.

# IMPOSTAZIONE SELETTORE DI FUNZIONE

La funzione di memoria, la misurazione, la risoluzione, la qualità e l'esposizione dell'immagine, il tipo di scatto, il bilanciamento del bianco e la sensibilità della fotocamera possono essere controllati tramite il selettore di funzione. E' semplice effettuare modifiche tramite questo selettore, che può essere usato solo per le immagini statiche.

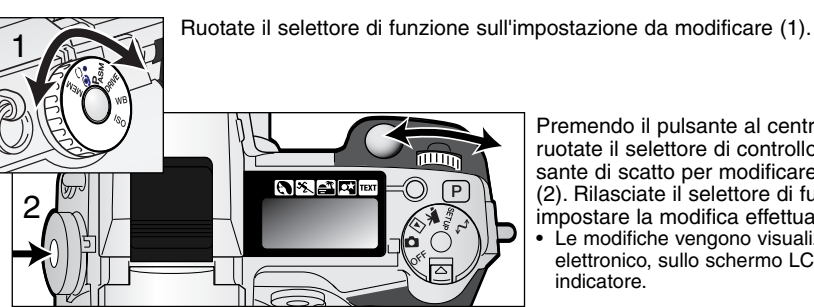

Premendo il pulsante al centro del selettore, ruotate il selettore di controllo accanto al pulsante di scatto per modificare l'impostazione (2). Rilasciate il selettore di funzione per impostare la modifica effettuata.

• Le modifiche vengono visualizzate nel mirino elettronico, sullo schermo LCD e sul pannello indicatore.

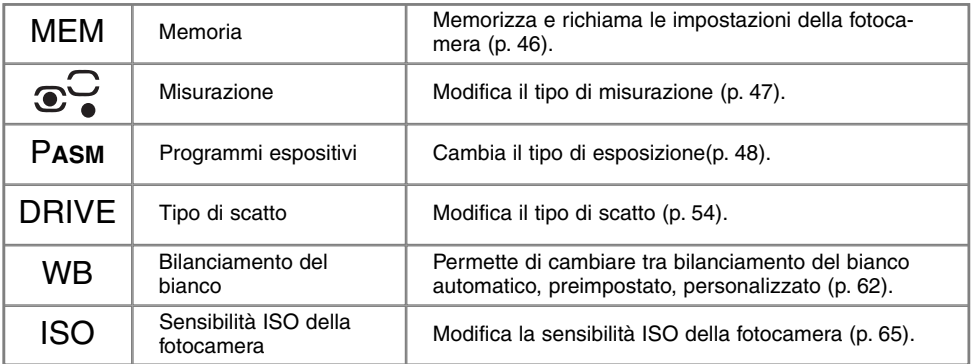

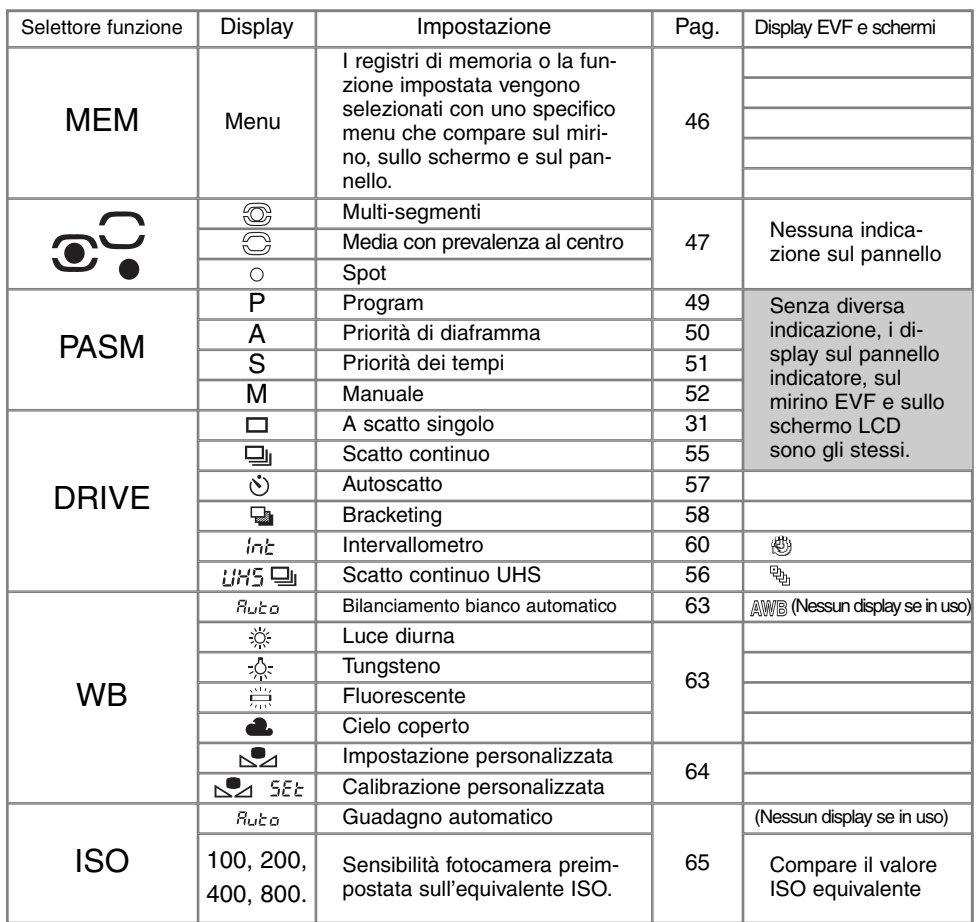

### MEMORIA - SALVATAGGIO IMPOSTAZIONI FOTOCAMERA

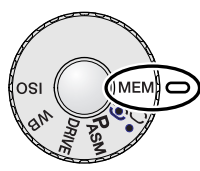

Sono memorizzabili tre gruppi di impostazioni fotografiche. Questa funzione permette di velocizzare le operazioni quando si fotografa spesso con le stesse condizioni di luce. Con l'esclusione del pulsante spot AEL, i Programmi soggetto, la stampa della data, la registrazione sonora e la visualizzazione immediata, tutte le altre impostazioni di registrazione possono essere memorizzate, comprese la posizione del punto di messa a fuoco flessibile, il bilanciamento del bianco personalizzato e le modifiche effettuare tramite il selettore di funzione e il controllo degli effetti digitali. Anche se è possibile memorizzare le modifiche espositive con

variazione automatica bracketing, dovranno essere reimpostati il tipo di bracketing, di esposizione, di contrasto, di saturazione colore o filtro.

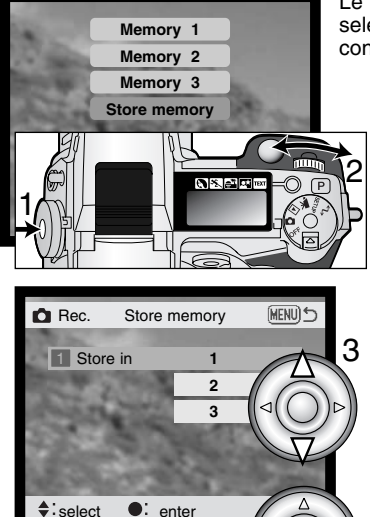

4

Le impostazioni della fotocamera vengono memorizzate con il selettore di funzione (p. 44). All'acquisto, ogni locazione di memoria contiene le impostazioni originarie della fotocamera.

Per salvare le impostazioni in uso, ruotate il selettore di funzione sulla posizione di memoria e premete il pulsante di funzione (1) per visualizzare sullo schermo le impostazioni da memorizzare. Ruotate il selettore di controllo per evidenziare l'opzione di salvataggio. Rilasciate il pulsante di funzione per aprire lo schermo di salvataggio.

Nello schermo di salvataggio usate le freccette alto/basso del "joystick" (3) per selezionare il registro di memoria di destinazione del salvataggio. Premete al centro il "joystick" (4) per salvare le impostazioni; le impostazioni precedenti vengono cancellate e sostituite dalle nuove. Si apre uno schermo di richiesta di conferma; premete al centro il "joystick" per chiuderlo.

Per richiamare un'impostazione memorizzata, premete il pulsante di funzione ed evidenziate il registro di memoria con il selettore di controllo. Rilasciate il pulsante di funzione per usare le impostazioni memorizzate.

Le impostazioni della fotocamera non possono essere cancellate dalla memoria spegnendo la fotocamera né usando il pulsante "P" o scegliendo la funzione di default nel menu di setup.

#### MISURAZIONE

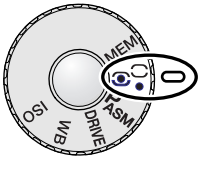

I simboli nel mirino EVF e sullo schermo LCD indicano il tipo di misurazione impostato. Fate attenzione a non confondere questi simboli con i segnali di messa a fuoco (p. 33). Il tipo di misurazione può essere modificato tramite il selettore di funzione (p. 44). Selezionando la misurazione con prevalenza al centro o spot, il sistema espositivo si attiva premendo parzialmente il pulsante di scatto, ma l'esposizione non viene bloccata perché deve essere utilizzato il pulsante di blocco spot AE (p. 40), che tuttavia si basa solo sull'area di misurazione spot.

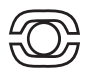

**Multi-segmenti –** Utilizza 300 segmenti per misurare la luminosità e il colore. Questi dati vengono elaborati unitamente alle informazioni di distanza per calcolare i valori espositivi. Questo sofisticato sistema di misurazione garantisce la massima accuratezza nella maggior parte delle situazioni fotografiche.

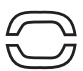

**Misurazione media con prevalenza al centro –** E' il sistema più diffuso nelle fotocamere con pellicola allo alogenuro d'argento. Con questa impostazione la fotocamera misura i valori di luce dell'area immagine dando maggiore enfasi a quelli della parte centrale.

**Spot –** Usa una piccola area dell'immagine per calcolare l'esposizione. Con questa impostazione al centro del mirino viene visualizzato un piccolo cerchio che segnala l'area misurata. La misurazione spot permette una precisa misurazione espositiva di specifici oggetti che non vengono così influenzati da aree particolarmente chiare o scure presenti nella scena.

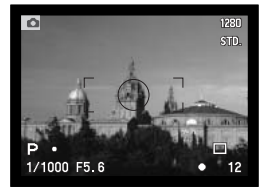

Display misurazione spot

### ESPOSIZIONE

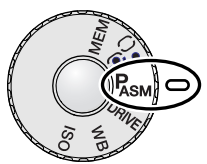

Le quattro impostazioni consentono un eccezionale controllo sull'immagine. L'AE programmata garantisce la massima libertà operativa, la priorità allo scatto e all'apertura di diaframma permettono di enfatizzare l'esposizione in varie situazioni di ripresa, l'esposizione manuale assicura la piena libertà di controllo sull'immagine finale. Fate riferimento al paragrafo relativo al selettore di funzione alla p. 44.

- **P Program –** La fotocamera controlla sia il tempo di scatto che l'apertura di diaframma.
- **A Priorità di diaframma –** L'apertura di diaframma può essere regolata manualmente e la fotocamera imposta il tempo di scatto più adeguato.
- **S Priorità dei tempi –** Il tempo di scatto può essere regolato manualmente e la fotocamera imposta l'apertura di diaframma più adeguata.
- **M Manuale –** L'apertura di diaframma e il tempo di scatto possono essere impostati manualmente.

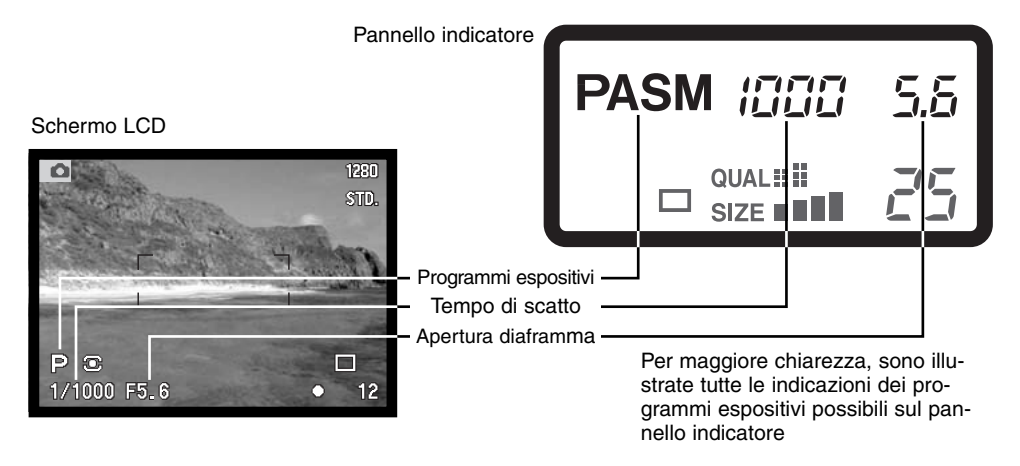

#### ESPOSIZIONE PROGRAMMATA - P

L'AE programmato usa le informazioni della luminosità e della distanza del soggetto per garantire l'esposizione più adeguata. Il sofisticato sistema di misurazione consente al fotografo la piena libertà di concentrarsi solo sulla composizione, senza altre preoccupazioni. Il tempo di scatto e l'apertura di diaframma scelti dalla fotocamera vengono visualizzati sullo schermo LCD, sul mirino EVF e sul pannello indicatore. La gamma dei tempi disponibili su P si estende da 4 a 1/4000 di sec. Se il livello di luce della scena non rientra nelle possibilità della fotocamera, le indicazioni del tempo di scatto e di apertura di diaframma si colorano di rosso.

Su P, la fotocamera si regola in base alle modifiche della lunghezza focale dell'obiettivo ed è programmata per massimizzare la profondità di campo su grandangolo e garantendo fotografie di paesaggi perfettamente nitide, come pure per ottimizzare i tempi di scatto su tele e minimizzare il rischio di vibrazioni dell'apparecchio e di immagini mosse. Quando il tempo di scatto si allunga oltre il limite di sicurezza per fotografare con la fotocamera impugnata, nell'angolo in basso a sinistra del mirino elettronico e dello schermo LCD compare un messaggio di attenzione (p. 17).

#### MODIFICA DI PROGRAMMA

Anche se i calcoli espositivi sono affidati alla fotocamera, potrete avere un margine di controllo sull'e-

sposizione finale tramite la funzione di modifica di programma. Come descritto nella sezione relativa alle operazioni fotografiche principali (p. 31), dopo aver attivato il sistema di esposizione automatica premendo parzialmente il pulsante di scatto (1), potrete usare il selettore di controllo (2) per modificare la combinazione tempo di scatto/apertura di diaframma: ogni combinazione garantirà un'esposizione perfetta.

Il flash incorporato non può essere usato con la modifica di programma. La fotocamera dà la priorità all'esposizione flash: se il flash incorporato viene sollevato, i cambiamenti fatti con la modifica di programma vengono annullati. La modifica di programma viene azzerata anche premendo il pulsante di funzione.

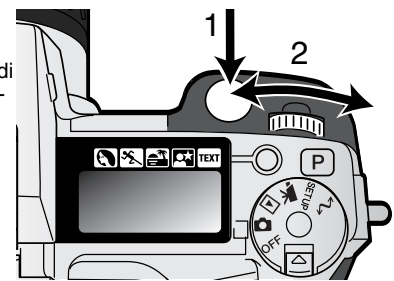

#### PRIORITA' DI DIAFRAMMA - A

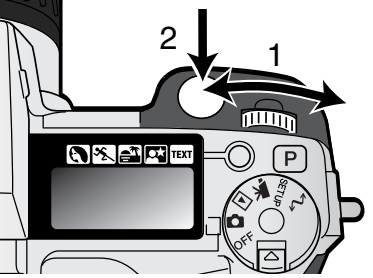

Su A, voi selezionate l'apertura di diaframma e la fotocamera imposta automaticamente il tempo di scatto necessario per una corretta esposizione. Selezionando A, il valore di apertura di diaframma sul mirino EVF e sullo schermo LCD diventa blu.

Ruotate il selettore di controllo (1) per cambiare l'apertura di diaframma. Premete parzialmente il pulsante di scatto per attivare il sistema espositivo (2); viene visualizzato il tempo di scatto più adatto.

I valori di apertura di diaframma possono essere modificati con incrementi di mezzo valore tra f/2,8 e f/8 sulla posizione grandangolare e fra f/3,5 e f/9,5 sulla posizione tele. Una freccia viene visualiz-

zata accanto al valore di diaframma sul mirino elettronico e sullo schermo LCD. Se l'apertura di diaframma non rientra nelle possibilità dei tempi di scatto, l'indicazione del tempo di scatto pulsa sul pannello indicatore e si colora di rosso sul mirino e sullo schermo LCD. La gamma dei tempi disponibili su A si estende da 4 a 1/4000 sec.

Quando il tempo di scatto si allunga oltre il limite di sicurezza per fotografare con la fotocamera impugnata, nell'angolo in basso a sinistra del mirino elettronico e dello schermo LCD compare un messaggio di avvertenza rischio vibrazioni (p. 17). Se compare questo messaggio, diminuite l'apertura di diaframma finché non scompare il messaggio o utilizzate un cavalletto.

Il tempo di scatto può essere regolato con precisione e per questo motivo talvolta potrebbe essere

visualizzato lo stesso tempo di scatto anche modificando il diaframma. Se la sensibilità (ISO) della fotocamera è impostata su automatico, il tempo di scatto può non modificarsi anche regolando l'apertura di diaframma.

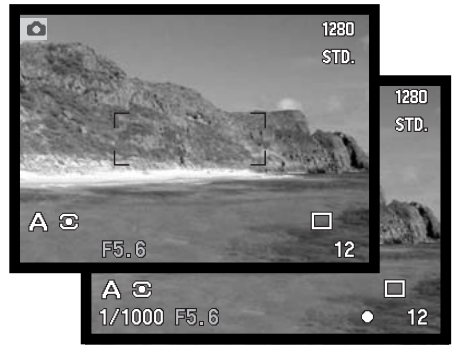

### PRIORITA' DEI TEMPI - S

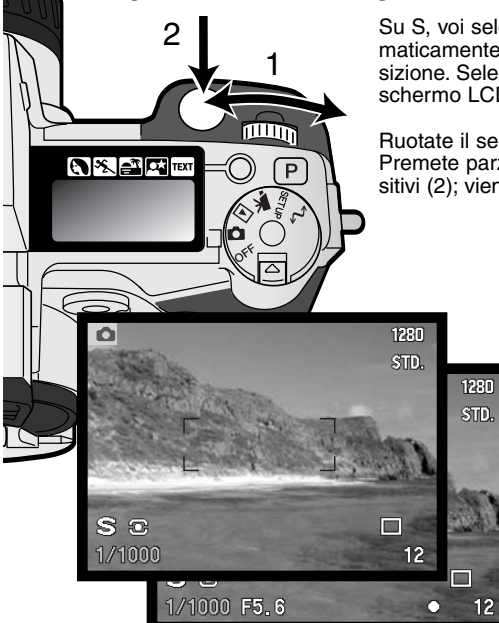

Su S, voi selezionate il tempo di scatto e la fotocamera imposta automaticamente l'apertura di diaframma richiesta per una corretta esposizione. Selezionando S, il tempo di scatto sul mirino EVF e sullo schermo LCD diventa blu.

Ruotate il selettore di controllo (1) per cambiare il tempo di scatto. Premete parzialmente il pulsante di scatto per attivare i sistemi espositivi (2); viene visualizzata l'apertura di diaframma corrispondente.

mirino EVF e sullo schermo LCD.

I tempi di scatto possono essere modificati con incrementi di mezzo valore da 4 sec. a 1/2000 di sec. Se il tempo di scatto non rientra nelle possibilità delle aperture di diaframma, l'indicazione del diaframma pulsa sul pannello indicatore e si colora di rosso sul

### **Note sulla fotocamera**

Chi è abituato a fotografare con sistemi 35mm, può ritenere che una portata f/2,8-f/8 non sia così eccezionale. Tenete presente che, grazie alle dimensioni del CCD e alle focali offerte dall'obiettivo, le aperture di diaframma di questa fotocamera digitale aumentano sensibilmente la profondità di campo su qualsiasi angolo di campo. In questo modo con la minima apertura di f/8 è possibile avere una profondità di campo ideale per riprendere immagini d'effetto, perfettamente nitide.

#### IMPOSTAZIONE MANUALE - M

L'impostazione manuale vi consente il pieno controllo dell'esposizione perché potrete selezionare sia il tempo di scatto che l'apertura di diaframma per decidere il risultato finale. Il tempo di scatto e l'apertura di diaframma possono essere modificati con incrementi di mezzo valore. La gamma dei tempi disponibile su M si estende da 4 a 1/2000 di sec. compreso lo scatto bulb. La sensibilità della fotocamera è impostata su 100 ISO, ma può essere modificata con il selettore di funzione (p. 44).

Le modifiche all'esposizione saranno visibili sul mirino EVF e sullo schermo LCD. Le indicazioni del tempo di scatto e dell'apertura di

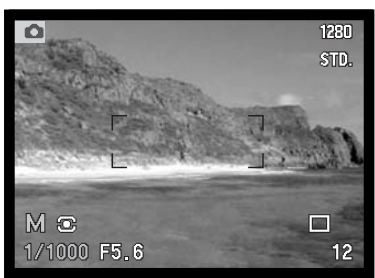

diaframma pulsano sul pannello indicatore e si colorano di rosso sul mirino EVF e sullo schermo LCD per indicare una marcata sotto o sovra esposizione; se lo schermo LCD è nero, aumentate i valori espositivi finché l'immagine non risulta visibile; diminuite invece i valori espositivi se lo schermo è bianco. L'immagine sullo schermo può essere troppo scura a causa di un'errata esposizione. Premete contemporaneamente il pulsante di funzione e il pulsante di informazioni display (i+) per amplificare l'immagine; il simbolo M sullo schermo ritorna rosso. Il sistema AE mantiene l'immagine brillante sullo schermo LCD e nel mirino EVF, tuttavia sia l'immagine che l'istogramma in tempo reale riflettono l'esposizione finale. Ripetete la procedura per annullare la visualizzazione amplificata. Anche usando il flash incorporato, l'immagine sullo schermo è amplificata, ma l'esposizione della luce ambiente non ne è influenzata.

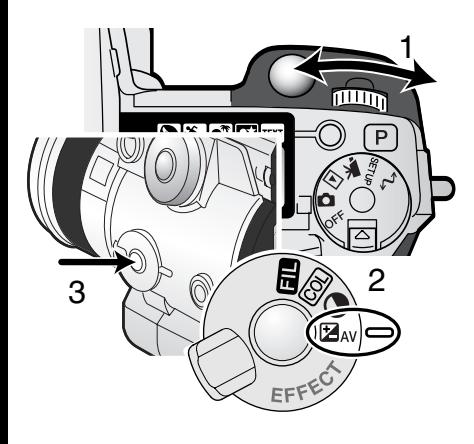

Per impostare il tempo di scatto:

• Ruotate il selettore di controllo (1) per impostare il tempo di scatto.

Per impostare l'apertura di diaframma:

- Posizionate l'interruttore effetti digitali (2) sulla posizione di compensazione dell'esposizione.
- Mantenendo premuto il pulsante effetti digitali (3), ruotate il selettore di controllo (1) per impostare l'apertura di diaframma. Anche la compensazione flash (p. 68) può essere impostata con le freccette alto/basso del "joystick".

### POSA "B"

La posa "B" può essere usata sull'impostazione manuale (M). Premendo e mantenendo premuto il pulsante di scatto, potrete effettuare una ripresa con un tempo di scatto lungo fino a 30 sec. Per i migliori risultati, vi consigliamo di utilizzare un cavalletto o il cavo per comando a distanza.

Usate il selettore di controllo (1) per portare il valore del tempo di scatto oltre 4 sec., finché non compare l'indicazione "Bulb".

Per impostare l'apertura di diaframma, portate l'interruttore effetti digitali sulla compensazione dell'esposizione (2). Premendo il pulsante effetti digitali (3), ruotate il selettore di controllo (1) finché non viene visualizzata la corretta apertura di diaframma.

• Per calcolare l'esposizione Bulb, non può essere utilizzato il sistema esposimetrico della fotocamera. Vi consigliamo di utilizzare un esposimetro manuale esterno.

Per fotografare, premete e mantenete premuto il pulsante di scatto per tutta la durata dell'esposizione.

- Rilasciando il pulsante di scatto, termina l'esposizione.
- Lo schermo LCD e il mirino EVF non mostrano indicazioni durante l'esposizione. Se attivo, l'effetto sonoro dell'otturatore segnala la fine dell'esposizione. Lo schermo LCD e il mirino EVF restano disattivi durante il periodo dell'esposizione, mentre la riduzione del disturbo da rumore viene applicata all'immagine.

#### USO DEL CAVO PER COMANDO A DISTANZA (ACCESSORIO OPZIONALE)

Il cavo per comando a distanza RC-1000S o RC-1000L (accessorio opzionale) è utile per ridurre le vibrazioni della fotocamera durante le esposizioni prolungate.

Rimuovete il corperchietto del terminale di comando a distanza.

- Per aprire il coperchietto, utilizzate la tacca a destra.
- Per non perderlo, il coperchietto è montato sul corpo macchina.

Inserite l'estremità del cavo del comando a distanza nel terminale.

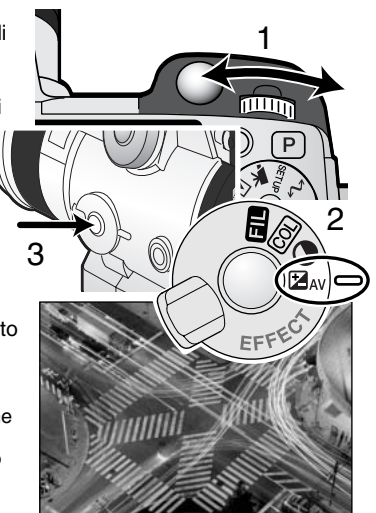

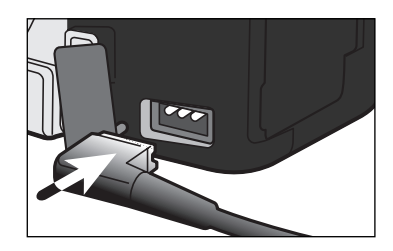

# TIPI DI SCATTO

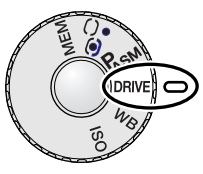

L'impostazione del tipo di scatto controlla il rapporto e il metodo di ripresa delle immagini. I simboli relativi al tipo di scatto scelto sono visualizzabili sul pannello indicatore, sul mirino elettronico (EVF) e sullo schermo LCD. Fate riferimento al paragrafo relativo al selettore di funzione alla p. 44.

 $\Box / \Box$ 

**Scatto singolo –** Per registrare un'immagine ogni volta che viene premuto a fondo il pulsante di scatto.

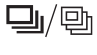

**Scatto continuo –**Per registrare una serie di immagini premendo e mantenendo premuto il pulsante di scatto.

**Autoscatto –** Per ritardare lo scatto dell'otturatore. E' ideale per gli autoritratti.

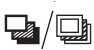

**Variazione automatica –** Per riprendere una serie di immagini con diversa esposizione, contrasto, saturazione e impostazione colore.

**Intervallo di scatto –** Per registrare una serie di immagini in un certo periodo.

\_...<br>]]/ ъூ

**Scatto continuo UHS -** Per registrare una serie di immagini con risoluzione 1280 X 960 alla velocità di circa 7 fotogrammi al secondo.

In figura sono mostrati tutti i simboli per maggiore chiarezza esplicativa. Sul pannello indicatore, i simboli dello scatto singolo e dello scatto continuo compaiono nella stessa posizione. I simboli delle altre impostazioni di scatto vengono visualizzati nell'angolo in basso a destra del mirino EVF e dello schermo LCD.

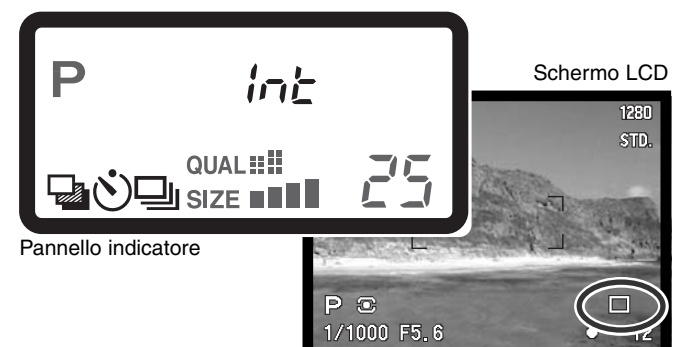

# $\Box$ i $/\Box$  SCATTO CONTINUO

Questa impostazione permette di riprendere una serie continua di immagini finché si mantiene premuto il pulsante di scatto. Il funzionamento è simile a quanto avviene con il trasporto continuo della pellicola nelle fotocamere tradizionali. Il numero di immagini che possono essere catturate nella stessa sessione di ripresa dipende dalla qualità e dalla risoluzione dell'immagine impostate. La massima velocità di ripresa possibile è di 2 fot./sec. per immagini a risoluzione intera e con messa a fuoco manuale. Questa impostazione si attiva tramite il selettore di funzione (p. 44).

Premendo e mantenendo premuto il pulsante di scatto, la fotocamera è in grado di riprendere immagini finché non viene raggiunto il numero massimo di immagini possibile. Questa impostazione non è disponibile con la qualità immagine Super-fine (alta qualità) o Raw (dati non elaborati), vedi p. 84. Se la qualità immagine è stata impostata su Super-fine o Raw prima della scelta del tipo di scatto, la qualità immagine ritorna su standard. E' possibile usare il flash incorporato, ma la velocità di ripresa viene rallentata perché il flash deve avere il tempo di ricaricarsi. La seguente tabella indica il numero massimo di immagini che possono essere riprese a seconda della qualità e risoluzione immagine scelte.

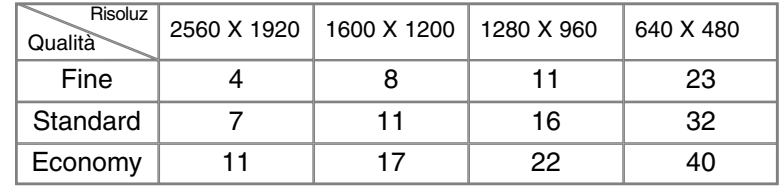

L'immagine deve essere inquadrata normalmente, come descritto a p. 31. Premete parzialmente il pulsante di scatto (1) o premete il pulsante AF/AEL per bloccare l'esposizione e la messa a fuoco della serie di immagini da riprendere; se viene impostato l'AF continuo, l'obiettivo mette a fuoco senza soluzione di continuità per tutta la durata della ripresa (p. 81). Premete a fondo il pulsante di scatto (2) per avviare la sessione di ripresa.

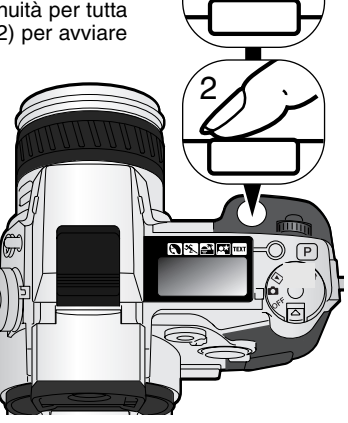

1

#### $\mathbb{E}^{\mathbb{H}^5/\mathbb{Q}}_{\mathbb{Z}_2}$  scatto continuo uhs  $\mathbb{Z}_0$

Lo scatto continuo UHS permette di fotografare una serie di immagini 1280 X 960 alla velocità di circa 7 fotogrammi al secondo. Il numero di immagini che è possibile riprendere in un'unica sessione senza soluzione di continuità dipende dalla qualità immagine impostata: fine - 15 immagini, standard - 31 immagini ed economy - 39 immagini. Questa impostazione non è utilizzabile con la qualità immagine super-fine o RAW (p. 84), con uso del flash, o con Programmi soggetto digitale. Se la qualità immagine è stata impostata su RAW o su super fine prima della selezione del tipo di scatto, la fotocamera reimposta la qualità standard. Tempi di scatto più lunghi di 1/8 di sec. non sono compatibili. Se compare il simbolo di scarsa alimentazione (p. 27), l'otturatore non scatta. Lo scatto continuo UHS è impostato tramite il selettore di funzione (p. 44).

Premendo e mantenendo premuto il pulsante di scatto, la fotocamera registra fino a raggiungere il numero massimo di immagini possibili. Rilasciando il pulsante di scatto si interrompe la registrazione.

Componete normalmente l'inquadratura (p. 31). Premete parzialmente il pulsante di scatto (1) per bloccare l'esposizione e la messa a fuoco della serie. Premete e mantenete pre-

muto a fondo il pulsante di scatto (2) per dare inizio alla ripresa. Fonti di luce intense possono causare l'effetto cometa. Un'immagine registrata può presentare zone scure causate dalla perdita di dati, Al termine della ripresa della serie, lo schermo resta senza indicazioni finché non è terminato il salvataggio delle immagini.

### IMMAGINI IN MOVIMENTO CON SCATTO CONTINUO UHS

Nella sezione Custom1 del menu di registrazione, scegliendo la funzione immagini in movimento UHS viene creato automaticamente un file immagini in movimento VGA (640 X 480) con regi-strazione del sonoro sulla base delle immagini statiche riprese. Quando questa funzione è attiva, sugli

schermi compare l'icona di immagini in movimento accanto all'indicatore scatto continuo UHS. Il tempo necessario per la creazione del file immagini in movimento è equivalente a quello richiesto dalla registrazione, lo schermo resta privo di indicazioni e la spia Access pulsa durante l'operazione. L'effetto sonoro dell'otturatore è disattivo.

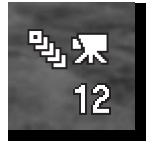

1

2

olset¤

m

 $\sqrt{p}$ 

# <sup>⁄</sup>හීා autoscatto

Questa impostazione è ideale per riprendere autoritratti perché l'otturatore scatta dopo circa 10 secondi che è stato premuto il pulsante di scatto. L'autoscatto può essere impostato tramite il selettore di funzione (p. 44).

Con la fotocamera montata su un cavalletto, componete l'inquadratura come descritto a p. 31. Per fotografare soggetti in posizione decentrata è possibile usare il blocco della messa a fuoco (p. 32) o il punto di messa a fuoco flessibile (p. 75). Premete parzialmente il pulsante di scatto (1) per bloccare l'esposizione e la messa a fuoco. Premete a fondo il pulsante di scatto (2) per attivare il conteggio alla rovescia. La

messa a fuoco e l'esposizione vengono determinati nel momento in cui è premuto il pulsante di scatto, per questo motivo occorre fare attenzione a non attivare il pulsante di scatto stando davanti alla fotocamera. Controllate che la messa a fuoco sia confermata dall'apposito segnale prima di rilasciare il pulsante di scatto (p. 33).

Durante il conteggio alla rovescia la spia dell'autoscatto sul lato anteriore della fotocamera inizia a pulsare e viene emessa una segnalazione acustica. Pochi secondi prima dell'esposizione, l'in-

termittenza diventa più rapida. La spia resta accesa immediatamente prima dello scatto. Per interrompere il conteggio alla rovescia, premete il pulsante "P" o modificate la posizione del flash (sollevatelo o abbassatelo). La segnalazione acustica può essere disattivata tramite il menu di setup (p. 124).

# **Consigli fotografici**

L'autoscatto può essere usato anche per ridurre le vibrazioni della fotocamera nelle riprese con tempi di scatto lunghi. Se la fotocamera è montata su un cavalletto, le riprese di soggetti statici (paesaggi, soggetti naturali o fotografie close-up) possono essere eseguite con l'autoscatto. Questa impostazione, eliminando il contatto del fotografo con l'apparecchio durante l'esposizione, elimina anche il rischio di vibrazioni.

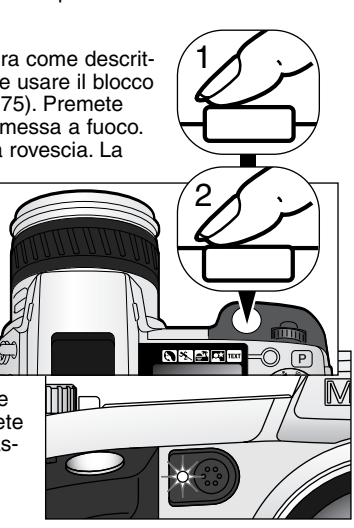

#### VARIAZIONE AUTOMATICA (BRACKETING)  $\sqrt{2}$

Questa impostazione consente di riprendere una serie di tre immagini di un soggetto statico, ognuna delle quali leggermente variata nei valori espositivi. Questa fotocamera non si limita a permettere la variazione automatica dell'esposizione, ma anche quella al contrasto, alla saturazione del colore e al filtro. Può essere modificata solo una caratteristica alla volta. La variazione automatica è impostata tramite il selettore di funzione (p. 44).

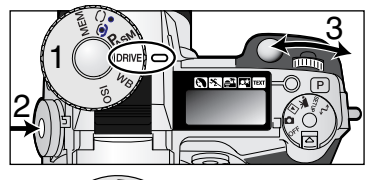

Spostate il selettore di funzione sulla posizione del tipo di scatto (1). Premendo il pulsante di funzione (2), ruotate il selettore di controllo (3) per impostare la variazione automatica.

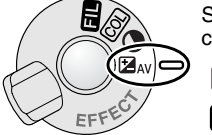

Spostate l'interruttore effetti digitali sulla funzione che deve essere variata automaticamente. Per maggiori informazioni sul controllo degli effetti digitali, vedi p. 67.

™⊾ Variazione automatica esposizione Variazione automatica contrasto

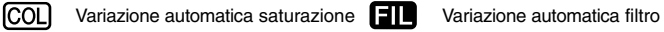

La serie di immagini viene variata da normale (come indicato dai valori di tempo di scatto e apertura di diaframma) a sotto e sovra esposizione. La variazione automatica dell'esposizione è impostata su incrementi di 0,3EV, ma può essere modificata con incrementi di 0,5 o di 1 EV tramite la sezione Custom1 del menu di registrazione (p. 78).

Impostate il contrasto, la saturazione del colore o il filtro sul livello desiderato: la serie di fotogrammi viene variata dall'impostazione di controllo degli effetti digitali di 1 valore sopra e sotto il livello impostato. Vedi il paragrafo relativo al controllo degli effetti digitali (p. 67) per impostare il contrasto, la saturazione del colore e il filtro. Con la sola esclusione delle immagini di qualità Raw, se il contrasto o la saturazione del colore vengono impostati sul livello massimo o minimo possibile (±3), la variazione automatica sarà effettuata a ± 4: +3, +2, +4. Un'immagine di qualità Raw non può oltrepassare il livello massimo o minimo disponibile e quindi la variazione automatica produrrà due variazioni identiche: +3, +2, +3. Sull'impostazione filtro viene effettuata una variazione automatica di filtro bianco e nero con/senza filtro (p. 71). Se viene scelta l'opzione filtro 10, la serie con variazione automatica risulta 10, 9, 0.

Componete normalmente l'inquadratura (vedi p. 31). Premete parzialmente il pulsante di scatto (1) per bloccare l'esposizione e la messa a fuoco dell'intera ripresa; se è impostato l'AF continuo (p. 81), la fotocamera continua a mettere a fuoco per l'intera ripresa. Premete a fondo e mantenete premuto il pulsante di scatto (2) per dare avvio all'operazione: verranno riprese tre immagini consecutive con variazione automatica.

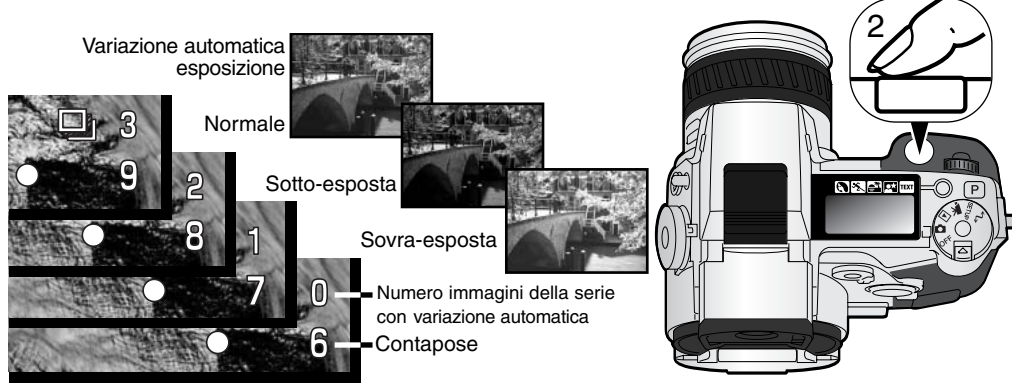

### NOTE SULLA VARIAZIONE AUTOMATICA

Se lo spazio sulla scheda CompactFlash si esaurisce prima di aver ripreso l'intera serie, la fotocamera annulla l'operazione che dovrà essere nuovamente riavviata.

Con qualità immagine Super fine (alta qualità) o Raw (dati non elaborati), oppure se usate il flash, il pulsante di scatto deve essere premuto per ogni immagine della serie.Una volta iniziata la ripresa della serie, la messa a fuoco e l'esposizione sono impostate e non devono essere ricalcolate. Sullo schermo LCD, sul mirino EVF e sul pannello indicatore viene visualizzato il numero delle immagini della serie ancora da riprendere.

1

# int/@ INTERVALLO DI SCATTO

Questa funzione permette di riprendere una serie di immagini statiche o in movimento in un certo arco temporale. Simile alla fotografia con scatto a tempo, l'intervallometro consente di fotografare una serie di immagini di un soggetto in lento movimento, come un fiore che sboccia, e rende possibile l'uso del flash incorporato. La visualizzazione immediata non è attiva (p. 98).

I parametri della serie di immagini riprese con intervallometro vengono impostati tramite la sezione Custom1 del menu di registrazione. Vedi il paragrafo relativo alla navigazione nel menu di regi-strazione alla p. 78. La durata dell'intervallo di ripresa delle immagini può essere impostata tra 1 - 10, 15, 20, 30, 45 e 60 minuti. Il numero delle immagini della serie può essere scelto nelle opzioni di menu tra 2 - 99 fotogrammi. Per catturare una serie di immagini statiche o di immagini in movimento, selezionate la relativa opzione nel menu.

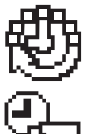

**Immagini statiche** - per riprendere con intervalli di scatto una serie di immagini statiche con i parametri impostati tramite il menu di registrazione. La risoluzione e la qualità delle immagini possono essere modificate.

**Immagini in movimento con intervalli di scatto** - per riprendere una serie di immagini in movimento con i parametri impostati tramite il menu di registrazione. Il file di immagini in movimento è visualizzato con 4 fotogrammi al secondo. La risoluzione delle immagini può essere modificata.

Usate il selettore di funzione per impostare il tipo di scatto sull'intervallometro (p. 44). Dopo aver montato la fotocamera su un cavalletto, componete l'inquadratura in modo che il soggetto si trovi nel riquadro di messa a fuoco. La fotocamera imposta la messa a fuoco, l'esposizione e il bilanciamento del bianco e carica il flash immediatamente prima di ogni esposizione. Può essere utilizzato anche l'AF continuo. Le impostazioni bloccate con il pulsante di blocco spot-AE si annullano dopo la prima esposizione (p. 42). Se desiderate controllare i sistemi automatici, potrete regolare manualmente la messa a fuoco (p. 94), l'esposizione (p. 52) e il bilanciamento del bianco preimpostato o personalizzato (p. 62).

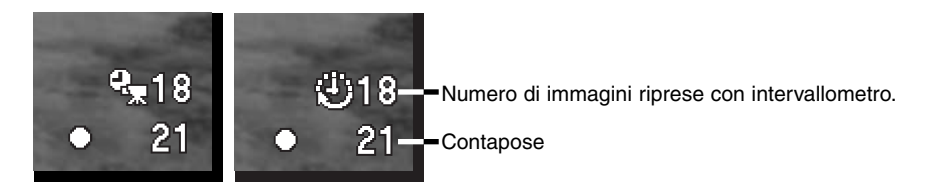

Controllate che la scheda CompactFlash abbia abbastanza spazio per registrare la serie di immagini, confrontando il numero di fotogrammi con intervallometro con il numero di immagini ancora memorizzabili che compare sul contapose. Con immagini statiche, la risoluzione e la qualità immagine possono essere modificate per aumentare il numero di immagini memorizzabili sulla scheda CompactFlash (p. 78).

Premete il pulsante di scatto per dare avvio alla serie di immagini da riprendere. Durante la ripresa con intervallometro, lo schermo LCD, il mirino EVF e il pannello indicatore si spengono automaticamente per economizzare le batterie. Sul pannello indicatore compare "Int" e sul contapose del pannello indicatore viene effettuato il conteggio alla rovescia dei fotogrammi della serie ancora da riprendere. La spia Access pulsa durante la registrazione delle immagini.

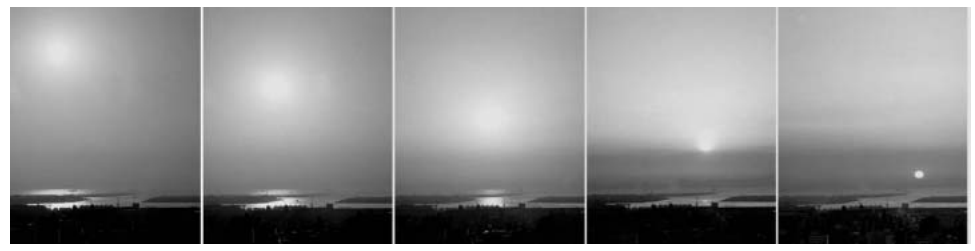

Impostazione sole: intervallo di 10 minuti

La fotocamera interrompe la registrazione delle immagini e ritorna al primo fotogramma, non appena ripresa l'ultima immagine della serie oppure se si esaurisce lo spazio sulla scheda CompactFlash. Per annullare l'intervallometro, spegnete la fotocamera.

Se volete visualizzare su computer immagini in movimento riprese con intervallo di scatto, è importante la capacità operativa del computer, se ha poca capacità, infatti, con immagini registrate alla risoluzione di 2560 X 1920 la visione dei fotogrammi è frammentata.

### BILANCIAMENTO DEL BIANCO

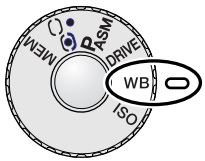

Il bilanciamento del bianco permette alla fotocamera di leggere come luce neutra diversi tipi di luce. L'effetto è simile a quello ottenibile con una fotocamera tradizionale selezionando la luce diurna o tungsteno, oppure usando filtri di compensazione colore.

Impostando il bilanciamento automatico del bianco, sul pannello indicatore compare "Auto", mentre sullo schermo LCD e sul mirino EVF compare "AWB". Con le altre impostazioni di bilanciamento del bianco compare la relativa segnalazione. Vedi p. 44 per maggiori informazioni sulle impostazioni tramite il selettore di funzione.

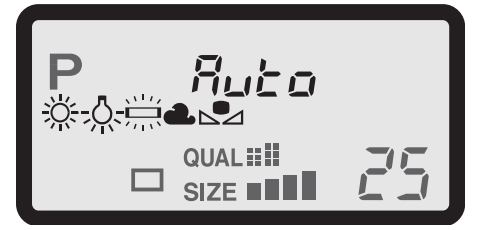

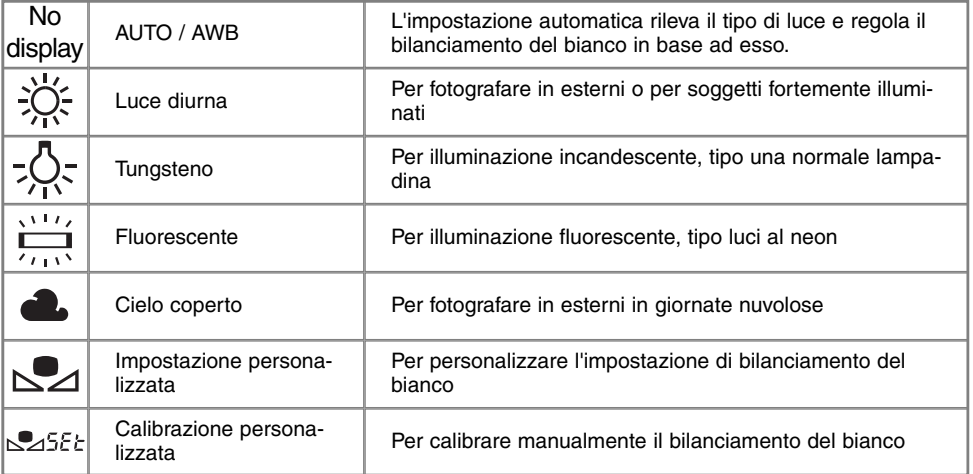

#### BILANCIAMENTO AUTOMATICO DEL BIANCO

Il bilanciamento automatico del bianco compensa la temperatura colore della scena. Nella maggior parte dei casi, l'impostazione automatica è adatta a bilanciare la luce ambiente e ottenere belle immagini, anche in presenza di condizioni miste di luce. Con uso del flash incorporato, questa impostazione compensa la temperatura colore dell'emissione flash.

#### BILANCIAMENTO DEL BIANCO PRE-IMPOSTATO

Il tipo di bilanciamento del bianco pre-impostato deve essere selezionato prima di fotografare il soggetto. Una volta impostato, gli effetti sono visibili in tempo reale nel mirino EVF e nello schermo LCD. Il flash incorporato può essere usato con tutti i tipi di bilanciamento del bianco pre-impostato, ma con luce fluorescente o tungsteno c'è il rischio di ottenere tonalità tendenti al rosa o al blu. Il flash è bilanciato in base alla luce diurna e garantisce perciò eccellenti risultati con le pre-impostazioni luce diurna e cielo coperto.

# **Consigli fotografici**

Le impostazioni luce diurna e cielo coperto sono adatte per fotografare in esterni. L'impostazione luce diurna deve essere usata nelle stagioni più soleggiate, quando la luce è più calda. Con cielo coperto la luce è più fredda e c'è quindi la necessità di un diverso bilanciamento del bianco: l'impostazione cielo coperto. Le luci di uno studio producono marcate tonalità di verde: l'impostazione per luce fluorescente ripristina il colore naturale. Le normali lampadine di uso domestico emettono una luce giallastra che può essere corretta con l'impostazione tungsteno.

Le impostazioni automatica e personalizzata del bilanciamento del bianco non sono in grado di modificare i colori delle luci al neon. Il bilanciamento del bianco non è in grado di correggere le emissioni di luce ad alta intensità di vapore, come quelle al vapore di sodio (tipo luci gialle autostradali) o al vapore di mercurio. Per fotografare ritratti in queste condizioni di luce usate il flash per sovrastare la luce ambiente. Se desiderate fotografare un paesaggio con questo tipo di illuminazione, impostate il bilanciamento del bianco sulla pre-impostazione luce diurna.

### BILANCIAMENTO DEL BIANCO PERSONALIZZATO

Questa funzione permette di calibrare la fotocamera in base a una specifica condizione di luce. L'impostazione può essere usata più volte finché non si azzera. Il bilanciamento del bianco personalizzato è adatto per fotografare con luce mista o quando è necessario un attento controllo sul colore.

Per calibrare la fotocamera, premete il pulsante di funzione e ruotate il selettore di controllo finché

sul pannello indicatore non compaiono il simbolo del bilanciamento del bianco personalizzato e l'indicazione "SET" e finché sullo schermo LCD e sul mirino EVF non diventa rosso il relativo simbolo. Scegliete un oggetto bianco e inquadratelo fino a riempire il riquadro di messa a fuoco; non è necessario mettere a fuoco l'oggetto, ma solo inquadrarlo. Premete il pulsante di scatto per calibrare la fotocamera. Nel caso che si verifichi un errore durante la calibrazione, sul pannello indicatore compare l'avvertenza "Err". Premete un qualsiasi pulsante della fotocamera per cancellare il messaggio, quindi ripetete la procedura di calibrazione. La procedura può essere ripetuta finché è necessario.

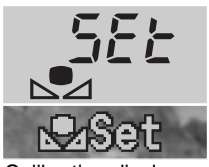

Calibration display

L'impostazione resta attiva finché non viene eseguita una nuova calibrazione. Se il bilanciamento del bianco personalizzato deve essere richiamato per un nuovo utilizzo, premendo il pulsante di funzione, ruotate il selettore di controllo finché il simbolo del bilanciamento del bianco personalizzato non compare bianco sullo schermo LCD e sul mirino EVF e sul pannello indicatore scompare la se-gnalazione "SET". La fotocamera utilizzerà l'ultima impostazione di bilanciamento del bianco perso-nalizzato.

Con il bilanciamento del bianco personalizzato può essere usato il flash. Tenete presente però che il flash è bilanciato in base alla luce diurna e quindi c'è il rischio di gradazioni non usuali se la fotocamera è stata calibrata in base a una diversa fonte di illuminazione.

# **Consigli fotografici**

Quando si esegue la calibrazione, il colore dell'oggetto scelto è importante. L'oggetto da inquadrare deve essere neutro perché un oggetto colorato è causa di una calibrazione di compensazione del colore dell'oggetto anziché della temperatura colore in base alla luce ambiente. Una superficie nera o un foglio bianco sono oggetti ideali per la calibrazione e possono essere trasportati facilmente nella borsa fotografica.

### SENSIBILITA' FOTOCAMERA - ISO

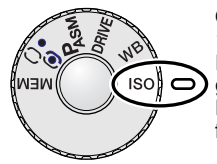

Questa fotocamera consente la selezione di 5 livelli di sensibilità: automatica, 100, 200, 400 e 800; i valori numerici si basano sulla sensibilità equivalente ISO. ISO è lo standard utilizzato per indicare la sensibilità delle pellicole fotografiche: al numero più alto corrisponde una maggiore sensibilità della pellicola. Fate riferimento al paragrafo relativo al selettore di funzione (p. 44) per la modifica della sensibilità ISO.

L'impostazione automatica regola la sensibilità della fotocamera tra 100 e 400 ISO (equivalente) in base alle condizioni di luce. Se il flash è attivo e la sensibilità della fotocamera è impostata su automatico, la sensibilità sarà regolata tra 100 e 200 ISO. Con qualsiasi altra impostazione diversa da automatico, l'indicazione "ISO" compare sul pannello indicatore, mentre sullo schermo LCD e sul mirino EVF vengono visualizzati il valore di sensibilità impostato e l'indicazione "ISO".

Potrete impostare una specifica sensibilità. Analogamente agli effetti di grana delle pellicole allo alogenuro d'argento, che aumentano all'aumentare della sensibilità, nelle immagini digitali si verifica un aumento del rumore se si incrementa la sensibilità. Un'impostazione ISO (equivalente) su 100 comporta un effetto di rumore praticamente nullo, al contrario su 800 può verificarsi il massimo disturbo. La modifica della sensibilità influisce sulla portata del flash (p. 66): se aumenta la sensibilità aumenta anche la portata.

Al raddoppio del valore ISO corrisponde un raddoppio della sensibilità. Modificando il valore ISO tra 100 e 200, o 200 e 400, oppure 400 e 800, si modifica la sensibilità della fotocamera di 1 stop o di 1EV (p. 151). La modifica tra 100 e 800 cambia la sensibilità della fotocamera di un fattore di 8 o di 3 stop. Un'alta sensibilità (400, 800) permette di fotografare con la fotocamera impugnata anche in condizioni di scarsa illuminazione senza dover usare il flash.

### **Note sulla fotocamera**

Fotografando con la posa Bulb (p. 53), il rumore è più marcato perché il tempo di scatto è molto lungo, specialmente usando un'alta sensibilità (400 o 800 ISO). Quando fotografate con un tempo di scatto lungo da 20 a 30 secondi, scegliendo una sensibilità di 100 o 200 ISO avrete ottimi risultati. Con sensibilità maggiori, usate tempi di scatto brevi (8 - 16 secondi) per ridurre il rumore. Esposizioni con tempi lunghi ed alta sensibilità ISO rendono particolarmente evidenti i disturbi nel colore.

### PORTATA FLASH E SENSIBILITA' FOTOCAMERA

Per una corretta esposizione flash, controllate che il soggetto rientri nell'ambito della portata del flash. Modificando la sensibilità della fotocamera (p. 65), la portata del flash può essere estesa. Se la sensibilità della fotocamera è impostata su auto, il valore ISO è tra 100 e 200. La portata del flash è misurata tramite il CCD. Il sistema ottico fa sì che la portata flash sia diversa a seconda che l'obiettivo sia sulla posizione grandangolare o su quella tele.

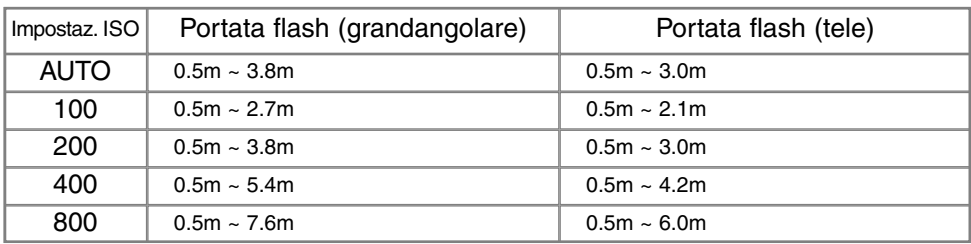

### COME MONTARE UN FLASH OPZIONALE MINOLTA

Potrete aumentare la versatilità della fotocamera montando un flash opzionale. Vedi p. 150 per l'elenco delle unità flash accessorie compatibili.

Rimuovete il coperchietto della slitta porta-accessori facendolo scorrere nella direzione mostrata.

Montate il flash opzionale sulla slitta porta-accessori facendolo scorrere in avanti finché non si blocca.

• Rimuovete sempre il flash opzionale quando non usate la fotocamera e riponete il coperchietto sulla slitta portaaccessori per proteggerne i contatti.

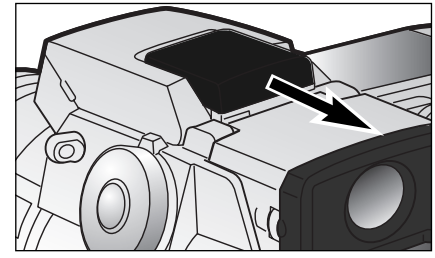

# CONTROLLO DEGLI EFFETTI DIGITALI

Il controllo degli effetti digitali è un potente strumento per la ripresa delle immagini. Così come si possono effettuare regolazioni all'esposizione, tramite questo controllo si possono modificare il contrasto dell'immagine, la saturazione e l'impostazione colore. L'effetto di ogni cambiamento è visibile in tempo reale nel mirino elettronico e nello schermo LCD, prima dello scatto. Poiché la compensazione viene applicata all'immagine prima della sua compressione e memorizzazione, l'informazione immagine deve essere massimizzata prima di ultimare le operazioni di ripresa. Il controllo degli effetti digitali può essere usato anche con la registrazione di immagini in movimento.

L'uso del controllo degli effetti digitali è molto semplice.

con

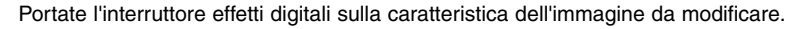

**Z**<sub>AV</sub>

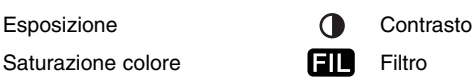

Premete e mantenete premuto il pulsante effetti digitali (1), posizionato al centro dell'interruttore e regolate l'impostazione ruotando il selettore di controllo (2) accanto al pulsante di scatto. Rilasciate il pulsante effetti digitali per confermare la regolazione scelta.

Le modifiche possono essere ripetute più volte e in combinazione tra loro. Le regolazioni restano in uso finché non vengono resettate manualmente. Con valori diversi da 0, nel pannello indicatore, nel mirino EVF e nello schermo LCD compare un'icona di avvertenza.

Potrete usare le freccette alto/basso del "joystick" per regolare la compensazione flash in alternativa al selettore di controllo (p. 68).

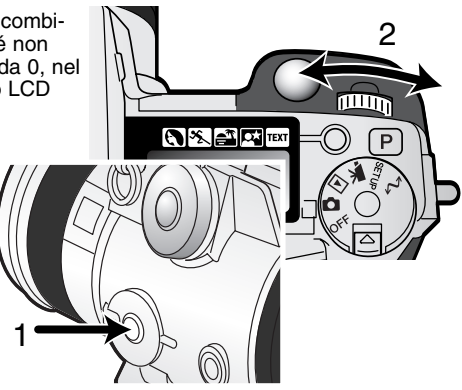

### COMPENSAZIONE DELL'ESPOSIZIONE E DEL FLASH

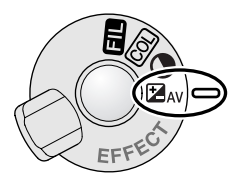

L'esposizione con luce ambiente e con flash può essere regolata prima di riprendere l'immagine per far sì che la fotografia risulti più chiara o più scura. L'esposizione può essere regolata di ±2Ev con incrementi di 1/3EV (p. 151). Il valore di compensazione dell'esposizione e del flash impostato resta attivo finché non viene reimpostato.

La regolazione dell'esposizione deve essere impostata prima dello scatto. L'indicazione dell'apertura di diaframma sul pannello indicatore segnala le

modifiche del valore di compensazione dell'esposizione. Lo schermo LCD e il mirino EVF visualizzano un simbolo con accanto il valore di esposizione. Le indicazioni del tempo di scatto e di apertura di diaframma mostrano l'esposizione in uso. I tempi di scatto possono essere regolati con la massima precisione, per questo motivo lo stesso tempo di scatto o la stessa apertura di diaframma potrebbe essere visualizzato anche dopo la compensazione dell'esposizione.

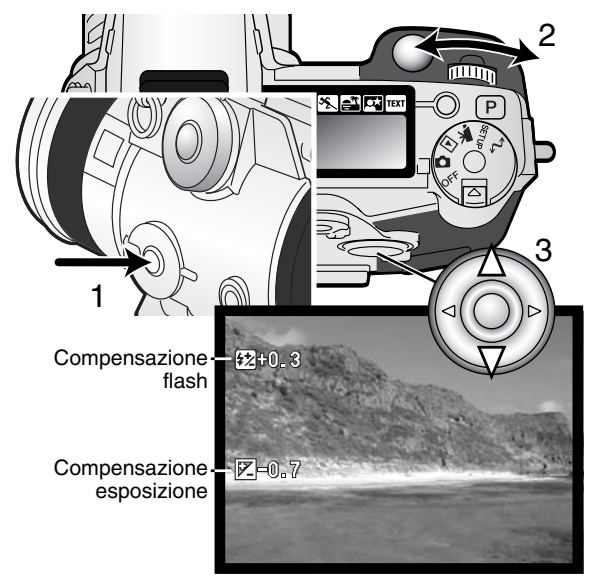

Impostate l'interruttore degli effetti digitali sulla posizione di compensazione dell'esposizione.

Premete e mantenete premuto il pulsante degli effetti digitali (1) al centro del l'interruttore degli effetti digitali e regolate la compensazione dell'esposizione tramite il selettore di controllo (2), o la compensazione flash tramite le freccette alto/basso del "joystick" (3).

Rilasciate il pulsante degli effetti digitali (1) per confermare la regolazione.

# **Consigli fotografici**

Talvolta il sistema di misurazione della fotocamera può non dare risultati perfetti, in queste particolari situazioni è utile la modifica del valore espositivo. Ad esempio, fotografando in un ambiente molto luminoso, come su una pista innevata o in una spiaggia soleggiata, l'immagine registrata potrebbe risultare molto scura. In questi casi, prima di fotografare regolate l'esposizione di +1 o +2EV per riprendere le tonalità di colore reali.

In questo esempio, sullo schermo LCD la scena scura viene visualizzata come eccessivamente chiara e con colori slavati.

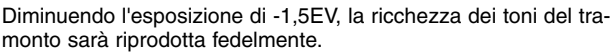

Se usate l'attivazione forzata del flash per schiarire le ombre più marcate sul volto del soggetto in controluce, la compensazione del flash può essere utile per modificare il rapporto tra toni chiari e ombre. L'attivazione forzata influisce sui toni scuri delle ombre, ma non sulle zone illuminate dalla luce. Diminuendo l'intensità di emissione del flash con una impostazione EV negativa, le ombre riceveranno minor illuminazione e diventeranno ancora più marcate. Aumentando l'intensità di emissione del flash con una impostazione EV positiva, le

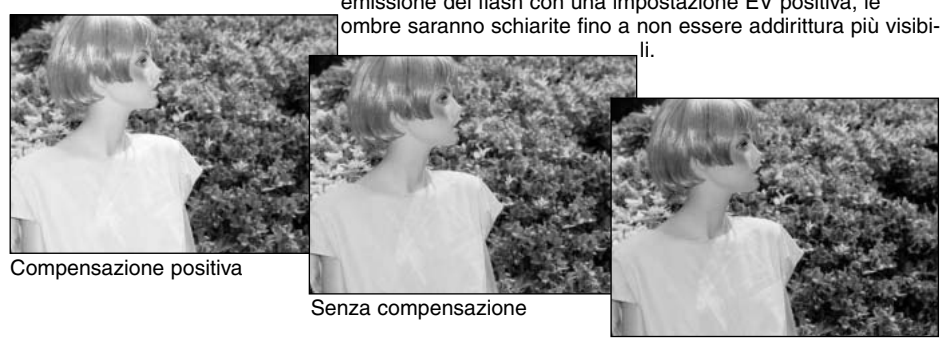

Compensazione negativa

### COMPENSAZIONE DEL CONTRASTO

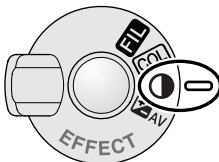

Anche il contrasto di una scena fotografica può essere regolato tramite il controllo degli effetti digitali, scegliendo tra  $\frac{1}{2}$  livelli ( $\pm 3$ ). Se un soggetto è troppo contrastato, le informazioni potrebbero andare perse; se un soggetto è piatto, le informazioni non sono abbastanza buone per poter essere registrate dalla fotocamera. Il controllo sul contrasto permette di massimizzare l'informazione immagine di una particolare scena.

Il contrasto deve essere regolato prima dello scatto. Modificando l'impostazione del contrasto, sull'immagine inquadrata compare un simbolo. Il pannello indicatore, lo schermo LCD e il mirino elettronico segnalano se è stata effettuata una modifica in aumento (+) o in diminuzione (-) al contrasto. Se la compensazione del contrasto è impostata su un valore diverso da 0, il simbolo resta visualizzato come avvertenza.

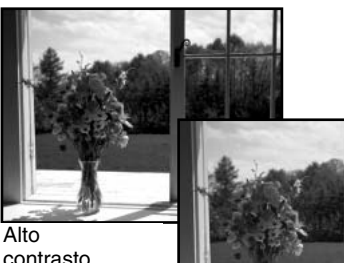

contrasto

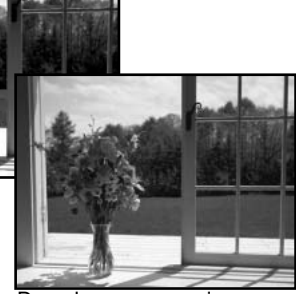

Dopo la compensazione

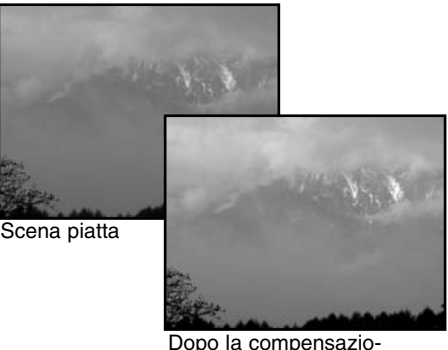

ne

# **Consigli fotografici**

Diversamente dalle indicazioni su uno schermo di computer, le modifiche al contrasto e alla saturazione del colore non risultano ben visibili sul mirino EVF e sullo schermo LCD. Per garantirvi un ottimo livello di contrasto e di saturazione del colore eseguite una variazione automatica (p. 58) o una variazione manuale della scena.

### COMPENSAZIONE DELLA SATURAZIONE DEL COLORE

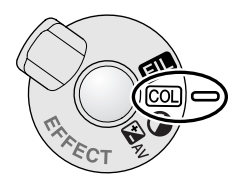

La saturazione del colore di una scena fotografica può essere regolata tramite il controllo degli effetti digitali scegliendo tra 7 livelli (±3). I colori possono essere accentuati o attenuati.

La saturazione del colore deve essere regolata prima dello scatto. Modificando l'impostazione della saturazione del colore, sull'immagine inquadrata compare un simbolo. Il pannello indicatore, lo schermo LCD e il mirino elettronico segnalano se è stata effettuata una modifica in aumento (+) o in diminuzione (-) alla saturazione del colore. Se la saturazione del colore è impostata su un valore diverso da 0, il simbolo resta visualizzato come avvertenza.

FILTRO

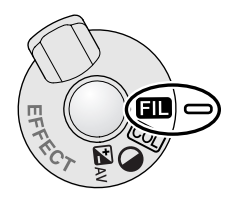

Tutti i colori di una scena possono essere regolati tramite il controllo degli effetti digitali. L'effetto filtro varia in relazione all'impostazione colore in uso (p. 96).

Il filtro deve essere impostato prima dello scatto. Modificando l'impostazione del filtro, un'icona e un'indicazione numerica segnalano il controllo filtro attivo. Ogni modifica è applicata in tempo reale sull'immagine inquadrata. Se il filtro è impostato su un valore diverso da 0, il simbolo resta visualizzato come avvertenza.

Con l'impostazione colori naturali o colori vividi, il filtro può essere regolato con 7 livelli da +3 a -3. Una variazione in positivo agisce come filtro a tonalità calda, mentre una in negativo ha l'effetto opposto e rende più fredde le tonalità della scena.

Con l'impostazione colore bianco e nero, il filtro può modificare la tonalità dell'immagine monocromatica neutra di 11 livelli. L'effetto del filtro passa dal neutro al rosso, al verde, al magenta, al blu per tornare a neutro. La posizione zero indica il neutro. Il filtro bianco e nero non ha effetti sulle immagini con qualità RAW.

Livelli di filtro con immagini a colori

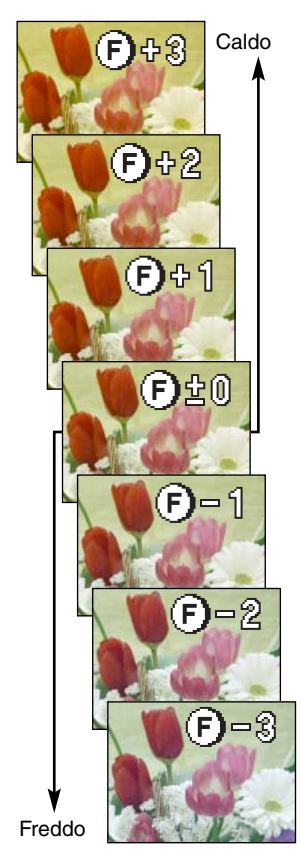

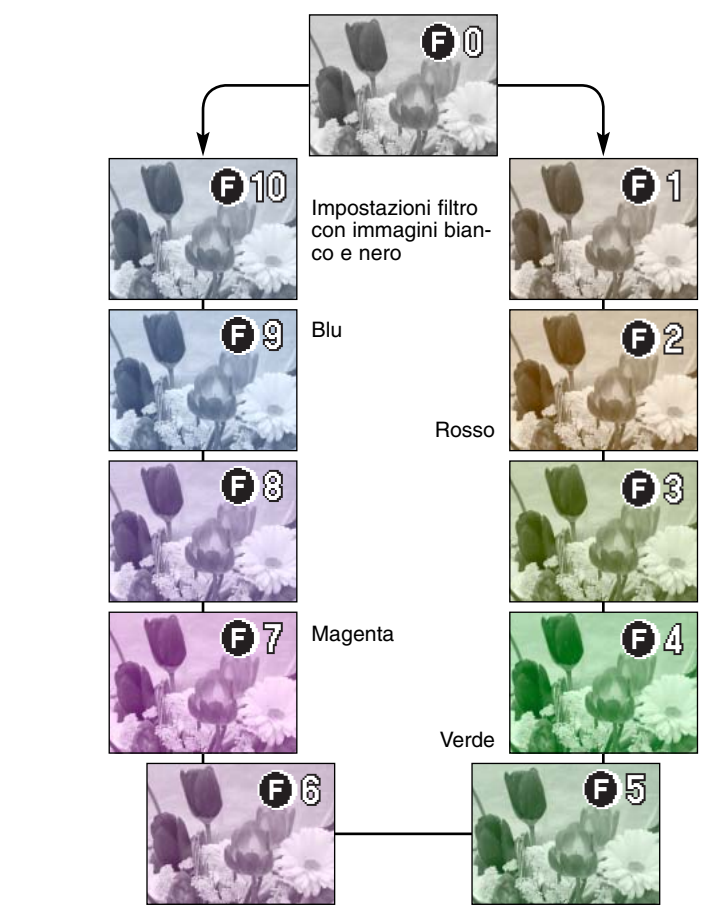
#### MIRINO ELETTRONICO

Il mirino elettronico mostra il 100% del campo visivo. Fotografando in esterni o in situazioni di estrema luminosità, l'immagine nel mirino non è influenzata dalla luce ambiente e consente perciò un'osservazione nitida e chiara.

Il mirino elettronico può essere inclinato da 0 a 90°: è sufficiente tenere il mirino tra le dita e spostarlo sulla posizione desiderata. Ricordatevi di riporre sempre la fotocamera con il mirino abbassato sul corpo macchina.

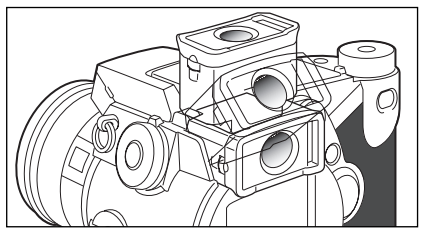

#### REGOLAZIONE DIOTTRICA

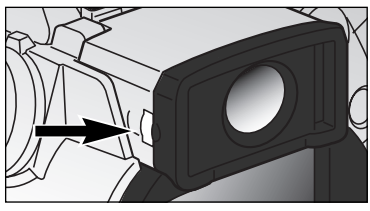

Il mirino EVF è dotato di regolazione diottrica incorporata per modificare le diottrie da -5,0 a + 5,0. Ruotate il selettore di regolazione diottrica finché l'immagine nel mirino non compare perfettamente nitida.

#### INTENSITA' AUTOMATICA DELLO SCHERMO

In situazioni di estrema luminosità, quando il guadagno di sensibilità della fotocamera ha raggiunto i suoi limiti, la funzione di intensificazione automatica dello schermo permette di rafforzare l'immagine nel mirino. L'immagine inquadrata sarà più luminosa anche se la visualizzazione sarà in bianco e nero. Questa caratteristica di controllo non ha effetti sull'immagine finale.

Quando questa funzione è attiva non può essere utilizzata la funzione di ingrandimento elettronico del mirino. Con l'istogramma in tempo reale, l'indicazione si riflette sull'immagine inquadrata e non sui valori finali dell'esposizione.

# AREE DI AUTOFOCUS E CONTROLLO

Nella registrazione di immagini statiche, il "joystick" seleziona l'area di messa a fuoco utilizzata e sposta l'area di messa a fuoco spot sull'immagine. La massima versatilità di messa a fuoco è garantita da due aree di messa a fuoco: l'area di messa a fuoco grandangolare e il punto di messa a fuoco spot.

L'area di messa a fuoco grandangolare è costituita da un insieme di aree di messa a fuoco localizzata che lavorano in sintonia per controllare la messa a fuoco. Questo sistema è particolarmente adatto per riprendere soggetti in movimento o per scattare con rapidità le occasioni più dinamiche. Quando la messa a fuoco è bloccata, nell'area di messa a fuoco grandangolare compare un croce (+) per segnalare il punto di messa a fuoco. Il punto di messa a fuoco spot offre un controllo critico sulla messa a fuoco ed è adatto per isolare un soggetto o una persona all'interno di un gruppo.

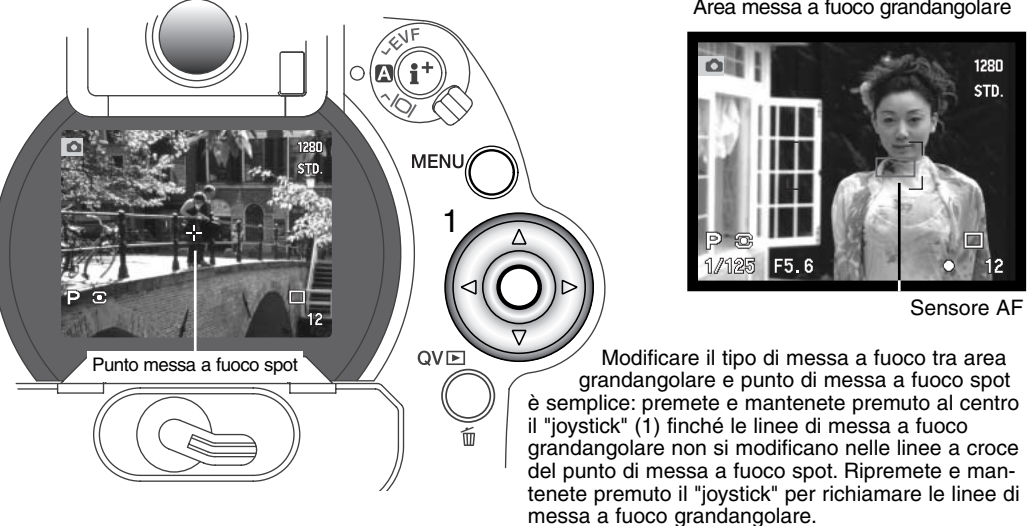

Area messa a fuoco grandangolare

#### PUNTO DI MESSA A FUOCO FLESSIBILE

Una volta visualizzato, il punto di messa a fuoco spot può essere spostato su una qualsiasi parte dell'immagine e diventa così un punto di messa a fuoco flessibile, cioè un potente strumento per misurare soggetti decentrati. Il punto di messa a fuoco flessibile non può essere usato con lo zoom digitale (p. 76).

Richiamate le linee a croce del punto di messa a fuoco e usate le quattro freccette direzionali del pulsante "joystick" (1) per spostare il punto di messa a fuoco su una qualsiasi parte dell'immagine inquadrata. Premete parzialmente il pulsante di scatto per mettere a fuoco; l'icona del punto di messa a fuoco si colora di rosso per confermare la corretta misurazione.

Premendo il centro del "joystick" (2) si riporta il punto di messa a fuoco al centro dell'area immagine. La fotocamera può ritornare sull'area di messa a fuoco grandangolare premendo e mantenendo premuto il pulsante finché non compaiono le linee dei riquadri dell'area di messa a fuoco grandangolare.

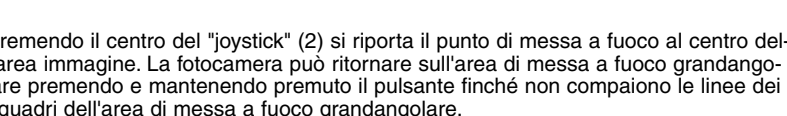

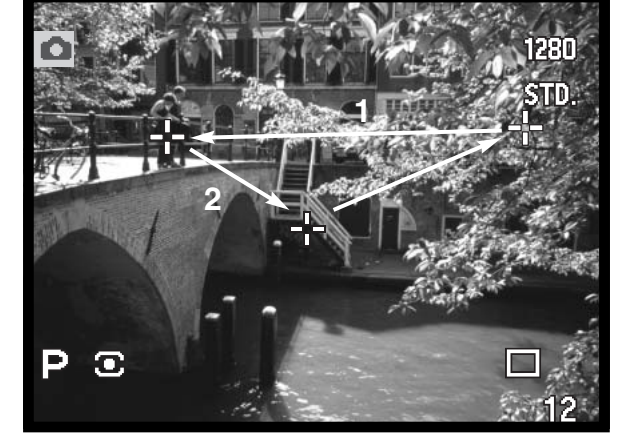

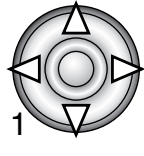

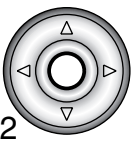

# **ZOOM DIGITALE**

n

Lo zoom digitale raddoppia l'ingrandimento dell'obiettivo, ma non può essere usato con l'impostazione di qualità Raw o su registrazione di immagini in movimento.

> Premete il pulsante ingrandimento sul retro della fotocamera; potrete visualizzare gli effetti di ingrandimento in tempo reale.

- L'immagine inquadrata compare ingrandita sullo schermo LCD e tagliata da un bordo ombreggiato sul mirino EVF.
- Con lo zoom digitale operativo, sullo schermo LCD e sul mirino EVF compare la segnalazione X2.0.
- Per annullare lo zoom digitale, ripremete il pulsante ingrandimento.
- Con l'area di messa a fuoco grandangolare (p. 74) il sensore AF che indica il punto di messa a fuoco non è visibile.

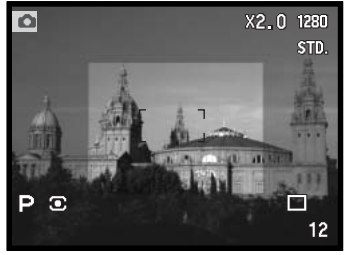

Mirino EVF

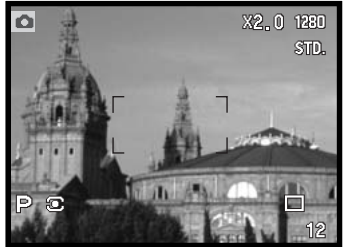

Schermo LCD

Fotografando con lo zoom digitale, la risoluzione dell'immagine finale dipende dall'impostazione della risoluzione immagine impostata sulla fotocamera. L'immagine viene tagliata e quindi il numero totale di pixel è interpolato per ottenere un'immagine con risoluzione pixel come mostrato nella tabella seguente.

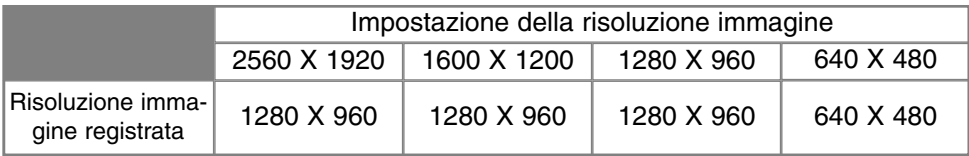

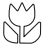

# IMPOSTAZIONE MACRO

Questa impostazione è ideale per fotografare a distanza ravvicinata soggetti di piccole dimensioni. L'impostazione Macro può essere usata con la funzione zoom digitale per accentuare gli effetti closeup. I Programma soggetto e la registrazione di soggetti in movimento possono essere utilizzati con l'impostazione Macro; mentre il flash incorporato non è compatibile.

Allineate una delle frecce sulla ghiera dello zoom con la freccia accanto all'interruttore Macro.

• Per attivarsi, l'obiettivo deve essere zoomato sulla posizione grandangolare o tele tramite l'interruttore Macro.

Spostate in avanti l'interruttore Macro sul barilotto dell'obiettivo.

- La fotocamera è ora impostata su Macro. L'icona dell'impostazione compare nell'angolo in basso a destra dello schermo LCD e del mirino.
- Controllate che il soggetto rientri nella portata di messa a fuoco Macro: Grandangolare: 0.3 - 0.6m dal CCD. Tele: 0.25 - 0.6m / 0.8 - 2.0 dal CCD.
- .• Su Macro, la ghiera dello zoom si blocca sulla posizione grandangolare, mentre su quella tele la ghiera può essere regolata con precisione per effettuare regolazioni sull'immagine.
- .• Per ripristinare la normale impostazione di registrazione, spostate indietro l'interruttore Macro sul barilotto dell'obiettivo.

# **Consigli fotografici**

Su close-up, è difficile fotografare al massimo ingrandimento tenendo la fotocamera impugnata, vi consigliamo pertanto di usare un cavalletto. Usate il punto di messa a fuoco flessibile (p. 75) per specificare l'area che deve essere a fuoco. Nella fotografia close-up, la profondità di campo (area a fuoco) è molto ravvicinata, per questo motivo, con soggetti decentrati usate il blocco della messa a fuoco per ridurre il rischio di errori che verrebbero enfatizzati dall'ingrandimento.

La posizione variabile del mirino semplifica l'inquadratura negli spazi ridotti e per soggetti bassi. Il mirino EVF può essere inclinato da 0 a 90°.

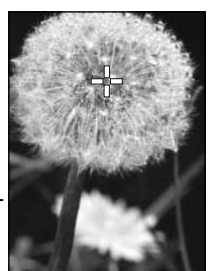

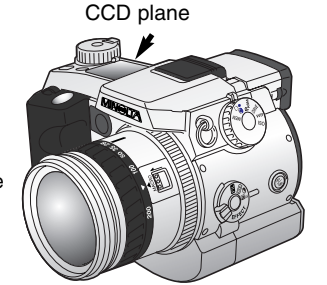

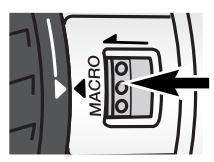

# NAVIGAZIONE NEL MENU DI REGISTRAZIONE

Su Registrazione, premete il pulsante Menu (1) per richiamare il menu. Il pulsante Menu è utiliz-zabile anche per abbandonare il menu dopo aver effettuato le impostazioni. Le quattro freccette direzionali dei "joystick" sono utilizzabili per spostare il cursore nel menu. Premete al centro il "joystick" per immettere l'impostazione scelta.

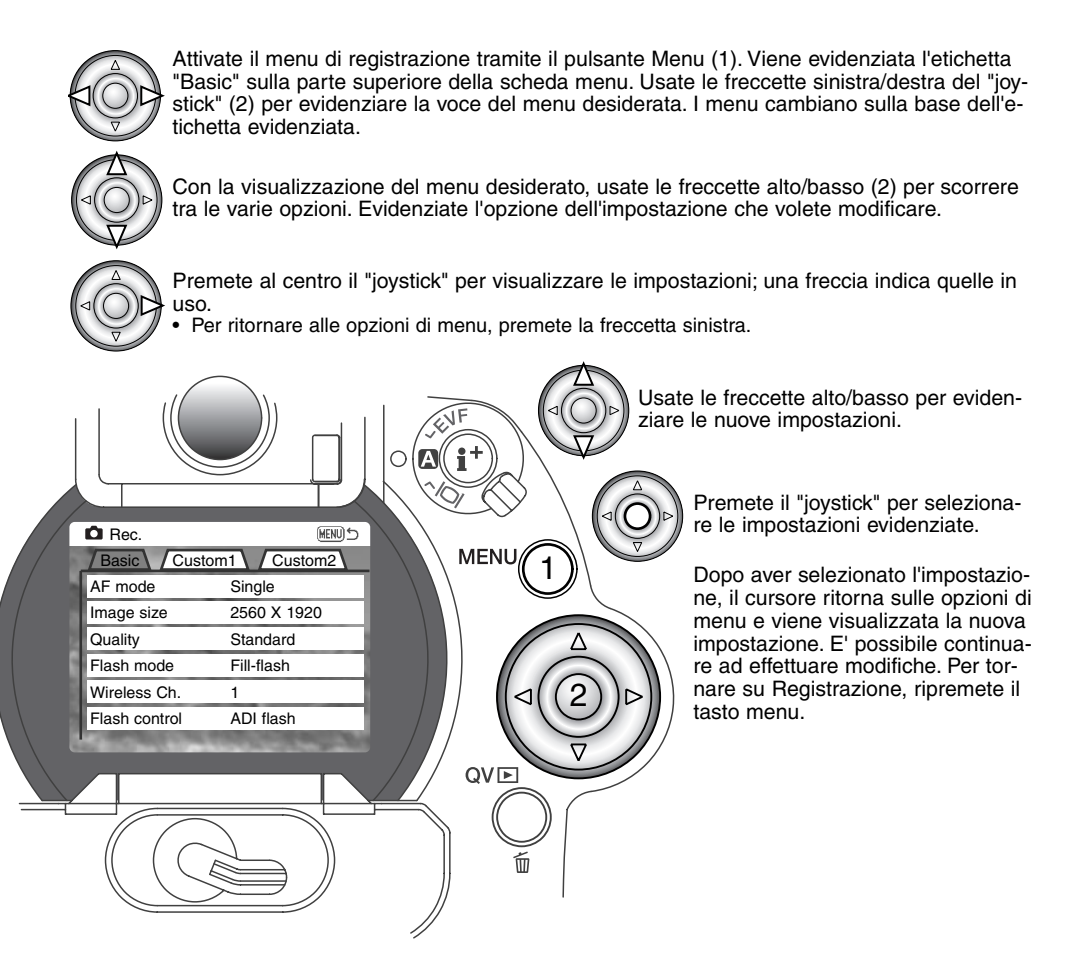

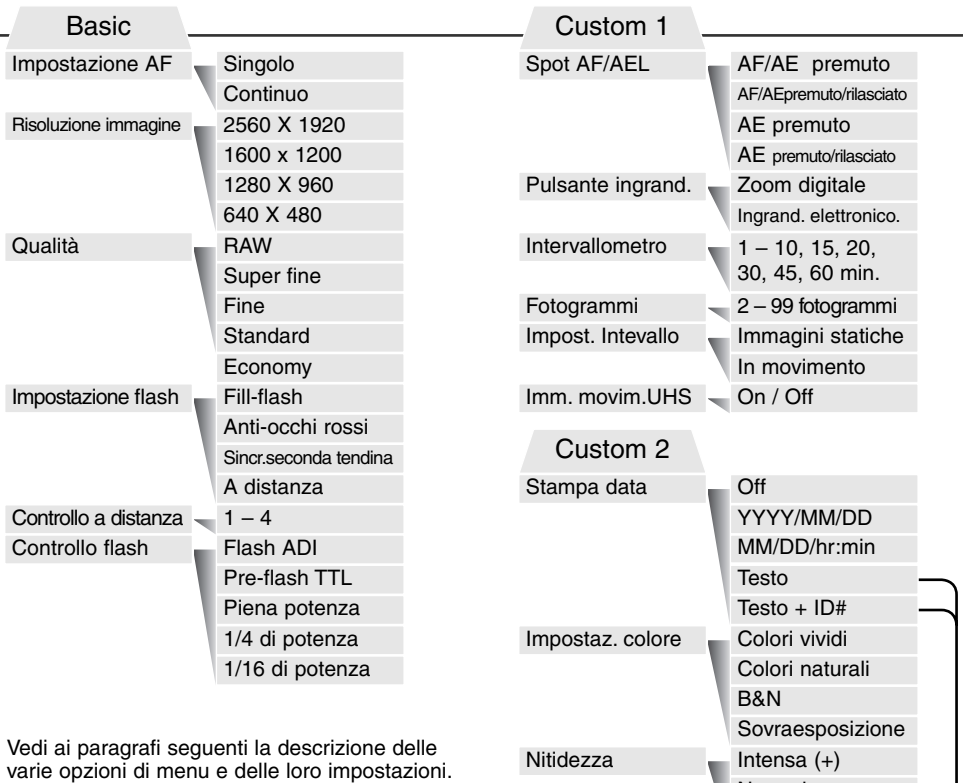

Vedi p. 80 per informazioni sulla tastiera elettronica.

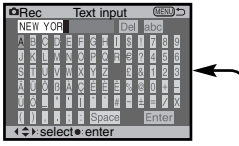

Normale Attenuata (–)  $-$  0.3, 0.5, 1.0Ev Esp. bracketing Visualiz. immediata 10 sec/2 sec/Off Registraz. sonoro - 15 sec/5 sec/Off

# TASTIERA ELETTRONICA

La tastiera elettronica serve ad immettere un testo per la stampa o per denominare le cartelle, e viene visualizzata automaticamente quando occorre digitare un testo.

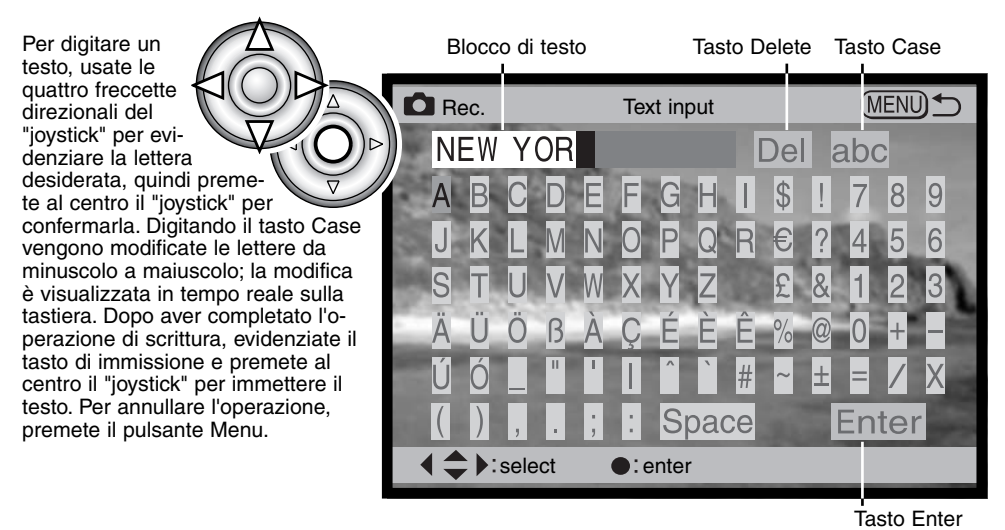

Per cancellare un testo, spostate il cursore sul blocco di testo nella parte superiore dello schermo. Usate il cursore per evidenziare la lettera da cancellare. Premendo la freccetta "basso", viene evidenziata la cancellazione. Premete al centro il "joystick" per confermare la cancellazione.

Per sostituire una lettera, ripetete le operazioni descritte in precedenza: quando è evidenziato il tasto di cancellazione usate le quattro freccette del "joystick" per evidenziare la lettera da sostituire con quella evidenziata nel riquadro di testo e premete il "joystick" per la conferma.

# IMPOSTAZIONI DI AUTOFOCUS

Questa fotocamera digitale è dotata di due impostazioni di autofocus: singolo e continuo, che possono essere selezionate tramite il menu di registrazione (p. 78).

**AF singolo** - è adatto per fotografare nelle situazioni più comuni e per soggetti statici. Con il pulsante di scatto parzialmente premuto, il sistema di autofocus blocca la messa a fuoco del soggetto nell'area di messa a fuoco e la lettura resta bloccata fino allo scatto.

**AF continuo -** è adatto per soggetti in movimento. Con il pulsante di scatto parzialmente premuto, il sistema di autofocus si attiva e continua a mettere a fuoco il soggetto fino allo scatto.

- Se è impostato l'AF continuo, nell'area di messa a fuoco grandangolare (p. 74) non compaiono i sensori AF per indicare il punto di messa a fuoco.
- Con l'AF continuo può risultare difficile mettere a fuoco soggetti in rapido movimento. In questi casi, usate la messa a fuoco manuale per mettere a fuoco un punto del percorso del soggetto e premete il pulsante di scatto immediatamente prima che il soggetto raggiunga questo punto perché l'intervallo tra il momento in cui è premuto il pulsante di scatto e l'apertura dell'otturatore è brevissimo.
- Con l'AF singolo, può essere utilizzata la messa a fuoco manuale diretta (p. 131).

Simbolo AF singolo - La messa a fuoco è confermata.

Simbolo AF continuo - La messa a fuoco è confermata.

Simbolo messa a fuoco: rosso - Il sistema AF della fotocamera non è in grado di mettere a fuoco. Il soggetto è troppo vicino o si tratta di una situazione speciale di messa a fuoco.

- Fate attenzione a non confondere questi simboli con quelli di misurazione (p. 47).
- L'otturatore scatta anche se il soggetto non è a fuoco.

#### RISOLUZIONE IMMAGINE

La modifica della risoluzione immagine si riflette sul numero dei pixel che compongono l'immagine. Maggiore è la risoluzione dell'immagine, più alto sarà il numero di pixel che compongono l'immagine. Per la scelta della risoluzione dell'immagine tenete presente l'uso finale dell'immagine ripresa: le immagini di minore risoluzione sono più adatte per pagine web, mentre le immagini di maggiore risoluzione garantiscono una migliore qualità di stampa.

La risoluzione dell'immagine deve essere scelta prima dello scatto. Le modifiche apportate vengono visualizzate sul pannello indicatore, sul mirino elettronico e sullo schermo LCD. La risoluzione dell'immagine deve essere reimpostata manualmente. Fate riferimento al paragrafo relativo alla navigazione nel menu di registrazione alla p. 78.

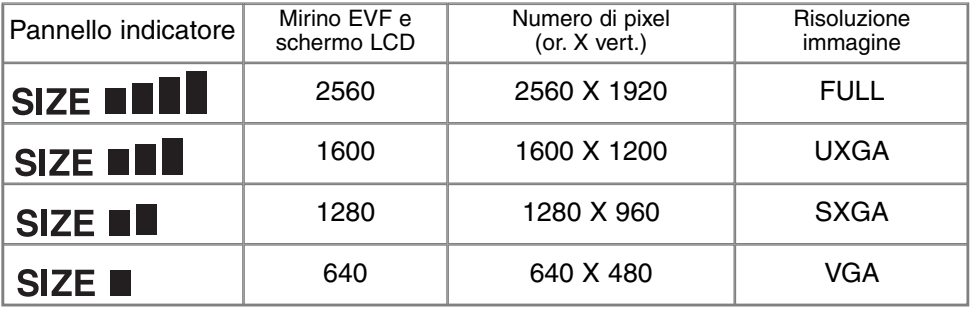

#### INFORMAZIONI SUL CONTAPOSE

Il contapose segnala il numero approssimativo di immagini che possono essere registrate su una scheda CompactFlash con la qualità e la risoluzione immagine impostate sulla fotocamera. Se queste impostazioni vengono cambiate, anche il contapose si modifica di conseguenza. Il calcolo si basa su una dimensione media di file, per questo motivo l'immagine in uso potrebbe non modificare il contapose o diminuire il numero in misura maggiore di una unità.

#### QUALITA' IMMAGINE

Questa fotocamera è dotata di 5 impostazioni di qualità immagine: Raw (dati non elaborati), Super Fine (alta qualità), Fine (Qualità), Standard (Normale) e Economy (Economica). La qualità immagine deve essere scelta prima dello scatto.

Fate riferimento al paragrafo relativo alla navigazione nel menu di registrazione alla p. 78.

La qualità immagine controlla il rapporto di compressione, ma non influisce sui pixel che compongono l'immagine. Più alta è la qualità immagine, più basso è il rapporto di compressione e maggiori sono le dimensioni del file. L'impostazione Super Fine garantisce la più alta qualità dell'immagine, ma comporta anche un file immagine di grandi dimensioni. Se avete necessità di economizzare lo spazio sulla scheda CompactFlash, scegliete la qualità economica. Generalmente la qualità standard è adatta alla maggior parte delle necessità.

I formati di file variano a seconda della qualità immagine impostata. Le immagini con qualità Super Fine sono memorizzate con formato TIFF; quelle riprese con qualità Fine, Standard e Economy sono salvate con formato JPEG. I file immagine con qualità Super Fine, Fine, Standard e Economy sono registrati come immagini a colori 24-bit o monocromatiche 8-bit. La qualità Raw crea un formato di file che può essere letto solo con il software DiMAGE Viewer.

Quando viene modificata la qualità immagine, sul pannello indicatore compare il numero approssimativo di immagini che possono essere registrate sulla scheda CompactFlash in uso sulla fotoca-mera con la qualità scelta.

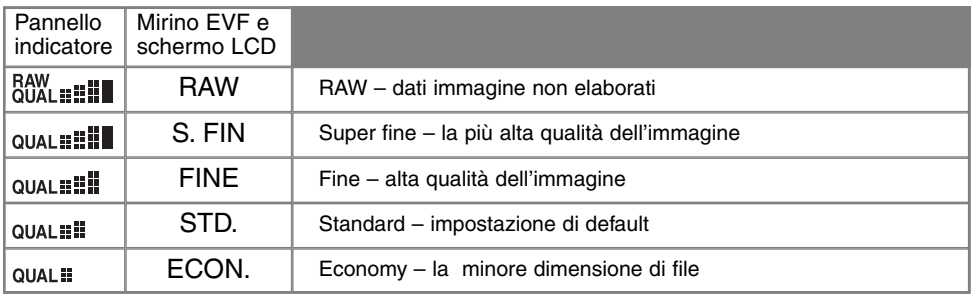

#### ALCUNI DETTAGLI SULLA QUALITA' SUPER FINE E RAW

I file delle immagini riprese con qualità Super Fine e Raw sono di grandi dimensioni e per questo motivo con queste due qualità immagine non può essere usato lo scatto continuo e lo scatto continuo UHS. Usando lo scatto di sequenze con variazione automatica dell'esposizione, poiché è annullato lo scatto continuo, l'otturatore deve essere azionato manualmente per ogni fotogramma variato. Fotografando con qualità Super Fine e Raw, il tempo necessario per la registrazione sulla scheda CompactFlash può allungarsi da venti a cinquanta secondi, durante questo periodo le indicazioni scompaiono dal mirino EVF, dal pannello indicatore e dallo schermo LCD e la spia Access resta accesa.

Con la qualità immagine Raw, la risoluzione immagine viene impostata su "intera" e non può essere modificata, inoltre la risoluzione immagine non verrà visualizzata sugli schermi. Lo zoom digitale, la visualizzazione ingrandita e la stampa dei dati non possono essere usati.

Diversamente dalle altre impostazioni di qualità immagine, i dati immagine con qualità Raw non sono elaborati ed hanno bisogno di un software specifico per essere usati. Per visualizzare questi dati immagine "proprietari" può essere usato il software DiMAGE Viewer fornito di corredo che è in grado di ricostruire l'immagine ed applicare gli stessi controlli di elaborazione immagine possibili con la fotocamera. I dati non elaborati vengono salvati come file 12-bit; con il software DiMAGE Viewer possono essere convertiti in file TIFF 48-bit.

L'immagine RAW è memorizzata in un file che contiene informazioni relative al bilanciamento del bianco, alle modifiche applicate al contrasto, alla saturazione e all'impostazione colore tramite il controllo degli effetti digitali e le modifiche apportate tramite un Programma soggetto, nonché le modifiche alla nitidezza. Le modifiche alla sensibilità della fotocamera possono essere applicate ai dati non elaborati; il valore ISO può essere impostato manualmente per controllare il rumore (p. 65).

I controlli di elaborazione immagine della fotocamera, applicati all'impostazione colore, modificano l'immagine visualizzata nel mirino elettronico e sullo schermo LCD, ma non influiscono sui dati memorizzati. L'impostazione colore bianco e nero non ha effetti sull'immagine finale; un'immagine con qualità RAW fotografata con impostazione colore bianco e nero può essere recuperata come immagine a colori. Tuttavia, gli effetti del filtro bianco e nero (p. 71) non sono utilizzabili per le immagini RAW. La differenza di saturazione tra colori naturali e colori vividi viene mantenuta nei dati RAW, ma l'impostazione di sovraesposizione colore non ha effetti sui dati immagine.

# DIMENSIONI DEL FILE E CAPACITA' DELLA SCHEDA

Il numero di immagini memorizzabili su una scheda CompactFlash dipende dalla capacità della scheda utilizzata e dalle dimensioni dei file immagine. La dimensione del file in uso è determinata dalla scena ripresa: alcuni soggetti sono più adatti di altri ad essere compressi. La seguente tabella riporta una valutazione di dimensioni di file e della capacità di una scheda con dimensioni medie di file.

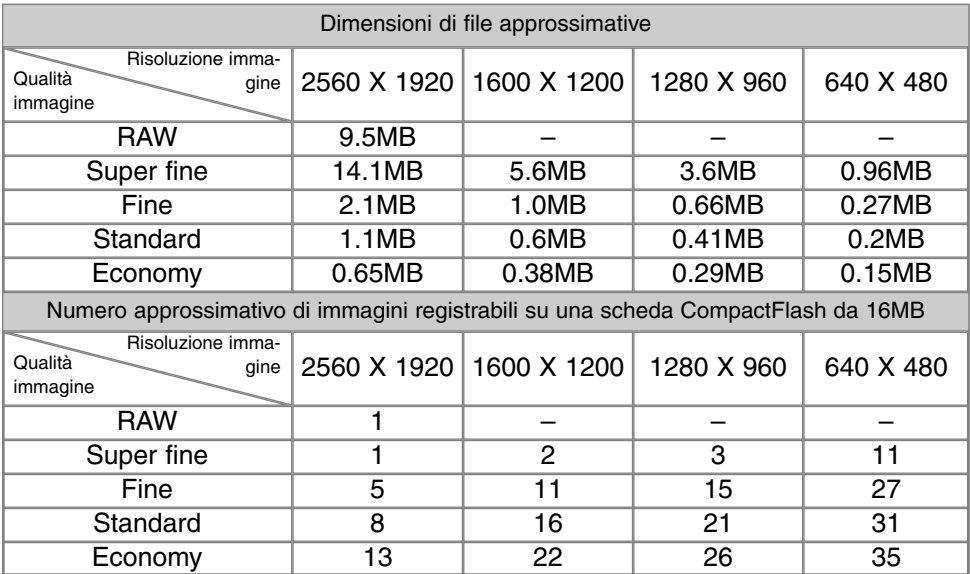

# **REGISTRAZIONE**

# IMPOSTAZIONI FLASH

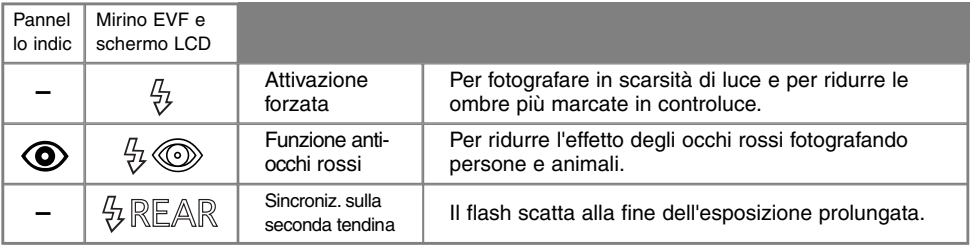

L'impostazione flash può essere modificata tramite il menu di registrazione (p. 80). Il flash incorporato può scattare solo se è sollevato; il flash deve essere sollevato manualmente. Il flash scatta sempre sull'impostazione scelta indipendentemente dai livelli di luce. Con l'uso del flash, la sensibilità della fotocamera si imposta automaticamente su 100 o 200 ISO; questa impostazione può essere modificata tramite il selettore di funzione (p. 44). Il bilanciamento automatico del bianco dà la priorità alla temperatura colore del flash; se è utilizzato il bilanciamento del bianco preimpostato o persona-lizzato, la priorità è data all'impostazione attiva di temperatura colore (p. 62).

#### ATTIVAZIONE FORZATA DEL FLASH

L'attivazione forzata del flash può essere usata come fonte di illuminazione principale o supplementare. In scarsità di luce, il flash si attiva come fonte principale di luce e prevale sulla luce ambiente. In controluce o con forte luce solare diretta, l'attivazione forzata del flash riduce le ombre più marcate.

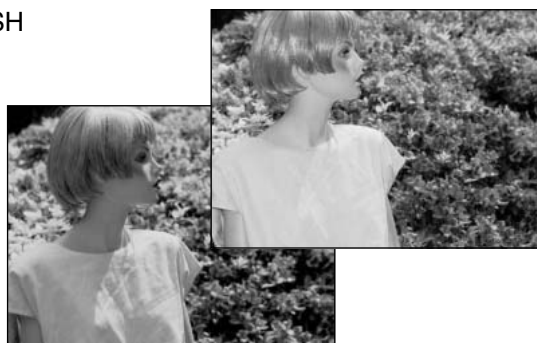

#### FUNZIONE ANTI-OCCHI ROSSI

La funzione anti-occhi rossi è ideale per riprendere persone o animali in scarsità di luce. Lo sgradevole effetto degli occhi rossi, prodotto dal riflesso della luce del flash sulla retina del soggetto, viene attenuato da un pre-lampo che causa la contrazione della pupilla del soggetto prima del lampo principale.

#### SINCRONIZZAZIONE FLASH SULLA SECONDA TENDINA

La sincronizzazione flash sulla seconda tendina è utilizzata nelle fotografie con tempi di posa lunghi per evitare che scie luminose (effetto cometa) o tremolii compaiano davanti anziché dietro il soggetto. L'effetto non è visibile con tempi molto rapidi in grado di congelare il movimento del soggetto.

Premendo il pulsante di scatto il flash emette un pre-lampo che non è utilizzato per l'esposizione del soggetto ma per il calcolo dell'esposizione con flash. Il flash scatta nuovamente subito prima che l'otturatore si chiuda.

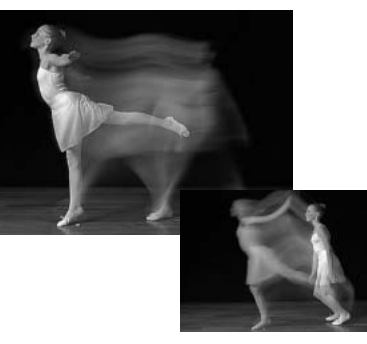

#### **Note sulla fotocamera**

Su P e A può essere scelta la sincronizzazione con tempi di scatto lunghi (p. 48). Questa impostazione flash controlla il tempo di scatto e l'apertura di diaframma per bilanciare la luce ambiente e la luce flash. Se fotografate di notte in esterni, l'esposizione della luce ambiente viene bilanciata per riprendere lo sfondo e il soggetto viene esposto con il flash. Si consiglia l'uso di un cavalletto perché il tempo di scatto si allunga sensibilmente.

- 1. Impostate la fotocamera su P o su A (p. 48).
- 2.Tramite l'opzione Spot AF/AEL della sezione Custom1 del menu di registrazione, impostate "AE mantenuto premuto" o "AE premuto e rilasciato" (p. 79).
- 3. Inquadrate il soggetto nel mirino EVF o sullo schermo LCD.
- 4. Premete il pulsante di blocco spot AF per bloccare l'esposizione.
- 5. Premete parzialmente il pulsante di scatto per bloccare la messa a fuoco. Ricomponete l'inquadratura.
	- 6. Premete a fondo il pulsante di scatto per fotografare.

# **REGISTRAZIONE**

# FLASH A DISTANZA/SENZA CAVO

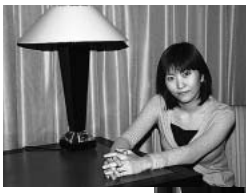

Con flash a distanza/sen za cavo

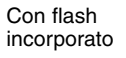

Il comando flash a distanza/senza cavo permette alla fotocamera di comandare un flash opzionale 5600HS(D) e 3600HS(D)Minolta a distanza senza dover utilizzare un cavo di collegamento. E' possibile usare uno o più flash opzionali a distanza per illuminare il soggetto dando effetti creativi.

L'emissione del flash incorporato è utilizzata per comandare i flash opzionali a distanza e non come fonte di illuminazione del soggetto. Rivolgetevi al vostro negoziante di fiducia per maggiori informazioni sui sistemi flash opzionali Minolta.

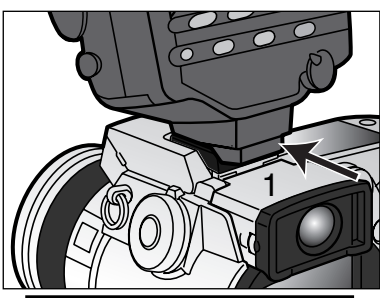

Rimuovete il coperchietto della slitta porta-accessori (p. 66).

Inserite il flash opzionale Minolta 5600HS(D) o 3600HS(D) sulla slitta porta-accessori della fotocamera, quindi fatelo scorrere fino alla posizione di blocco (1).

Accendete la fotocamera e il flash opzionale.

Impostate la fotocamera sul comando flash a distanza tramite la sezione "Basic" del menu di registrazione (p. 78): il flash opzionale e la fotocamera sono subito impostati sul comando a distanza.

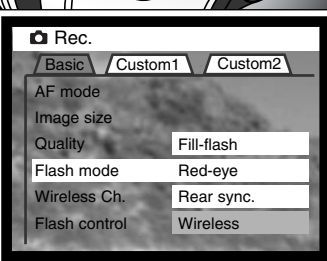

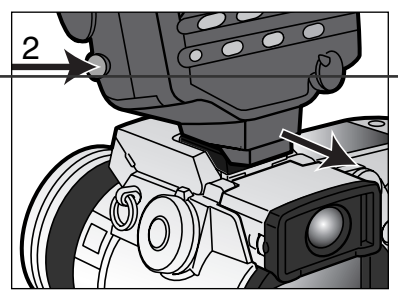

Premete e tenete premuto il pulsante di sblocco del piedino di attacco (2) per disinserire il meccanismo di blocco e rimuovere il flash opzionale dalla fotocamera.

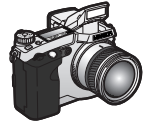

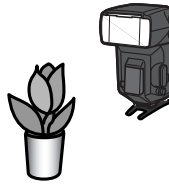

Posizionate fotocamera e flash intorno al soggetto. Fate riferimento alla pagina seguente per la distanza fotocamerasoggetto e flash-soggetto. Assicuratevi che non ci siano ostacoli tra la fotocamera e il flash.

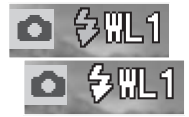

Sollevate il flash incorporato. Nell'angolo superiore sinistro dell'immagine inquadrata compare l'indicatore del flash a distanza (WL). Il numero accanto all'indicatore segnala il canale in uso. Premete parzialmente il pulsante di scatto per caricare il flash incorporato; il segnale flash diventa bianco quando il flash è carico.

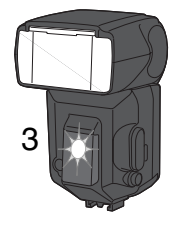

Quando il flash opzionale 5600HS(D) o 3600HS(D) è carico, l'illuminatore AF nella parte anteriore del flash inizia a pulsare (3). Fotografate normalmente come descritto alla p. 31.

Il flash opzionale può essere provato premendo il pulsante di blocco spot AE della fotocamera. Se il flash non scatta, modificate la posizione della fotocamera, del flash o del soggetto. Il funzionamento del pulsante spot AF/AEL può essere modificato tramite la sezione "Basic" del menu di registrazione, scegliendo tra "AE mantenuto premuto" e "AE premuto e rilasciato". Se sono attive queste opzioni, il flash non scatta. La funzione di sincronizzazione con tempi lunghi si attiva sui programmi espositivi P e A (p. 87).

# **REGISTRAZIONE**

#### PORTATA FOTOCAMERA E FLASH CON COMANDO A DISTANZA/SENZA CAVO

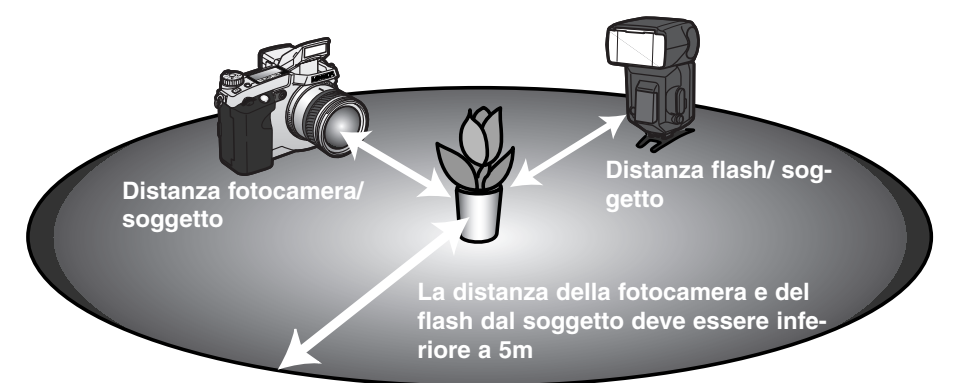

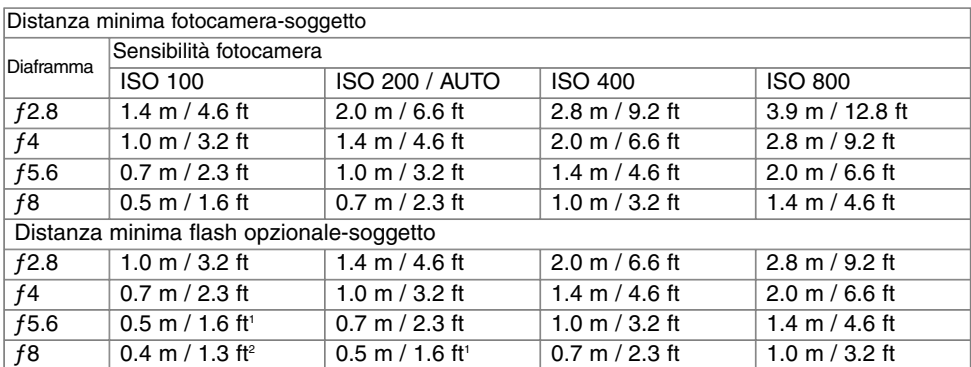

1 Con queste condizioni, la distanza massima flash-soggetto con il flash opzionale 3600HS(D) è 3,5m.

2 Con queste condizioni, la distanza massima flash-soggetto con il flash opzionale 3600HS(D) è 2,5m.

#### FOTOGRAFARE CON COMANDO FLASH A DISTANZA/SENZA CAVO

Il comando flash a distanza/senza cavo ha un migliore funzionamento con luce soffusa o in interni. Con luce intensa, il flash a distanza potrebbe non essere in grado di rilevare il segnale di controllo emesso dal flash incorporato della fotocamera.

Il sistema di comando a distanza/senza cavo dispone di quattro canali in modo da poter controllare più sistemi di illuminazione, che possono essere usati per lo stesso soggetto senza influenzarsi. Dopo aver estratto il flash opzionale dalla fotocamera, il canale flash può essere modificato. Per selezionare il canale sulla fotocamera, usate la sezione "Basic" del menu di registrazione (p. 78). Fate riferimento al libretto di istruzioni del flash per impostare il canale del comando a distanza. Il flash opzionale e la fotocamera devono utilizzare lo stesso canale.

Se non utilizzate un flash opzionale a distanza, disattivate il comando tramite la sezione "Basic" del menu di registrazione (p. 78) per evitare esposizioni con flash non accurate. Il flash opzionale 5600HS(D) o 3600HS(D) può essere resettato contemporaneamente alla fotocamera. Montate il flash opzionale sulla slitta porta-accessori e portate l'impostazione flash a distanza del menu su una diversa impostazione flash.

Questa fotocamera non dispone di un tempo di sincronizzazione flash pre-impostato. Su P (Program) o su A (priorità di diaframma) il tempo di scatto non può scendere oltre il limite di rischio di vibrazioni della fotocamera (p. 17) a meno che non sia attivata la funzione di sincronizzazione con tempi lunghi (p. 87). Su S (priorità dei tempi) o su M (manuale) può essere usato qualsiasi tempo di scatto per l'esposizione.

Il flash opzionale può sincronizzarsi con la fotocamera su qualsiasi tempo di scatto, la funzione di sincronizzazione ad alta velocità del flash opzionale 5600HS(D) o 3600HS(D) non è necessaria. L'unità di comando flash a distanza/senza cavo non è compatibile con questa fotocamera.

#### CONTROLLO FLASH

Sono disponibili tre tipi di controllo flash: ADI, pre-flash TTL e manuale. L'impostazione di controllo flash può essere modificata tramite la sezione "Basic" del menu di registrazione (p. 78).

**Misurazione flash ADI** (ad integrazione avanzata della distanza) - Questa impostazione abbina le informazioni sulla distanza fornite dal sistema di autofocus con quelle date dall'esposizione pre-flash. A differenza del tradizionale sistema di misurazione flash TTL, il sistema ADI non è influenzato dalla capacità riflettente del soggetto o dallo sfondo e garantisce così l'ottimale esposizione flash.

**Pre-flash TTL** (attraverso l'obiettivo) - L'esposizione flash viene calcolata solo tramite pre-flash. Questo tipo di misurazione deve essere utilizzato quando sono montati lenti addizionali o filtri che riducono la quantità di luce che può penetrare nella fotocamera, come filtri a densità neutra. Il preflash TTL deve essere usato inoltre quando è montato un diffusore sul flash incorporato o un'unità flash dedicata.

La fotocamera effettua automaticamente la commutazione tra misurazione ADI e pre-flash TTL con soggetti scarsamente contrastati per aiutare il sistema di autofocus. La misurazione ADI interagisce con la messa a fuoco manuale. Se il sistema di autofocus non può bloccare la misurazione del soggetto, premete il pulsante AF/MF per mettere a fuoco manualmente; la misurazione ADI rimane attiva.

**Controllo manuale flash -** Il flash può scattare a piena potenza, a 1/4 di potenza o a 1/16 di potenza. L'intensità del lampo è selezionabile tramite la sezione "Basic" del menu di registrazione (p. 78). Il pre-flash non si attiva, per questo motivo il controllo manuale del flash è adatto per comandare unità flash separate.

La seguente tabella elenca i numeri guida approssimativi per i calcoli con controllo flash manuale. La seguente equazione è utile per determinare il numero guida, l'apertura di diaframma (fn) o la distanza flash-soggetto necessaria per l'esposizione.

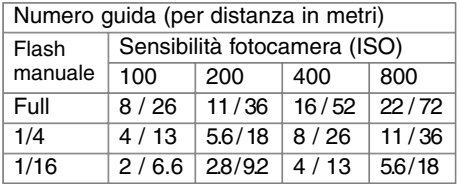

Numero guida =  $fn$ . X distanza

Numero guida ƒn. = distanza Numero guida  $\frac{\text{Numero guide}}{\text{distanza}} = f \cdot \text{n}.$ 

# PULSANTE SPOT AF/AF

Premendo e mantenendo premuto il pulsante di blocco spot-AE, l'esposizione è bloccata (p. 40). Le operazioni del pulsante spot e le sue funzioni possono essere modificate tramite la sezione Custom1 del menu di registrazione (p. 78). Con una delle impostazioni AF/AE selezionata, la misurazione impostata con il selettore di funzione sarà utilizzata premendo il pulsante di blocco spot-AE.

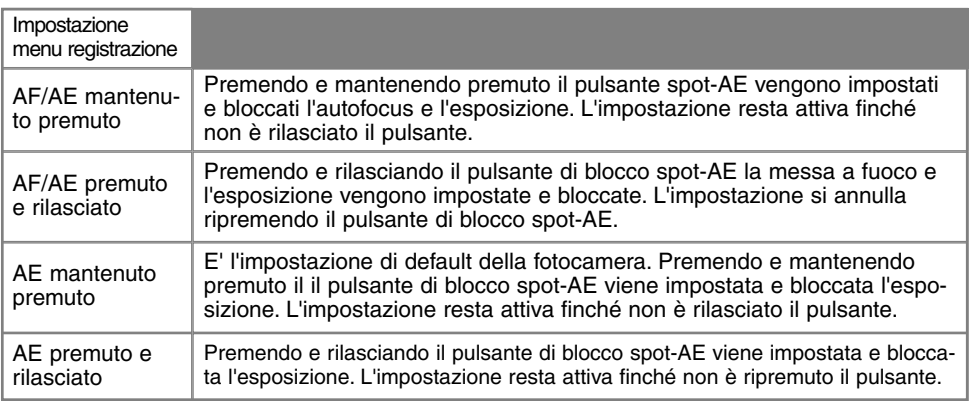

• L'autofocus e l'esposizione automatica non vengono resettate dopo lo scatto, ma solo dopo che il pulsante di blocco spot-AE è stato rilasciato o ripremuto, in base all'impostazione scelta.

• L'impostazione AE mantenuto premuto o AE premuto e rilasciato può essere usata anche per attivare la sincronizzazione flash con tempi lunghi sui programmi espositivi P e A (p. 87).

• Se la fotocamera è impostata su AF continuo, la messa a fuoco può essere bloccata con il pulsante spot-AE sull'opzione AF/AE mantenuto premuto o su premuto e rilasciato. Se attivata nella sezione Custom1 del menu di setup, la messa a fuoco manuale diretta (p. 131) può essere usata con l'AF continuo quando la messa a fuoco è bloccata.

# **REGISTRAZIONE**

#### 阳 MESSA A FUOCO MANUALE **A CODE Piano CCD**

La messa a fuoco manuale è molto semplice. Il pulsante di impostazione della messa a fuoco (AF/MF) (1) può essere commutato da messa a fuoco automatica a manuale. In manuale, sul pannello indicatore, sullo schermo LCD e sul mirino EVF compare la segnalazione MF.

Ruotate la ghiera di messa a fuoco (2) sul retro del barilotto dell'obiettivo fino ad ottenere un'immagine nitida sul mirino EVF e sullo schermo LCD. La distanza approssimativa del soggetto dal CCD è visualizzata accanto al contapose. Potrete usare la messa a fuoco manuale anche con la registrazione di immagini in movimento e con lo scatto Macro.

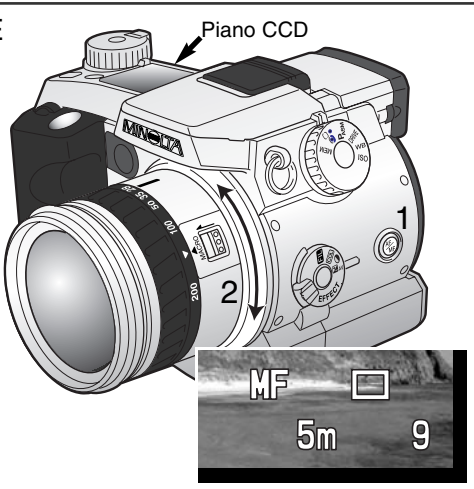

#### PULSANTE DI INGRANDIMENTO E INGRANDIMENTO ELETTRONICO

Il pulsante di ingrandimento può essere utilizzato per attivare lo zoom digitale (p. 76) o per aumentare il centro dell'immagine di 4X al fine di aiutare la messa a fuoco manuale. La funzione del pulsante di ingrandimento è attivata tramite la sezione Custom1 nel menu di registrazione (p. 78).

Quando sul menu è selezionato l'ingrandimento elettronico, è annullato lo zoom digitale. L'ingrandimento elettronico può essere usato solo con la messa a fuoco manuale. L'immagine ingrandita non può essere usata per impostare l'esposizione.

Premete il pulsante di ingrandimento sul dorso della fotocamera.

- Il simbolo dell'ingrandimento compare sul mirino EVF e sullo schermo LCD. Ripremete il pulsante di ingrandimento per annullare la funzione.
- Premendo parzialmente il pulsante di scatto, la visualizzazione ingrandita si annulla e ricompare l'intera area immagine.

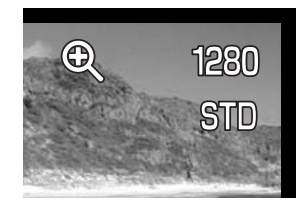

# STAMPA DELLA DATA

La data dello scatto può essere stampata direttamente sull'immagine. Questa funzione, che deve essere attivata prima dello scatto, resta attiva finché non viene resettata; sul mirino EVF e sullo schermo LCD viene visualizzata una barra gialla dietro l'indicatore della distanza e il contapose per segnalare che è impostata la funzione di stampa della data. Questa impostazione viene controllata tramite la sezione Custom2 del menu di registrazione (p. 78). Questa funzione non è disponibile con immagini di qualità super fine o RAW o con lo scatto continuo UHS e standard.

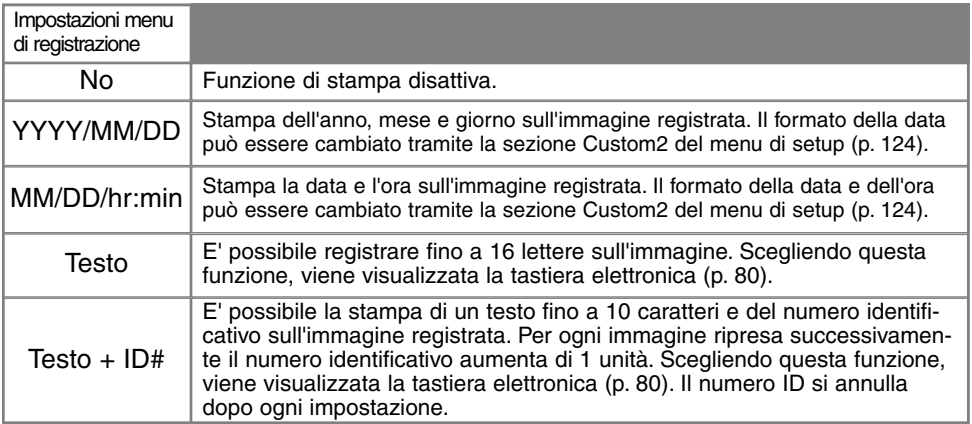

La data viene stampata nell'angolo in basso a destra dell'immagine ripresa in orizzontale. Non può essere selezionato più di un formato di dati alla volta. La data viene stampata direttamente sull'immagine, scrivendo sopra l'informazione immagine.

# **Note sulla fotocamera**

Dopo aver fotografato un'immagine statica, nel file immagine viene registrata una etichetta Exif che contiene la data, l'ora dello scatto e altre informazioni fotografiche. Tutte queste informazioni possono essere visualizzate con la fotocamera impostata su Visualizzazione o su Visualizzazione rapida oppure con un computer utilizzando il software DiMAGE Viewer.

# IMPOSTAZIONE COLORE

Questa impostazione, che deve essere scelta prima dello scatto, controlla se l'immagine statica è a colori o in bianco e nero e può essere selezionata tramite la sezione Custom2 del menu di regi-strazione (p. 78). L'immagine inquadrata sul mirino EVF e sullo schermo LCD rifletterà la scelta colo-re selezionata. Questa impostazione non ha effetti sulle dimensioni del file immagine.

Per maggiori informazioni sulla qualità Raw e sull'impostazione colore vedi p. 84.

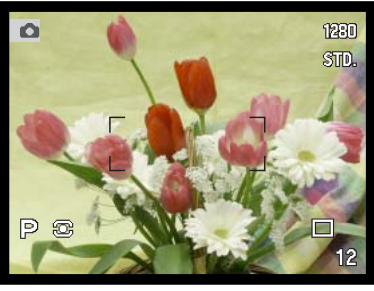

**Colori naturali –** riproduce fedelmente i colori presenti nella scena fotografata. Anche se attiva, questa impostazione non è segnalata sullo schermo LCD, sul mirino EVF e sul pannello indicatore.

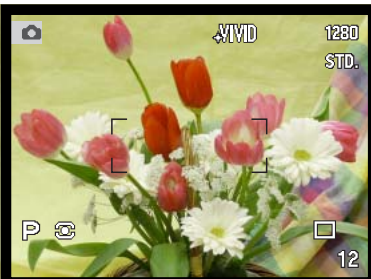

**Colori vividi -** aumenta la saturazione dei colori presenti nella scena fotografata. Questo aumento ha effetti sui dati immagine RAW.

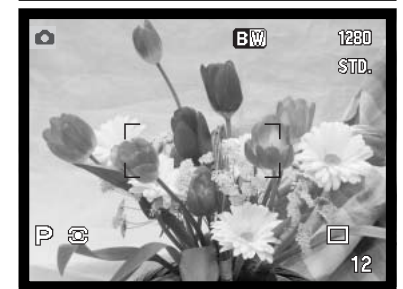

**Bianco e nero -** riprende immagini monocromatiche. Le immagini possono essere variate nei toni tramite l'opzione filtro nel controllo degli effetti digitali (p. 67).

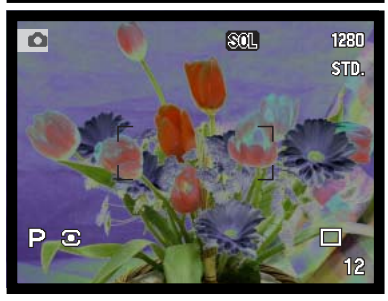

**Solarizzazione -** ha effetti di una parziale inversione dei toni dell'immagine. La compensazione dell'esposizione del controllo degli effetti digitali può accentuare l'effetto di solarizzazione (p. 67). Non sono disponibili le modifiche al contrasto, alla saturazione e le regolazioni con filtro. Questa impostazione non ha effetti sui dati immagine RAW.

# **NITIDEZZA**

La nitidezza dell'immagine può essere modificata prima della sua registrazione. La nitidezza viene impostata tramite la sezione Custom2 del menu di registrazione (p. 78).

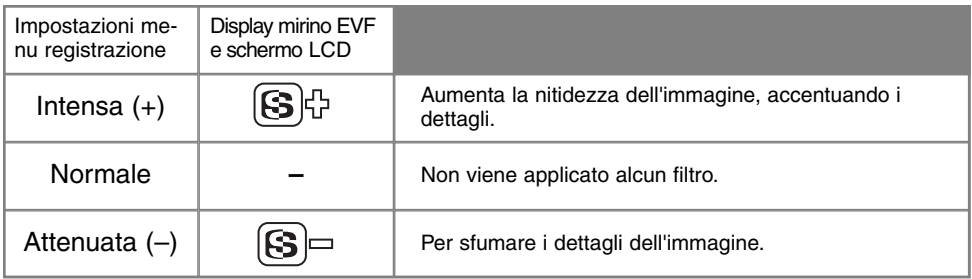

Con impostazioni diverse da "Normale", il simbolo della funzione di nitidezza viene visualizzato sul mirino EVF e sullo schermo LCD insieme all'indicazione del grado di nitidezza. Questa impostazione deve essere resettata manualmente.

#### **Con Minolta nella storia**

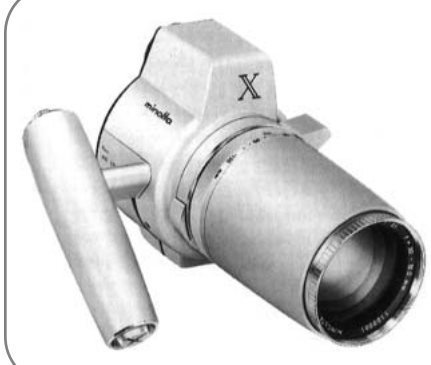

L'innovazione e la creatività sono da sempre i punti di forza dei prodotti Minolta. La fotocamera Electrozoom X è nata come sfida al design fotografico ed è stata inizialmente proposta al Photokina deI 1966 in Germania.

L'Electro-zoom X è una fotocamera reflex con otturatore meccanico controllato elettronicamente, con priorità all'apertura, che incorpora un obiettivo zoom 30-120mm f/3,5 ed è in grado di riprendere venti immagini 12 x 17mm su un caricatore da 16mm. Il pulsante di scatto e lo scomparto porta-batteria sono posizionati nell'impugnatura. Di questo modello sono stati realizzati solo pochi prototipi ed attualmente è uno dei prodotti più rari di Minolta.

### VISUALIZZAZIONE IMMEDIATA

Non appena un'immagine è stata ripresa, può essere visualizzata per due o dieci secondi sul mirino EVF e sullo schermo LCD prima della sua registrazione. Con lo scatto continuo o con la variazione automatica può essere usata la visualizzazione indice. Con lo scatto continuo UHS compare solo l'ultimo fotogramma della serie. Questa impostazione e la sua durata vengono attivate o disattivate tramite la sezione Custom2 del menu di registrazione (p. 78).

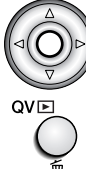

Premendo al centro il "joystick" durante la visualizzazione immediata, l'immagine osservata viene registrata immediatamente e si interrompe la visualizzazione.

Delete this frame? Se volete cancellare l'immagine durante la visualizzazione immediata, premete il Pulsante QV/cancellazione.

• Compare un messaggio di richiesta di conferma.

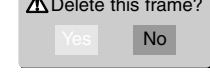

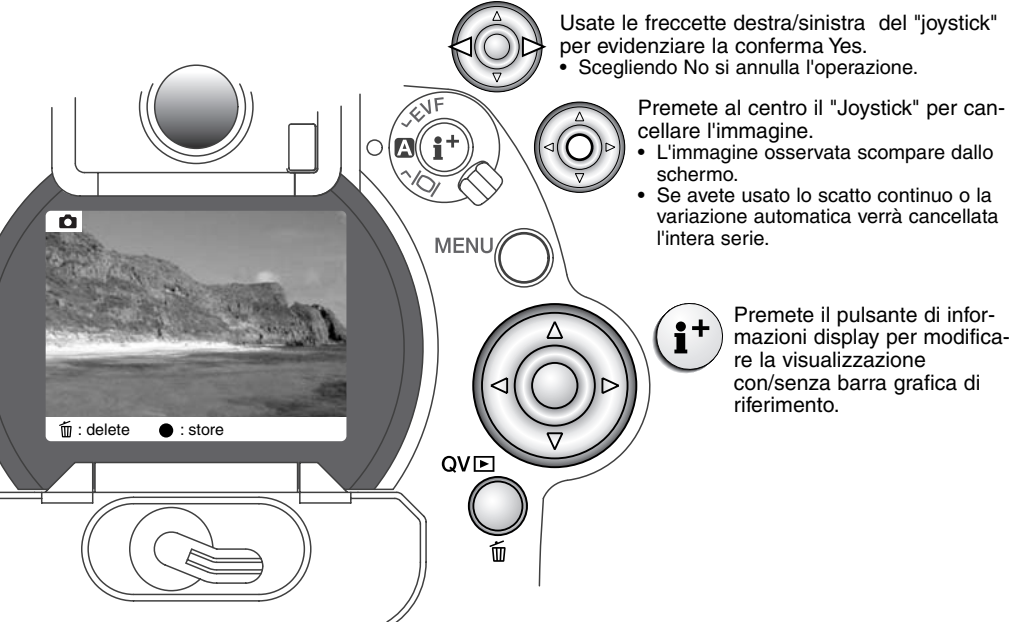

REGISTRAZIONE SONORO

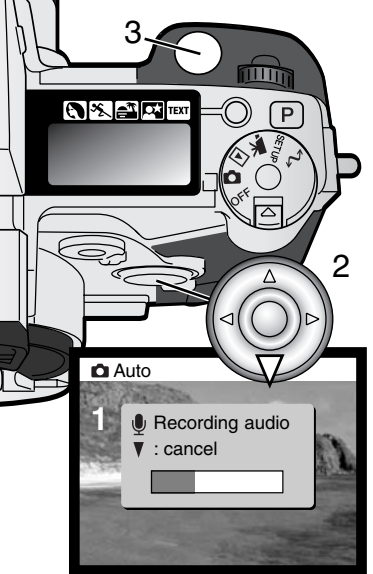

●

La fotocamera mette a disposizione 5 o 15 secondi di registrazione per un commento sonoro a un'immagine statica. Questa funzione e la sua durata vengono attivate tramite la funzione Custom2 del menu di registrazione (p. 78). Quando è attiva la registrazione del sonoro, sul pannello indicatore e sullo schermo LCD compare un'icona microfono. Questa funzione deve essere impostata prima dello scatto e resta attiva finché non viene annullata.

Dopo aver ripreso un'immagine, compare il messaggio di inizio registrazione. Una barra grafica (1) segnala la progressione di registrazione, che si interrompe automaticamente al termine della durata impostata. Se volete cancellare la funzione e il sonoro registrato, premete la freccetta basso del "joystick" (2) o il pulsante di scatto (3) prima che sia finita la registrazione.

Con lo scatto continuo, lo scatto continuo UHS o con la variazione automatica (p. 54), il file audio è collegato all'ultima immagine della serie. Il sonoro può essere riascoltato sia sulla visualizzazione rapida che sull'impostazione di visualizzazione (p. 106). Le immagini con sonoro sono contrassegnate da una speciale icona.

#### **Consigli per il sonoro**

Quando registrate un sonoro, fate attenzione a non ostacolare il microfono. La qualità del sonoro dipende dalla distanza soggetto/microfono: minore è la distanza, migliore è la qualità di registrazione del sonoro. A garanzia di migliori risultati, tenete la fotocamera ad una distanza di circa 20cm dalla bocca.

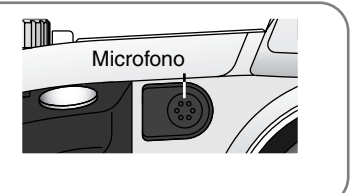

# **BREVE GUIDA ALLA FOTOGRAFIA**

La fotografia è una piacevole attività, che però ha delle regole. L'ampiezza delle possibilità offerte richiede una certa applicazione per poter raggiungere una padronanza completa delle tecniche. Il piacere di riprendere una bella fotografia e la gioia di catturare un momento speciale sono comunque impagabili. La parte che segue è una breve introduzione ad alcuni principi fotografici di base.

L'apertura di diaframma non controlla solo l'esposizione, ma anche la profondità di campo, cioè l'area a fuoco davanti e dietro il soggetto. Una maggiore apertura di diaframma comporta anche una profondità di campo più estesa e tempi di scatto più lunghi. Una minore apertura di diaframma comporta una profondità di campo ridotta e tempi di scatto più rapidi. Generalmente nelle riprese di paesaggi è necessaria una grande profondità di campo (maggiore apertura di diaframma), mentre per i ritratti è necessaria una profondità di campo ridotta (minore apertura di diaframma).

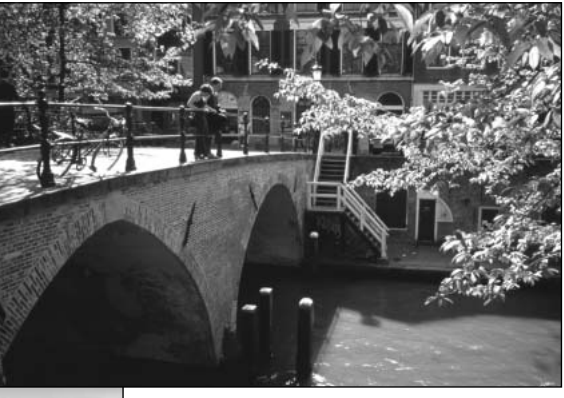

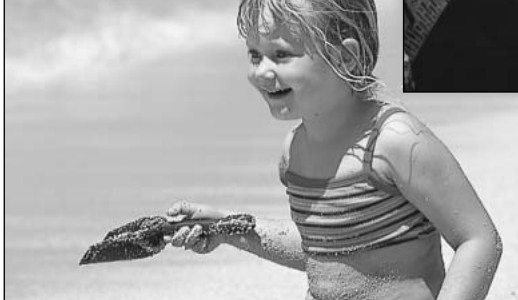

La profondità di campo si modifica anche con la lunghezza focale. La posizione grandangolare dell'obiettivo permette un'ampia profondità di campo, mentre quella tele offre una ridotta profondità di campo.

Il tempo di scatto non controlla solo l'esposizione, ma anche la possibilità di congelare l'azione del soggetto. Tempi di scatto rapidi consentono di bloccare veloci azioni sportive, mentre tempi di scatto lunghi sono adatti per riprendere lo scorrere dell'acqua di una cascata o di un ruscello. Con tempi di scatto lunghi è consigliabile montare la fotocamera su un cavalletto.

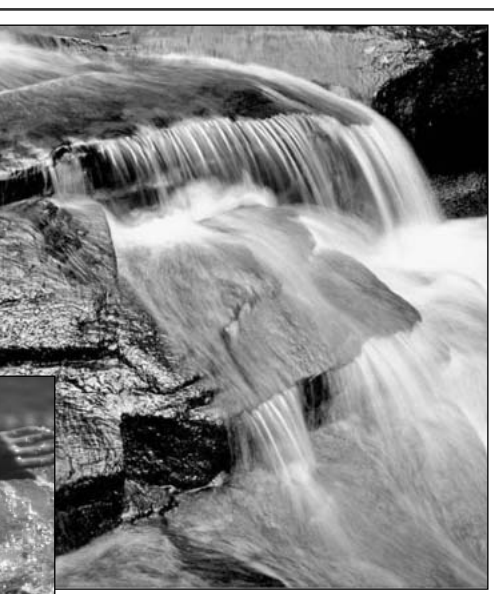

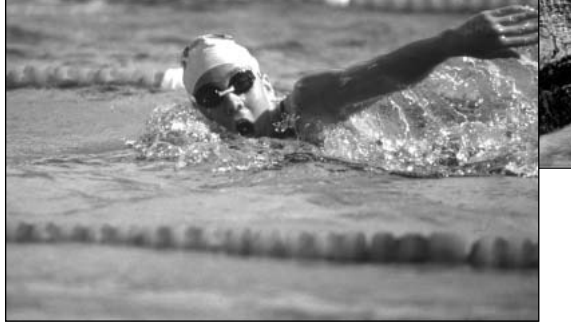

I cambiamenti nell'apertura di diaframma e ai tempi di scatto non sono visibili nell'immagine inquadrata. A differenza delle fotocamere tradizionali, potrete riprendere delle fotografie di prova alle varie aperture di diaframma e controllarne i risultati con la visualizzazione rapida (p. 36). L'immagine non riuscita può essere cancellata e può esserne ripresa un'altra con una diversa impostazione.

# REGISTRAZIONE DI IMMAGINI IN MOVIMENTO

Potrete effettuare la registrazione di un video digitale della durata fino a 60 secondi con/senza commento sonoro. L'immagine in formato motion JPEG ha una risoluzione 320 x 240 pixel (QVGA). L'area dell'immagine effettiva è 308 x 240 pixel; durante la visualizzazione due linee sottili compaiono alla sinistra e alla destra dell'immagine.

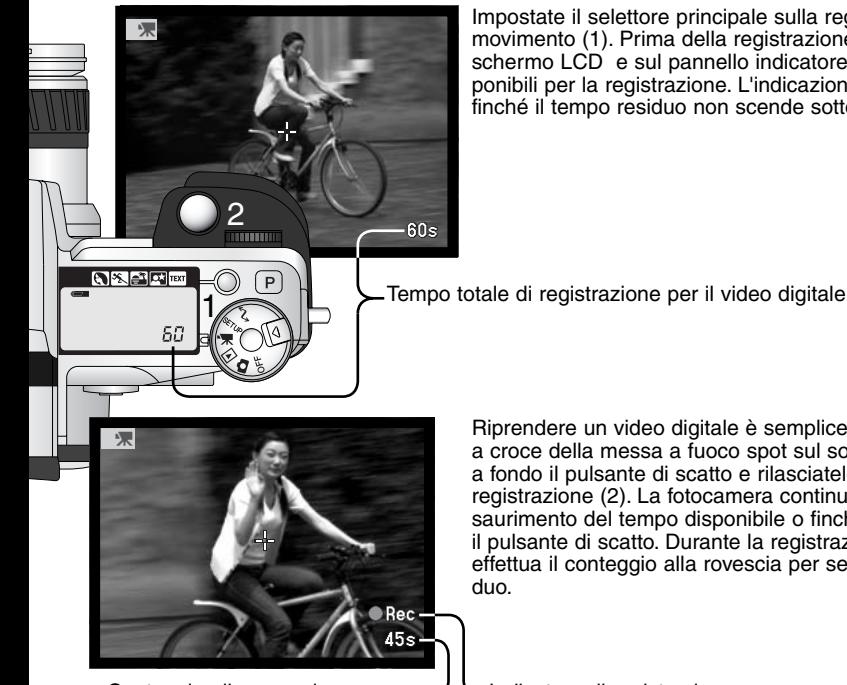

Impostate il selettore principale sulla registrazione immagini in movimento (1). Prima della registrazione, il contapose sullo schermo LCD e sul pannello indicatore segnala i secondi disponibili per la registrazione. L'indicazione 60 resta visualizzata finché il tempo residuo non scende sotto il minuto.

Riprendere un video digitale è semplice: posizionate il sensore a croce della messa a fuoco spot sul soggetto scelto. Premete a fondo il pulsante di scatto e rilasciatelo per dare inizio alla registrazione (2). La fotocamera continua a registrare fino all'esaurimento del tempo disponibile o finché non viene ripremuto il pulsante di scatto. Durante la registrazione, il contapose effettua il conteggio alla rovescia per segnalare il tempo resi-

Conteggio alla rovescia  $\cup$  Undicatore di registrazione

in secondi

La velocità di registrazione di un file video digitale è di circa 250KB al secondo. Una scheda Compactflash da 16MB può memorizzare un video digitale di durata fino a 49 secondi. La tabella di destra mostra la stima del tempo totale di registrazione (in secondi) reso possibile da schede CompactFlash di diversa capacità. Il tempo effettivamente disponibile può variare a seconda del soggetto e del numero di immagini statiche già memorizzate sulla scheda.

La seguente tabella mostra le quali funzioni possono essere usate, quali sono fisse e quali non disponibili con la registrazione di immagini in movimento. La messa a fuoco manuale può essere usata prima e durante la registrazione. La ghiera dello zoom può essere regolata, ma il microfono può registrarne il rumore. La registrazione del sonoro può essere disattivata tramite il menu di regi-strazione di immagini in movimento.

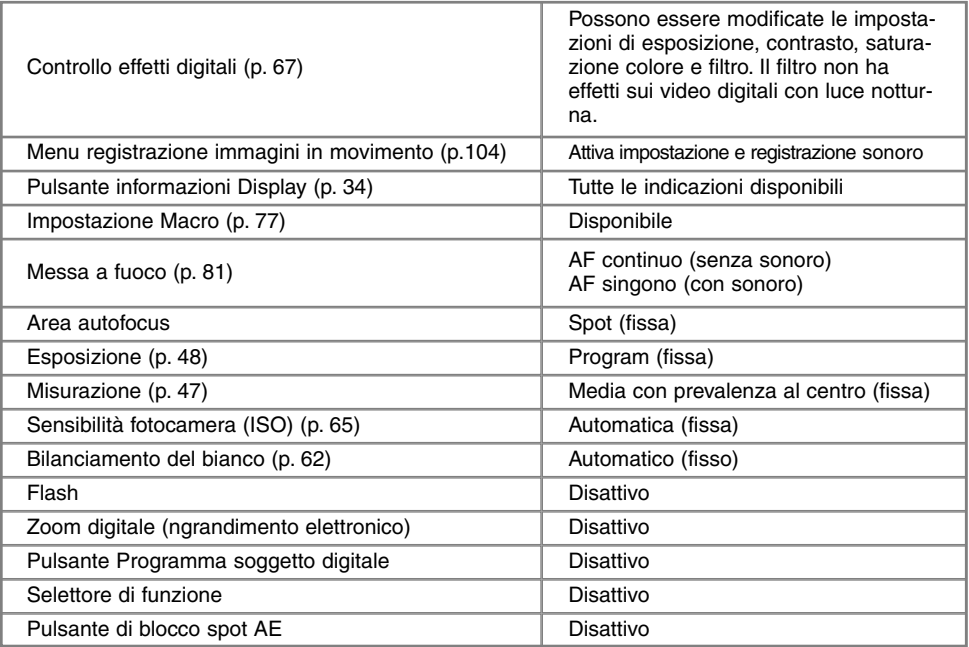

#### NAVIGAZIONE NEL MENU DI REGISTRAZIONE IMMAGINI IN MOVIMENTO

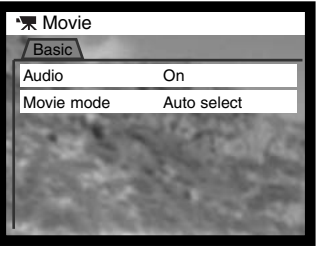

MENI

Premete il pulsante Menu per aprire il menu

Usate le freccette alto/basso del "joystick" per evidenziare l'opzione dell'impostazione che volete modificare.

Premete la freccetta destra del "joystick" per visualizzare le impostazioni, quelle in uso sono segnalate da una freccia. • Per ritornare sulle opzioni di menu, premete la freccetta sinistra.

Usate le freccette alto/basso per evidenziare la nuova impostazione. Premete il "joystick" al centro per selezionare l'impostazione evidenziata.

Dopo aver selezionato un'impostazione, il cursore ritorna sulle opzioni di menu e viene visualizzata la nuova impostazione. Per tornare sulla registrazione di immagini in movimento, premete il pulsante Menu.

Con l'opzione di registrazione del sonoro potrete decidere se registrare o meno una traccia audio sul video digitale. La messa a fuoco cambia con l'impostazione sonoro: se è attivo, la messa a fuoco si blocca all'inizio della regi-strazione; se disattivo la messa a fuoco continua a modificarsi durante la registrazione.

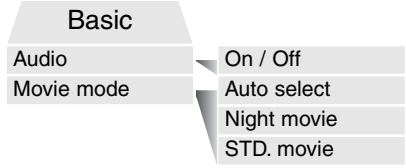

L'opzione di registrazione di immagini in movimento sele-

ziona il tipo di video digitale registrabile. Con standard è possibile riprendere immagini in movimento a colori. Con "Luce notturna" potrete riprendere il video digitale con scarsità di luce e ottenere risultati in bianco e nero. Con Auto la fotocamera modifica automaticamente tra le due opzioni in base ai livelli di luce della scena. Durante la registrazione l'impostazione selezionata è fissa. Con l'opzione "Luce notturna" potrete riprendere il video digitale con normali condizioni di luce; in caso di luce intensa in esterni c'è il rischio di oltrepassare la capacità di controllo espositivo della fotoca-mera.

# VISUALIZZAZIONE VISUALIZZAZIONE ED ELABORAZIONE DELLE IMMAGINI

#### VISUALIZZAZIONE FOTOGRAMMA SINGOLO E INDICAZIONI ISTOGRAMMA

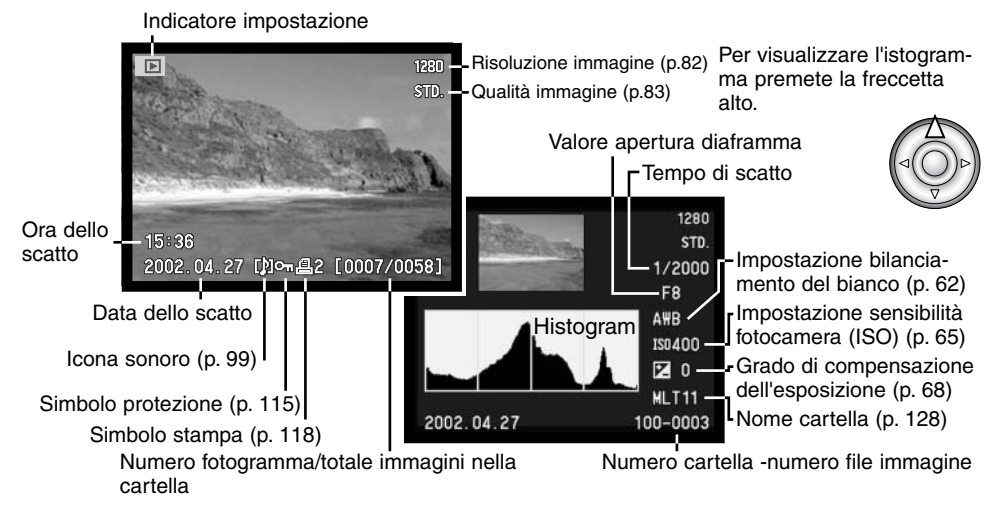

L'area scura dell'istogramma mostra la distribuzione della luce dell'immagine ripresa dal nero (a sinistra) al bianco (destra). Ognuna delle 256 linee verticali indica la proporzione relativa ad uno specifico valore di luce dell'immagine. Potrete utilizzare l'istogramma per valutare l'esposizione ma non per le informazioni sul colore.

# **VISUALIZZAZIONE**

# VISUALIZZAZIONE DELLE IMMAGINI

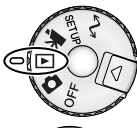

Per impostare la fotocamera sulla visualizzazione delle immagini e l'ascolto dell'eventuale sonoro registrato, ruotate il selettore di impostazione sulla posizione Playback. Su Visualizzazione, le immagini e il sonoro possono essere cancellati, protetti e copiati.

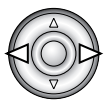

Usate le freccette sinistra/destra del "joystick" per scorrere le immagini e i file audio registrati sulla scheda di memoria.

# RIASCOLTO SONORO REGISTRATO

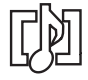

La registrazione del sonoro (p. 99) è segnalata da uno speciale indicatore che compare alla base dell'immagine sullo schermo LCD.

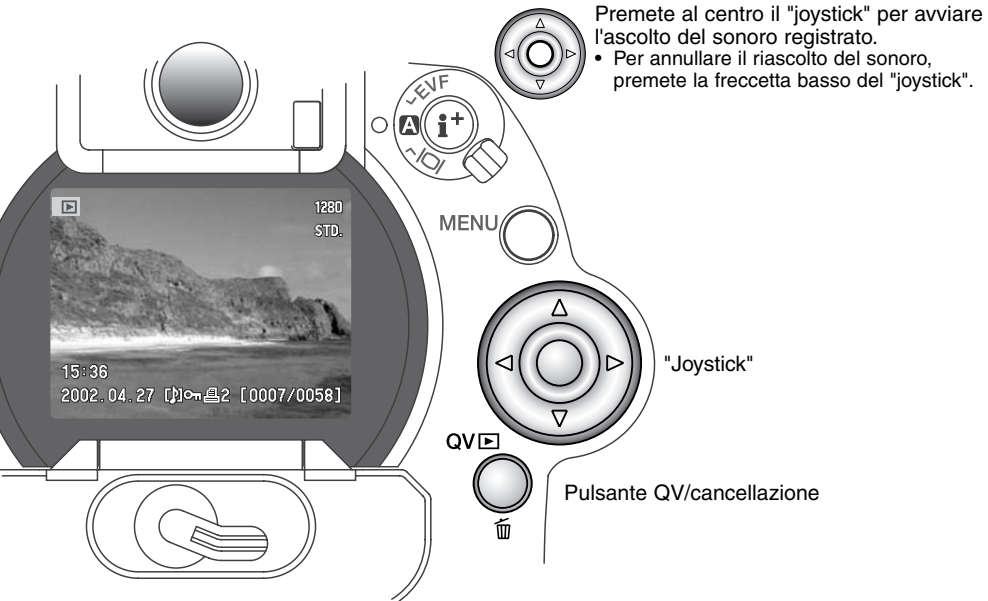

### VISUALIZZAZIONE IMMAGINI IN MOVIMENTO

Potrete visualizzare video digitali registrati con l'opzione standard, luce notturna, intervallo di scatto e scatto continuo UHS. I file video digitali sono contrassegnati da un'icona alla base dello schermo. I video digitali ripresi con le opzioni standard e luce notturna sono contrassegnati da una miniatura sul primo fotogramma.

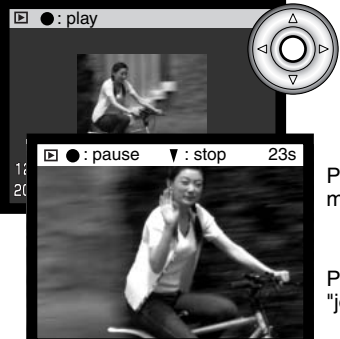

Premete al centro il "joystick" per avviare il video digitale.

Premete il "joystick" per arrestare lo scorrimento; ripremete il "joystick" per riavviare l'operazione.

Per annullare l'operazione, premete la freccetta basso del "joystick".

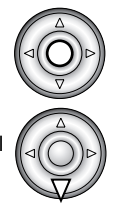

## CANCELLAZIONE DI SINGOLE IMMAGINI

E' possibile cancellare un'immagine visualizzata. Quando un'immagine viene selezionata per la cancellazione, compare una richiesta di conferma prima che l'operazione venga eseguita.

Un'immagine cancellata non può essere recuperata

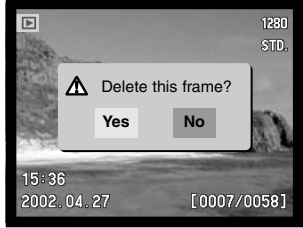

Schermo richiesta di conferma

- Per cancellare l'immagine visualizzata, premete il pulsante QV/cancellazione.
	- Compare la richiesta di conferma.

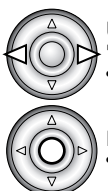

QVE

Usate le freccette destra/sinistra per evidenziare la conferma "Yes".

- Evidenziando "No", si annulla l'operazione.
- Premete il "joystick" per cancellare l'immagine. La fotocamera ritorna su Visualizzazione.

# **VISUALIZZAZIONE**

[0007/0053]

 $QV \rightarrow$ 

 $2.04.27$ 

 $\overline{\mathbb{E}}$ 

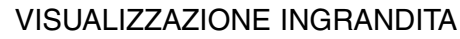

⊕

п

grandimento.

Sulla visualizzazione a fotogramma singolo, un'immagine statica può essere ingrandita per poter essere controllata nei minimi dettagli. Sono disponibili ingrandimenti da 1.2X a 4.0X con incrementi di 0.2X. Le immagini con risoluzione 640 X 480 possono essere ingrandite solo da 1.2X a 2.0X. Le immagini di qualità Raw e Super Fine non possono essere ingrandite.

Richiamate l'immagine da ingrandire e premete il pulsante di ingrandimento (1).

• Il rapporto di ingrandimento viene indicato nel mirino EVF, nello schermo LCD e nel pannello indicatore.

Usate le freccette alto/basso del "joystick" per regolare l'in-

Premete al centro il "joystick" per modificare da ingrandimento a scorrimento dell'immagine.

• Le frecce di scorrimento o l'indicazione di ingrandimento si colorano di blu per segnalare la funzione attiva.

Con le frecce di scorrimento blu, usate le freccette del "joystick" per scorrere l'immagine.

• Premete il pulsante di ingrandimento per abbandonare la visualizzazione ingrandita.
# MODIFICA INDICAZIONI DI VISUALIZZAZIONE

Al centro dell'interruttore Display è posizionato il pulsante di informazioni Display che controlla il formato delle indicazioni. Ogni volta che viene premuto questo pulsante si passa alla visualizzazione successiva, nel seguente ordine: indicazioni complete, sola immagine, visualizzazione indice.

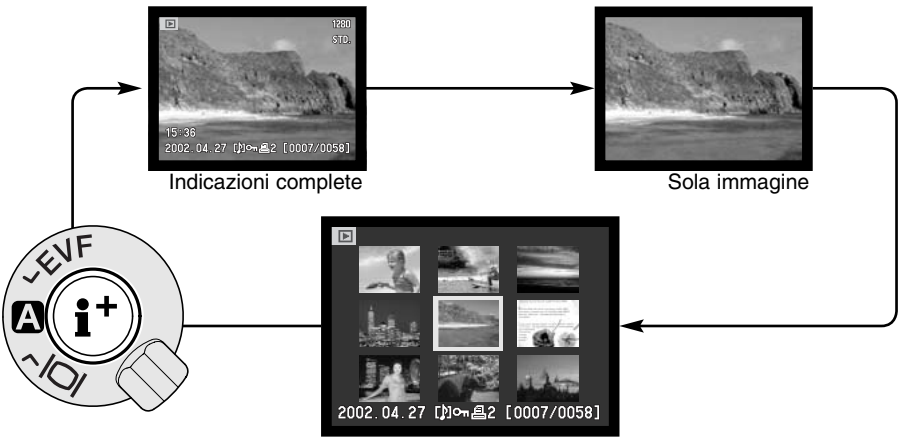

Visualizzazione indice

Sulla visualizzazione indice, le freccette sinistra/destra del "joystick" spostano il bordo giallo di evidenziazione sull'immagine precedente o su quella successiva. Quando l'immagine è evidenziata dal bordo, alla base dello schermo vengono visualizzati la data dello scatto, l'icona del sonoro, l'icona di video digitale, il simbolo di protezione, lo stato di stampa e il numero di fotogramma. L'immagine evidenziata può essere cancellata con il pulsante QV/cancellazione (p. 107). Se il file dell'immagine evidenziata è accompagnato da sonoro o se è di video digitale, premete al centro il "joystick" per ascoltare il sonoro o visualizzare il video . Se il pulsante di informazioni Display viene ripremuto, l'immagine evidenziata viene visualizzata come fotogramma singolo. Sullo schermo è possibile richiamare 4 o 9 immagini indice. La visualizzazione indice può essere modificata tramite la sezione "Basic" del menu di visualizzazione (p. 110).

# NAVIGAZIONE NEL MENU DI VISUALIZZAZIONE

Su Visualizzazione, premete il pulsante Menu (1) per aprire il menu. Il pulsante Menu permette di abbandonare il menu al termine delle operazioni. Le quattro freccette del "joystick" (2) permettono di spostare il cursore all'interno del menu. Premete il "Joystick" al centro per confermare l'impostazione scelta.

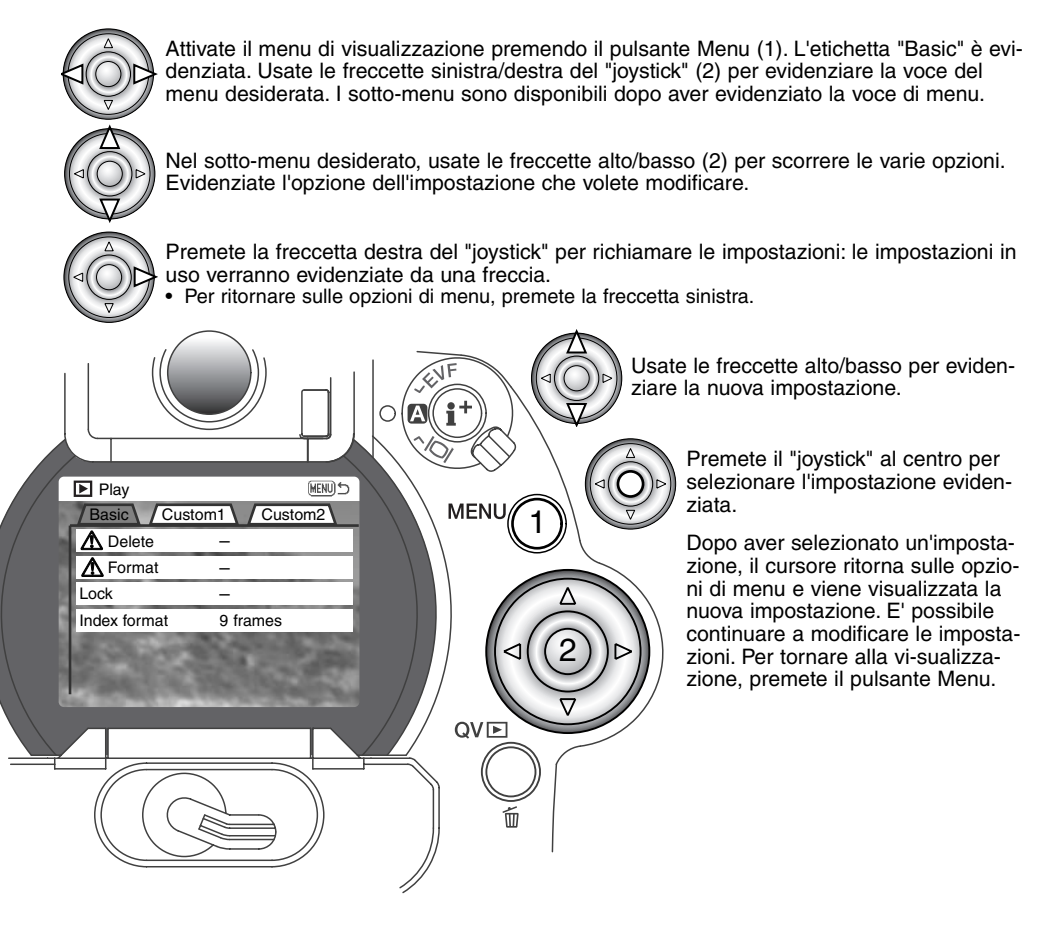

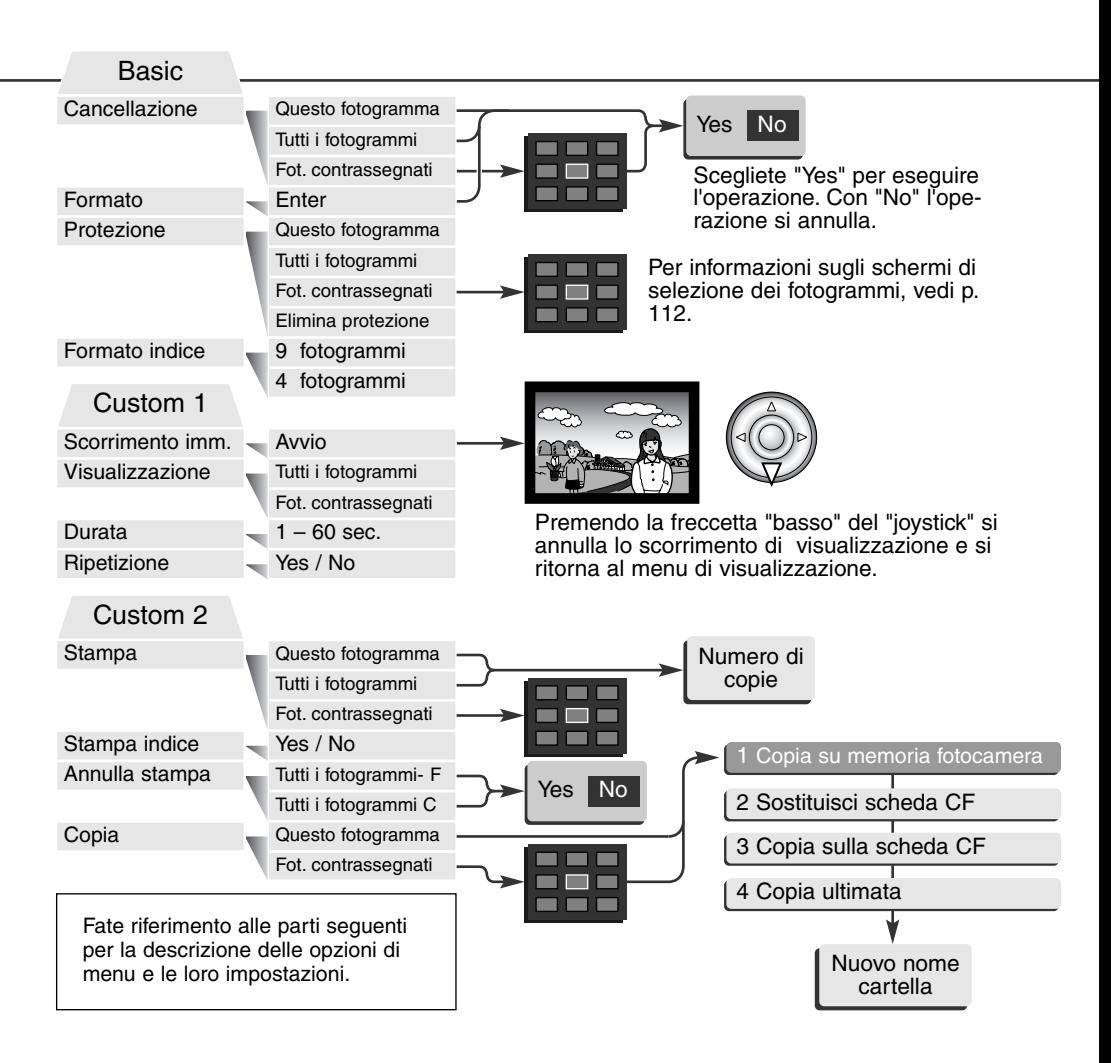

# SCHERMO DI SELEZIONE FOTOGRAMMI

Scegliendo l'impostazione di contrassegno fotogrammi nel menu, si apre lo schermo per la selezione dei fotogrammi. Questo schermo permette di scegliere più file. Nella sezione "Basic" del menu di visualizzazione è possibile modificare il formato di visualizzazione indice (p. 110).

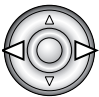

Le freccette sinistra/ destra del "joystick" spostano il bordo giallo di selezione dell'immagine.

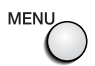

annulla lo schermo e tutte le operazioni in esso svolte.

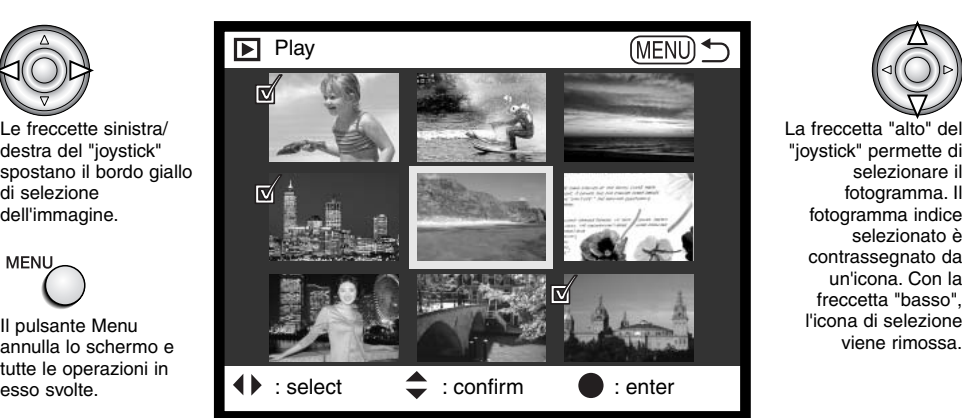

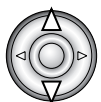

La freccetta "alto" del "joystick" permette di selezionare il fotogramma. Il fotogramma indice selezionato è contrassegnato da un'icona. Con la freccetta "basso", l'icona di selezione

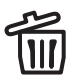

L'icona cestino indica che il file è selezionato per la cancellazione.

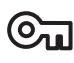

L'icona chiave indica che il file è protetto o selezionato per la protezione.

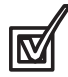

L'icona controllo indica che il file è selezionato per la visualizzazione in scorrimento o per essere copiato su una diversa scheda CompactFlash.

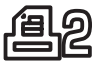

L'icona stampa indica che il file è selezionato per la stampa. Il numero che compare accanto all'icona segnala il numero di copie richiesto.

# CANCELLAZIONE IMMAGINI

La cancellazione elimina definitivamente le immagini. Un'immagine cancellata non può essere recuperata. Fate attenzione quando eseguite questa operazione.

Con il menu di visualizzazione potrete cancellare una sola immagine, più immagini o addirittura tutte le immagini contenute in una cartella. Prima della cancellazione di un'immagine compare una richiesta di conferma: scegliendo "Yes", si procede alla cancellazione, con "No", si annulla l'operazione. Per cancellare immagini in una diversa cartella, dovrete innanzitutto selezionare la cartella tramite la sezione Custom del menu di setup (p. 124). L'opzione di cancellazione consente tre diverse scelte.

**This frame** (questo fotogramma) - L'immagine visualizzata o evindenziata viene cancellata.

**All frames** (tutti i fotogrammi) - Tutte le immagini non protette contenute nella cartella vengono cancellate.

**Marked frames** (fotogrammi contrassegnati) - Vengono cancellate più immagini. Scegliendo questa impostazione, viene visualizzato lo schermo di selezione immagini. Usate le freccette sinistra/destra del "joystick" per evidenziare la prima immagine da cancellare. Premendo la freccetta "alto", l'immagine indice evidenziata viene contrassegnata da un'icona cestino. Per eliminare la selezione di un'immagine scelta per la cancellazione, evidenziatela con il bordo giallo e premete la freccetta "basso": l'icona cestino scompare. Continuate la vostra scelta fino a contrassegnare tutte le immagini che volete cancellare. Premete il "joystick" per eseguire l'operazione (si apre lo schermo con la richiesta di conferma), oppure premete il pulsante Menu per annullare l'operazione e tornare al menu di visualizzazione. Nello schermo di richiesta di conferma evidenziate e confermate "Yes" per cancellare tutte le immagini contrassegnate.

La funzione di cancellazione ha effetto solo sulle immagini non protette. Se volete cancellare un'immagine protetta dovete prima rimuovere la protezione.

# FORMATTAZIONE DI SCHEDE COMPACTFLASH

#### La formattazione cancella definitivamente tutti i dati contenuti sulla scheda CompactFlash

La formattazione serve a cancellare tutti i dati contenuti sulla scheda CompactFlash. Prima di questa operazione è consigliabile eseguire una copia dei dati in essa contenuti. Con la formattazione vengono cancellati definitivamente anche i file protetti. Usate sempre la fotocamera per formattare la scheda CompactFlash, non usate mai le funzioni del computer.

Selezionando e confermando l'opzione di formattazione, sullo schermo compare una richiesta di conferma. Scegliete "Yes" per confermare l'operazione, scegliete "No" per annullarla. Non estraete mai la scheda durante la formattazione. Sullo schermo compare un messaggio per avvisare che la formattazione è terminata: premete al centro il "joystick" per tornare al menu di visualizzazione.

Se nella fotocamera viene inserita una scheda non formattata, compare un messaggio per avvisare che la fotocamera non riconosce la scheda. Anche una scheda CompactFlash usata con una fotocamera diversa deve essere formattata prima dell'uso. Se la fotocamera segnala di non poter usare la scheda, la scheda inserita non è compatibile e non può essere formattata.

# PROTEZIONE DELLE IMMAGINI

Potrete proteggere una sola immagine, più immagini o addirittura tutte le immagini contenute in una cartella. Un'immagine protetta non può essere cancellata né con le funzioni del menu di visualizzazione né con il pulsante QV/cancellazione. Le immagini importanti dovrebbero essere sempre protette. Per proteggere immagini in una diversa cartella, dovrete innanzitutto selezionare la cartella tramite la sezione Custom1 del menu di setup (p. 124). L'opzione di protezione consente quattro diverse scelte.

**This frame** (questo fotogramma) - L'immagine visualizzata o evindenziata viene protetta.

**All frames** (tutti i fotogrammi) - Tutte le immagini contenute nella cartella vengono protette.

**Marked frames** (fotogrammi contrassegnati) - Vengono protette più immagini o viene eliminata la protezione a più immagini. Scegliendo questa impostazione, viene visualizzato lo schermo di selezione immagini (p. 112). Usate le freccette sinistra/destra del "joystick" per evidenziare l'immagine da proteggere. Premendo la freccetta "alto", l'immagine indice evidenziata viene contrassegnata da un'icona chiave. Per eliminare la protezione, evidenziate l'immagine con un bordo giallo e premete la freccetta "basso": l'icona chiave scompare. Continuate la vostra scelta fino a contrassegnare tutte le immagini che volete proteggere. Premete il "joystick" per proteggere tutte le immagini contrassegnate, oppure premete il pulsante Menu per annullare l'operazione e tornare al menu di visualizzazione.

**Unlock frames** (elimina protezione ai fotogrammi) - Tutte le immagini della cartella vengono liberate dalla protezione.

La protezione di un'immagine elimina il rischio di cancellazione. Ricordate però che con la formattazione tutti i file contenuti nella scheda CompactFlash vengono cancellati, anche se sono protetti.

# MODIFICA DEL FORMATO DI VISUALIZZAZIONE INDICE

L'opzione di formato indice permette di visualizzare 4 o 9 immagini in formato ridotto. Questa impostazione si riflette su tutte le visualizzazioni indice.

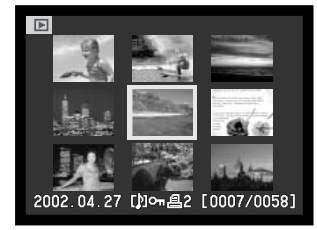

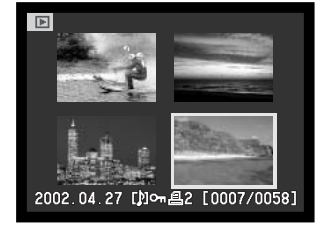

### SCORRIMENTO IMMAGINI

La sezione Custom1 nel menu di visualizzazione permette il controllo della funzione di visualizzazione scorrimento immagini. Questa funzione si attiva automaticamente per tutte le immagini statiche contenute nella cartella secondo l'ordine numerico.

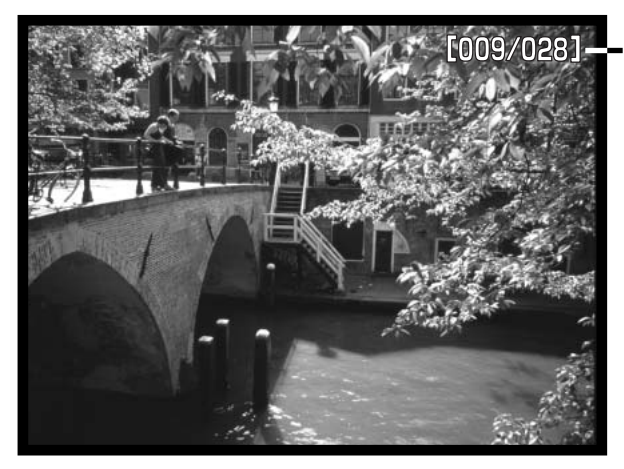

Conteggio alla rovescia immagini/numero totale delle immagini nello scorrimento

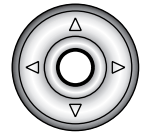

Premete il centro del "joystick" per attivare la pausa e riavviare lo scorrimento.

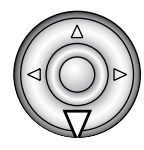

Per annullare l'impostazione e tornare la menu di visualizzazione premete la freccetta "basso" del "joystick".

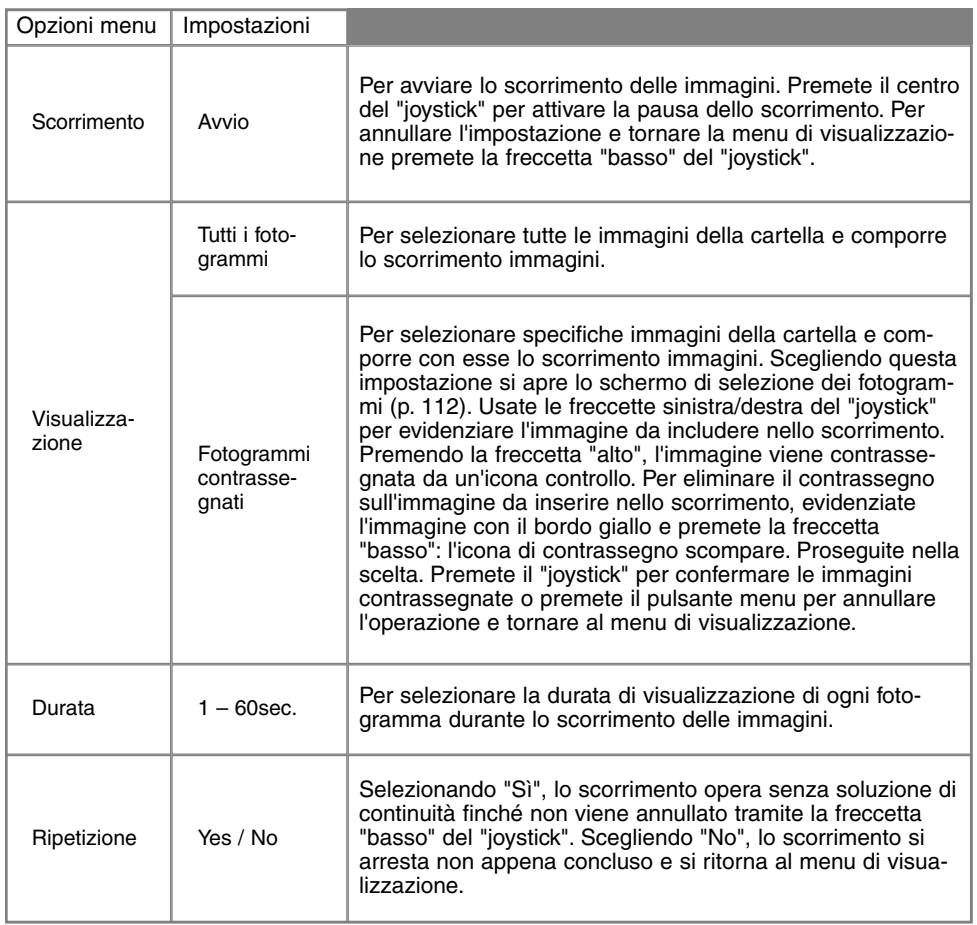

# FORMATO DPOF

Questa fotocamera è compatibile con il formato DPOF ™ versione 1.1. DPOF (Digital Print Order Format - formato ordine di stampa digitale) consente di stampare le immagini direttamente dalla fotocamera digitale. Dopo che è stato creato il file DPOF, la scheda CompactFlash deve essere semplicemente consegnata al laboratorio di sviluppo o inserita in una stampante DPOF compatibile, dotata di slot per schede CompactFlash. Quando viene creato il file DPOF, nella scheda CompactFlash viene generata automaticamente una cartella "misc." per la sua memorizzazione (p. 144). I file di stampa DPOF non sono compatibili con immagini di qualità RAW.

### COME CREARE UN FILE DPOF

L'opzione di stampa è usata per impostare un ordine di stampa standard per immagini contenute in una specifica cartella. Possono essere stampate più immagini, una sola immagine o addirittura tutte le immagini. Se una scheda CompactFlash contiene più cartelle, deve essere creato un file di stampa per ognuna di esse. Le cartelle vengono selezionate tramite Custom1 del menu di setup (p. 124).

**This frame** (questo fotogramma) - Per creare un file DPOF per l'immagine visualizzata o evidenziata su Visualizzazione.

**All-frames** (tutti i fotogrammi) - Per creare un file DPOF per tutte le immagini contenute nella cartella specificata tramite Custom1 del menu di setup.

**Marked frames** (fotogrammi contrassegnati) - Per scegliere un gruppo di immagini da stampare, o quando si desidera stampare un diverso numero di copie delle varie immagini. Per effettuare la scelta, si apre uno schermo di selezione dei fotogrammi (p. 112). Usate le freccette sinistra/destra del "joystick" per evidenziare l'immagine da stampare. Premendo la freccetta "alto", l'immagine viene contrassegnata da un'icona di stampa. Il numero che compare accanto all'icona indica il numero di copie da stampare; premendo la freccetta "alto" il numero aumenta, premendo quella "basso" il numero diminuisce. Possono essere ordinate un massimo di 9 copie. Per eliminare il contrassegno sull'immagine da stampare, premete la freccetta "basso" finché non compare il numero 0 e l'icona di contrassegno non scompare. Proseguite nella scelta. Premete il "joystick" per creare il file DPOF, oppure premete il pulsante menu per annullare l'operazione e tornare al menu di visualizzazione.

Se avete scelto l'opzione di un fotogramma o di tutti i fotogrammi, sullo schermo compare la richiesta del numero di copie da stampare per ogni immagine. Possono essere ordinate 9 copie al massimo. Usate le freccette alto/basso del "joystick" per impostare il numero di copie desiderate. Se avete scelto l'opzione di tutti i fotogrammi per creare l'ordine di stampa, non ne faranno parte le immagini memorizzate successivamente nella cartella.

Non è possibile creare file DPOF per immagini riprese con un diverso apparecchio fotografico. Questa fotocamera non è in grado di riconoscere dati DPOF creati da un altro apparecchio.

### ORDINE DI UN INDICE DI STAMPA

Per creare un indice di stampa di tutte le immagini contenute in una cartella, selezionate la conferma "Yes". Se invece volete annullare un indice di stampa, scegliete "No". Se viene creato un ordine di un indice di stampa, non ne faranno parte le immagini memorizzate successivamente nella cartella. Il numero di immagini che possono essere stampate su ogni foglio cambia a seconda della stampante. Le informazioni che possono essere stampate con le immagini indice possono variare.

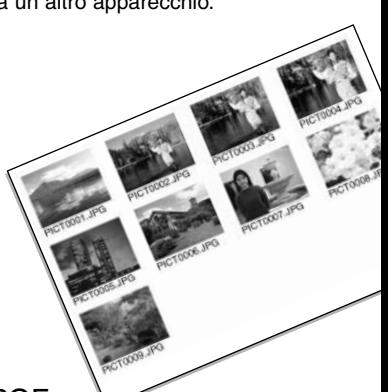

# CANCELLAZIONE DI UN ORDINE DI STAMPA DPOF

L'opzione di cancellazione stampa annulla i file DPOF. Scegliendo questa impostazione, compare una richiesta di conferma: scegliendo "Yes" l'operazione viene eseguita e l'ordine di stampa e dell'indice viene annullato. Dopo aver stampato le immagini, il file DPOF resta in memoria sulla scheda CompactFlash e deve essere cancellato manualmente.

**All frames C** (tutti i fotogrammi C) - Per cancellare tutti i file di stampa contenuti nella scheda CompactFlash.

**All frames F** (tutti i fotogrammi F) - Per cancellare il file di stampa contenuto nella cartella.

# **VISUALIZZAZIONE**

### COPIA DELLE IMMAGINI

I file immagine possono essere copiati da una scheda CompactFlash ad un'altra. Possono essere trasferiti fino a 15 MB di dati. Per le immagini trasferite viene creata automaticamente una nuova cartella.

**This frame** (questo fotogramma) - Per copiare l'immagine che è visualizzata.

**Marked frames** (fotogrammi contrassegnati) - Per copiare una o più immagini. Scegliendo questa opzione, si apre lo schermo di selezione (p. 112): evidenziate con il bordo giallo l'immagine o le immagini che volete copiare e premete la freccetta "alto" del "joystick" per contrassegnarle con un'icona. Per eliminare la selezione, evidenziate l'immagine indice selezionata e premete la freccetta basso per far scomparire l'icona. Proseguite l'operazione di selezione fino a che non avrete contrassegnato tutte le immagini che volete copiare. Premete al centro il "joystick" per confermare la copia, oppure il pulsante Menu per annullare l'operazione e ritornare sul menu di visualizzazione.

Se avete selezionato troppe immagini, compare un messaggio di avvertenza e l'operazione si annulla. Effettuate la copia delle immagini desiderate in due o tre volte.

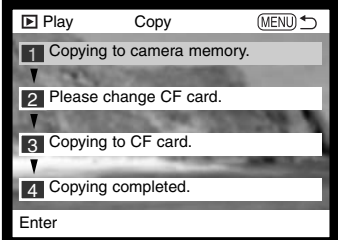

Premendo il "joystick" si apre uno schermo che contiene quattro messaggi: i messaggi vengono evidenziati quando viene eseguita la procedura di copia.

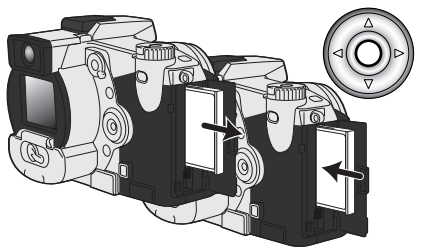

Quando è evidenziato il messaggio "Change-CF-card" estraete la scheda CompactFlash dalla fotocamera ed inserite la scheda sulla quale volete copiare le immagini. Premete il centro del "joystick" per continuare.

Aspettate che venga evidenziato il messaggio di fine dell'operazione di copia: compare uno schermo che indica il nome della nuova cartella contenente le immagini copiate. Premete il centro del "joystick" per tornare al menu di visualizzazione.

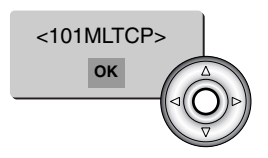

Se non è stato possibile copiare una o più immagini, sullo schermo compare un messaggio che avvisa che l'operazione non è andata a buon fine. Controllate quali file sono presenti sulla scheda CompactFlash di destinazione e ripetete la procedura per quelli mancanti.

Se le immagini sono state copiate su una nuova scheda, sulla fotocamera potrebbe comparire un messaggio di assenza immagini. Selezionate l'opzione di copia cartella nella sezione Custom1 del menu di setup (p. 124).

# **Con Minolta nella storia**

Il 20 febbraio 1962, John Glenn è divenuto famoso in tutto il mondo per essere stato il primo americano ad effettuare un'orbita intorno alla terra. A bordo aveva con sé la sua inseparabile fotocamera Minolta Hi- matic per immortalare lo storico evento. Nell'arco di 4 ore, 55 minuti e 23 secondi la navicella spaziale ha effettuato tre orbite intorno al

nostro pianeta alla velocità di 28.000 kph (17.500 mph).

John Glenn ha visitato i nostri stabilimenti di Sakai il 24 maggio 1963 ed ha piantato una palma per commemorare l'evento. Questa palma si staglia ancora oggi rigogliosa nel parco della nostra azienda ed ha raggiunto gli otto metri di altezza.

E la fotocamera? Non è andata certo perduta. Attualmente è esposta al National Air and Space Museum dello Smithsonian Institution di Washington D.C. Questa fotocamera e altri oggetti della spedizione Mercury 7 sono esposti nella galleria 210, "Apollo to the Moon."

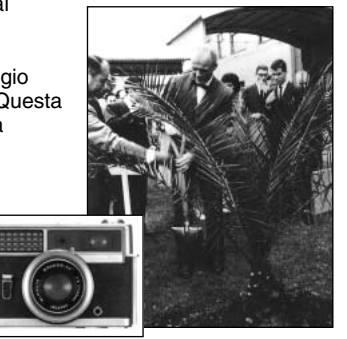

# **VISUALIZZAZIONE**

# VISUALIZZAZIONE DELLE IMMAGINI SU SCHERMO TELEVISIVO

Le immagini registrate sulla fotocamera possono essere osservate anche su uno schermo televisivo. La fotocamera è dotata di un terminale di uscita video per il collegamento all'apparecchio televisivo tramite il cavo AV fornito a corredo. La fotocamera è compatibile con gli standard PAL e NTSC. L'impostazione di uscita video può essere controllata ed impostata tramite la Custom2 del menu di setup (p. 124).

- 1. Spegnete il televisore e la fotocamera.
- 2. Inserite il mini-plug del cavo AV nel terminale uscita AV della fotocamera.
- 3. Inserite l'altra estremità del cavo AV nel terminale entrata video e audio del televisore.
	- Lo spinotto giallo è per l'uscita video, mentre quello bianco è per l'uscita audio dell'auricolare.
- Accendete il televisore. 4.
- Sintonizzate l'apparecchio televisivo sul canale video. 5.
- 6. Ruotate il selettore di impostazione della fotocamera su Visualizzazione.
	- Quando la fotocamera è collegata al televisore, lo schermo LCD e il mirino EVF non si attivano. I display dell'impostazione di visualizzazione sono visibili solo sullo schermo TV.

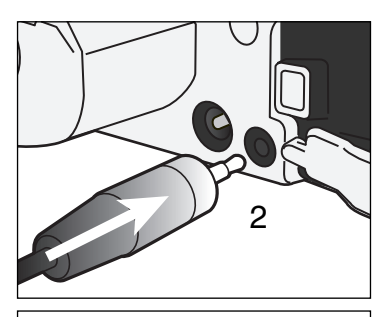

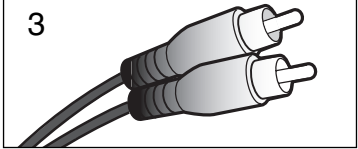

- Per vedere le immagini seguite la procedura descritta nella sezione relativa alla Visualizzazione. 7. • Usate i comandi della televisione per regolare il volume del sonoro.
	- La qualità e la risoluzione delle immagini visualizzate su schermo televisivo può risultare inferiore rispetto a quella offerta da un monitor di computer.

# IMPOSTAZIONE SETUP CONTROLLO OPERAZIONI DELLA FOTOCAMERA

Questa parte del libretto contiene informazioni dettagliate sul controllo delle varie funzioni e operazioni della fotocamera e anche su come creare e selezionare le cartelle. La parte relativa alla navigazione nel menu di setup riguarda le operazioni possibili tramite il menu. Segue infine una descrizione particolareggiata delle varie impostazioni.

# NAVIGAZIONE NEL MENU DI SETUP

Per accedere al menu, ruotate il selettore principale sulla posizione setup. Le quattro freccette direzionali del "joystick" (1) consentono di spostare il cursore nel menu. Premendo al centro il "joystick" viene confermata l'impostazione.

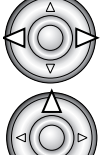

L'etichetta "Basic" deve essere evidenziata. Usate le freccette sinistra/destra del "joystick" per evidenziare la voce del menu desiderata. I sotto-menu sono disponibili dopo aver evidenziato la voce di menu.

Nel sotto-menu desiderato, usate le freccette alto/basso per scorrere le varie opzioni. Evidenziate l'opzione dell'impostazione che volete modificare.

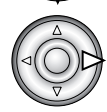

Premete la freccetta destra del "joystick" per richiamare le impostazioni: quelle in uso verranno evidenziate da una freccia.

• Per ritornare sulle opzioni di menu, premete la freccetta sinistra.

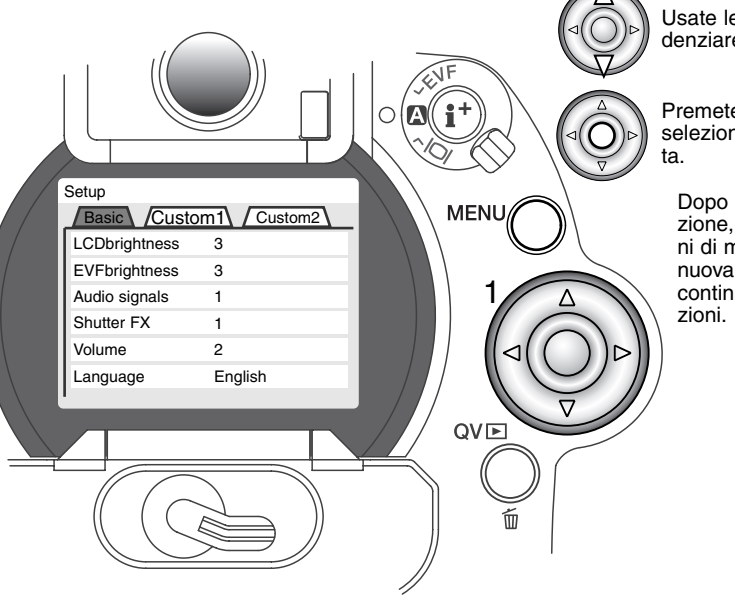

Usate le freccette alto/basso per evidenziare la nuova impostazione.

Premete il "joystick" al centro per selezionare l'impostazione evidenzia-

Dopo aver selezionato un'impostazione, il cursore ritorna sulle opzioni di menu e viene visualizzata la nuova impostazione. E' possibile continuare a modificare le imposta-

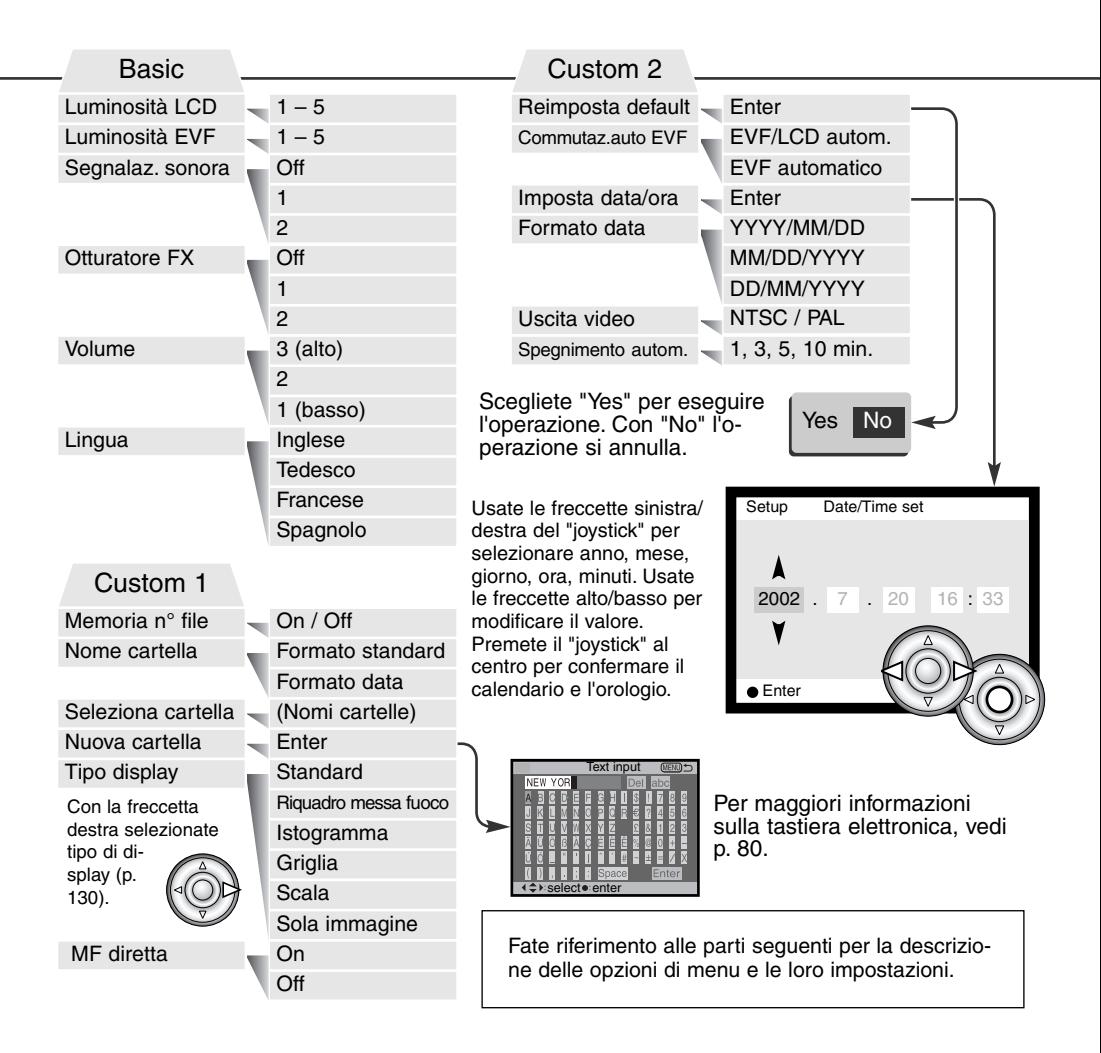

# **IMPOSTAZIONE SETUP**

# LUMINOSITA' MIRINO EVF E SCHERMO LCD

E' possibile regolare la luminosità dello schermo LCD o quella del mirino elettronico scegliendo tra 5 livelli che vanno da 1 (bassa) a 5 (alta). Evidenziando le singole impostazioni, lo schermo LCD o il mirino EVF mostrano gli effetti di regolazione. Premete il "joystick" per confermare il livello evidenziato. Selezionando luminosità LCD o luminosità EVF si attiva automaticamente il visore corrispondente.

### SEGNALAZIONE SONORA

Ogni volta che viene premuto un pulsante, un segnale audio conferma l'operazione. IL segnale audio può essere attivato o disattivato tramite la sezione "Basic" del menu di setup (p. 124). L'intensità del segnale può essere modificata: con segnale 1 viene simulato l'effetto dello scatto dell'otturatore elettronico, con segnale 2 quello meccanico.

# OTTURATORE FX

Fotografando, un segnale di conferma AF o l'effetto sonoro dello scatto dell'otturatore danno conferma dell'operazione. L'effetto sonoro può essere disattivato tramite la sezione "Basic" del menu di setup (p. 124). Sono disponibili due tipi di effetti: con segnale 1 viene utilizzato il segnale AF della Dynax 7 e simulato l'effetto dello scatto della Dynax 9 SLR, con segnale 2 viene utilizzato il segnale AF elettronico e l'effetto di scatto ricorda quello della leggendaria Minolta CLE.

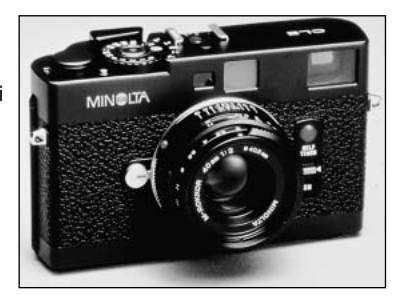

# VOLUME

Il volume dei segnali e degli effetti acustici può essere regolato tramite la sezione "Basic" del menu di setup (p. 124). Il volume influisce solo sulle segnalazioni sonore e non modifica i livelli della registrazione vocale e sonora delle immagini.

# LINGUA

La lingua di visualizzazione dei vari menu può essere modificata.

# MEMORIA NUMERO FILE

Quando viene creata una nuova cartella, selezionando la memoria del numero di file al primo file immagine memorizzato nella nuova cartella verrà assegnato un numero maggiore di una unità rispetto all'ultimo file salvato. Questa funzione è utile quando si vogliono creare più cartelle per il salvataggio delle immagini suddivise in base alla categoria, al luogo o alla data, ma con il numero di file progressivo rispetto allo scatto. Se questa funzione è disattiva, il nome del file immagine avrà una numerazione progressiva rispetto all'ultimo file immagine memorizzato in quella cartella.

Se è attiva la memoria del numero di file e viene sostituita la scheda CompactFlash, il primo file registrato nella nuova scheda avrà una numerazione maggiore di uno rispetto all'ultimo file immagine memorizzato nella scheda precedente a meno che nella nuova scheda non siano presenti file immagine con un numero superiore. In questo caso il numero file della nuova immagine sarà supe-riore di uno rispetto al numero file più alto presente in quella scheda.

# **IMPOSTAZIONE SETUP**

# NOME DELLA CARTELLA

Tutte le immagini registrate vengono memorizzate in cartelle all'interno della scheda CompactFlash. I nomi delle cartelle hanno due formati: standard e data.

Le cartelle standard hanno un nome formato da otto caratteri. La cartella iniziale è denominata 100MLT11: le prime tre cifre indicano il numero di serie delle cartelle, che aumenta di una unità ogni volta che viene creata una nuova cartella; le successive tre lettere indicano Minolta e le ultime due cifre identificano la fotocamera usata (11 significa DiMAGE 7i).

Anche il nome di una cartella formato data inizia con le tre cifre del numero di serie, seguite da un identificativo per l'anno, da due identificativi per il mese e due per il giorno: 101YMMDD. Ad esempio, la cartella 10120412 si riferisce al 12 aprile del 2002.

Se è selezionato il formato data della cartella, quando viene registrata un'immagine viene creata anche una nuova cartella relativa al giorno della registrazione. Tutte le immagini fotografate in quella giornata saranno registrate in quella cartella.

Le immagini riprese in un giorno diverso saranno salvate in una nuova cartella relativa a quel giorno. Quando viene creata una nuova cartella, il numero di serie contenuto nel nome del file immagine si reimposta su 0001. Per maggiori informazioni sull'organizzazione delle cartelle e sul nome del file, vedi p. 144.

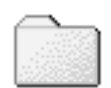

100MLT11 (Standard)

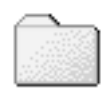

10120412

(Data)

128

#### SELEZIONE CARTELLA

Questa opzione consente di selezionare cartelle già esistenti. Su Visualizzazione rapida o su Visualizzazione, possono essere richiamate ed elaborate solo le immagini della cartella selezionata. Su Registrazione, l'opzione del nome cartella della sezione Custom1 del menu di setup menu deve essere impostata su standard per selezionare la cartella di destinazione delle immagini riprese successivamente.

Con la sola eccezione dell'opzione "Tutti i fotogrammi C" della sezione Custom2 del menu di visualizzazione, le modifiche effettuate tramite i vari menu si riflettono solo sulle immagini della cartella selezionata. Se volete modificare tutte le immagini contenute in più cartelle dovrete selezionare ogni singola cartella e ripetere per ognuna le operazioni del menu. La formattazione della scheda CompactFlash, tramite la sezione "Basic" del menu di visualizzazione cancella tutte le cartelle, indipendentemente dalla loro selezione.

#### CREAZIONE DI UNA NUOVA CARTELLA

Usate questa opzione se volete creare una nuova cartella. L'opzione del nome cartella della sezione Custom1 del menu di setup menu deve essere impostata su standard per usare la funzione di creazione nuova cartella. Dopo aver selezionato l'opzione, sullo schermo compare automaticamente la tastiera elettronica (p. 80) da utilizzare per digitare il nome della nuova cartella. Dopo aver digitato il nome scelto, confermatelo tramite il tasto di immissione sulla tastiera evidenziato: la cartella è pronta per essere usata e il suo nome compare nell'elenco di selezione della cartella.

Il nome di ogni cartella inizia con un numero identificativo a tre cifre. Con la tastiera elettronica attiva, le tre cifre compaiono nel registro. Questo indice numerico non può essere modificato. Ogni volta che viene creata una nuova cartella, l'indicazione numerica aumenta di un'unità rispetto all'ultima cartella creata nella scheda CompactFlash. Dopo il numero identificativo possono essere digitati fino a cinque caratteri: potrete usare lettere maiuscole e numeri. Per disattivare la tastiera elettronica senza creare una nuova cartella, premete il pulsante menu.

# **IMPOSTAZIONE SETUP**

# FORMATO INDICAZIONI

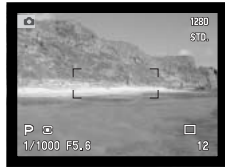

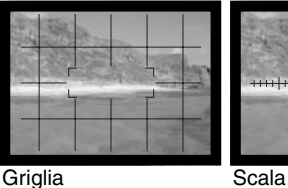

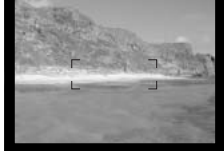

Indicazioni standard Solo riquadro messa fuoco

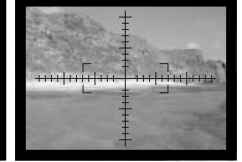

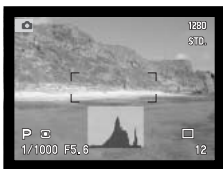

Istogramma in tempo reale nell'ordine mostrato nel Le indicazioni del menu di registrazione attivate tramite il pulsante di informazioni Display (p. 35) possono essere selezionate tramite Custom1 nel menu di setup. Le indicazioni si alternano menu.

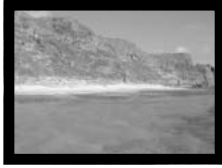

Solo immagine inquadrata

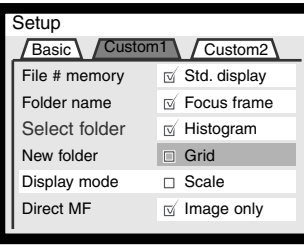

Le indicazioni contrassegnate sono comprese nella sequenza. Per modificare le indicazioni da usare, evidenziate con il "joystick" l'impostazione e premete la freccetta destra (1) per contrassegnare o eliminare il segno di spunta dal riquadro.

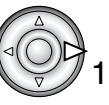

# MESSA A FUOCO MANUALE DIRETTA

Questa funzione permette di effettuare regolazioni manuali alla messa a fuoco dopo che il sistema AF ha bloccato la lettura sul soggetto. La messa a fuoco manuale diretta è attivata nella sezione Custom1 del menu di setup (p. 124), ed è cancellata con l'AF continuo (p. 81) o la messa a fuoco manuale (p. 94).

Come già descritto nella prima parte del libretto (p. 31), 1 premendo parzialmente il pulsante di scatto, la fotocamera blocca la messa a fuoco e l'esposizione (1); le indicazioni del tempo di scatto e dell'apertura di diaframma si colorano di nero e il segnale di messa a fuoco diventa bianco. Accanto all'indicatore del tipo di scatto compare "DMF".

 $P<sub>3</sub>$  $DIF$ 1/1000 F5.6 ō en 1919<br>Mortuu 2

La fotocamera può mettere a fuoco manualmente finché non è rilasciato il pulsante di scatto. La distanza approssimativa di messa a fuoco compare accanto al contapose. Con la messa a fuoco manuale diretta può essere usato l'ingrandimento elettronico (p. 94).

1280 STD.

 $12$ 

# **IMPOSTAZIONE SETUP**

### RIPRISTINO DELLE IMPOSTAZIONI DI DEFAULT

A differenza del pulsante Pro-auto (p. 41), questa funzione non ha effetti solo sull'impostazione di registrazione, ma anche su Visualizzazione, su Visualizzazione di immagini in movimento e su Setup. Quando viene selezionata questa funzione compare una richiesta di conferma. Scegliete "Yes" per confermare l'operazione, oppure "No" se volete annullarla.

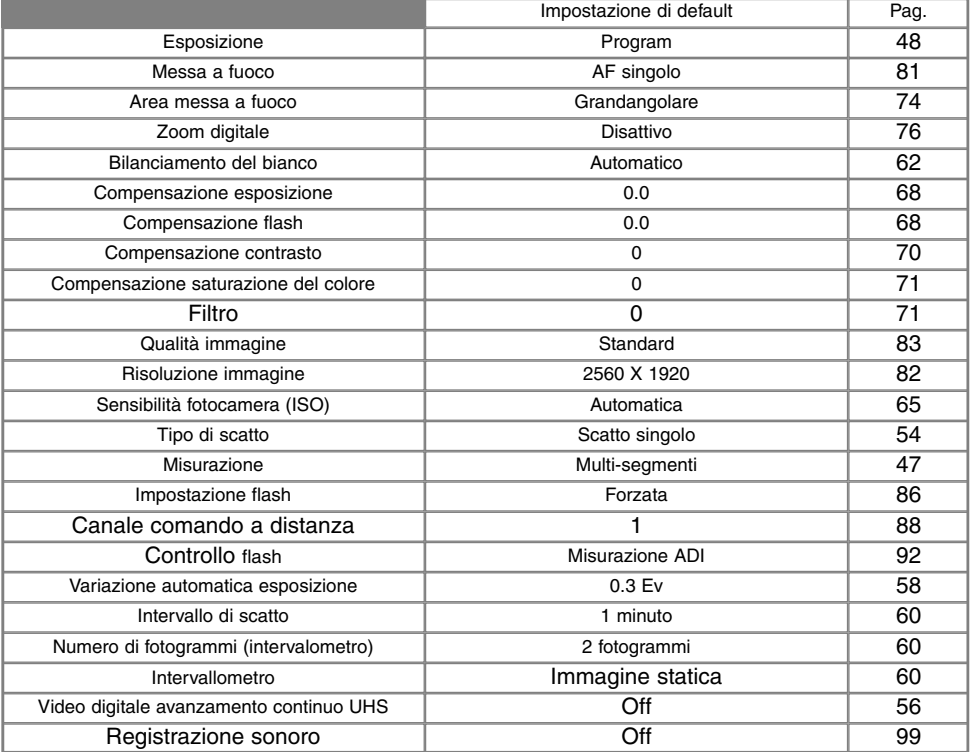

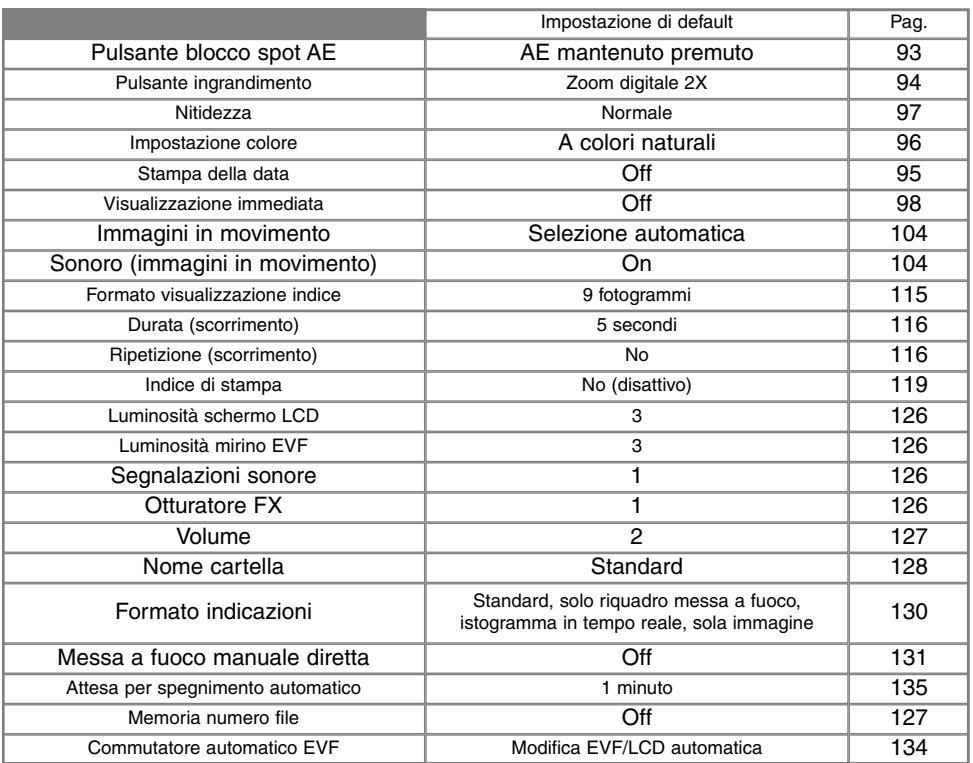

#### **COMMUTAZIONE AUTOMATICA MIRINO EVF - FUNZIONE AUTO-DISPLAY**

Questa opzione permette di controllare la funzione auto-display sull'impostazione di registrazione e di immagini in movimento (p. 102). Se viene selezionata la voce auto-EVF/LCD, le indicazioni compaiono automaticamente nel mirino EVF o nello schermo LCD in base all'uso. Con l'opzione EVFauto-on, lo schermo LCD si disattiva e il mirino viene attivato automaticamente dai sensori. Questa funzione evita un inutile consumo della batteria.

### IMPOSTAZIONE DI DATA E ORA

E' importante che l'orologio sia ben impostato. Nella registrazione di immagini statiche o di sequenze di immagini in movimento, è possibile memorizzare la data e l'ora dello scatto per poi visualizzarle con l'immagine o leggerle con il software DiMAGE Viewer contenuto nel CD-ROM fornito a corredo. L'orologio interno della fotocamera viene usato per la stampa dei dati.

Con la selezione e conferma dell'opzione di impostazione della data/ora, compare il relativo scher-

mo. Nello schermo di modifica usate le freccette sinistra/destra del "joystick" per selezionare le voci che volete cambiare e le freccette alto/basso per modificare il valore. Da sinistra a destra, sullo schermo compaiono: anno, mese, giorno, ora e minuti. Dopo aver corretto la data e l'ora, applicate la modifica premendo al centro il "joystick".

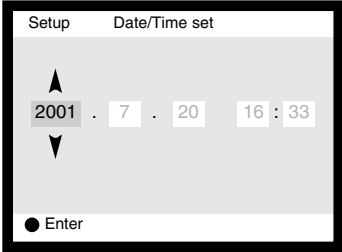

# IMPOSTAZIONE DEL FORMATO DEI DATI

Il formato dei dati da visualizzare o da stampare può essere modificato come segue: YYYY/MM/DD (anno/mese/giorno); MM/DD/YYYY (mese/giorno/anno), DD/MM/YYYY (giorno/mese/anno). Scegliete il formato che preferite e confermatelo premendo al centro il "joystick". Sul menu viene visualizzato il nuovo formato. Questa funzione non si riflette sul formato data del nome cartella (p. 128).

### USCITA VIDEO

Le immagini registrate nella fotocamera possono essere guardate su uno schermo televisivo (p. 122). L'uscita video può essere impostata su NTSC (sistema standard negli Stati Uniti) o PAL (si-stema standard in Europa). Prima di visualizzare le immagini sul televisore, controllate la corretta impostazione dell'uscita video.

### FUNZIONE DI SPEGNIMENTO AUTOMATICO

Per prevenire un inutile consumo delle batterie, il mirino EVF e il pannello indicatore si spengono se non sono usati per più di un certo periodo. L'attesa per l'attivazione dello spegnimento automatico può essere impostata scegliendo tra 1, 3, 5 o 10 minuti.

Lo schermo LCD si spegne dopo 30 secondi di inutilizzo e questa impostazione non può essere modificata. Per ripristinare le funzioni dopo lo spegnimento automatico, premete il pulsante di scatto o il pulsante informazioni Display.

Se la fotocamera è collegata al computer la funzione di spegnimento automatico è impostata su 10 minuti e non è modificabile.

# TRASFERIMENTO DEI DATI COLLEGAMENTO AL COMPUTER

Questa parte del libretto è interamente dedicata al collegamento della fotocamera al computer. Informazioni specifiche sull'uso e l'installazione del software DiMAGE Viewer sono disponibili nel relativo libretto di istruzioni. I libretti di istruzioni DiMAGE non contengono informazioni relative alle operazioni del computer e dei vari sistemi operativi. Per eventuali necessità consultate i manuali forniti con il computer.

### RICHIESTE DI SISTEMA PER QUICKTIME

#### **IBM PC / AT compatibili**

Computer Pentium

Windows 95, 98, 98SE, NT, Me, 2000 Professional, o XP.

Almeno 32MB di RAM

Sound Blaster o scheda sound compatibile Consigliato DirectX 3.0 o successivo

Per installare QuickTime seguite le istruzioni contenute nella cartella Read-me e nell'installatore. Con sistemi Macinotsh, è necessario scaricare e installare la versione aggiornata di QuickTime disponibile gratuitamente nel sito web di Apple computer http://www.apple.com.

# RICHIESTE DI SISTEMA

Se volete collegare direttamente la fotocamera al computer ed utilizzarla come dispositivo di memoria di massa, il vostro computer deve essere dotato di una porta USB come interfaccia standard. L'azienda costruttrice deve garantire la compatibilità del computer e del sistema operativo con l'interfaccia USB. I seguenti sistemi operativi sono compatibili con questa fotocamera:

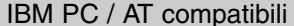

**Macintosh** 

Windows 98, 98SE, Me, 2000 Professional e XP.

Mac OS 8.6 ~ 9.2.2 e Mac  $OS X 10.1 - 10.1.3$ 

Controllate nel sito web Minolta gli aggiornamenti sulla compatibilità ai seguenti indirizzi: Nord America: http://www.minoltausa.com

Europa: http://www.minoltaeurope.com/pe/digital/languages\_stage.html.

Con Windows 98 o 98 second edition è necessario installare il driver software contenuto nel CD-ROM fornito a corredo (p. 140). Con Mac OS 8.6 è necessario scaricare e installare il file di collegamento USB disponibile nel sito web di Apple (p. 143).

I possessori di una fotocamera digitale DiMAGE 7, 5, S304, S404, X o 2330, che hanno già installato il driver software per Windows 98, dovranno ripetere la procedura d'installazione. Per utilizzare la DiMAGE 7i con il computer, è necessaria la versione aggiornata del driver software contenuta nel CD-ROM di corredo. Il software aggiornato non altera le prestazioni con le fotocamere DiMAGE 7, 5, S304, S404, X o 2330.

# **TRASFERIMENTO DEI DATI**

# COLLEGAMENTO DELLA FOTOCAMERA AL COMPUTER

Prima di collegare la fotocamera al computer è consigliabile inserire batterie nuove. In alternativa, per evitare il consumo della batteria, potrete usare l'adattatore CA (accessorio opzionale). Con Windows 98 o Mac OS 8.6 fate riferimento ai rispettivi paragrafi per la connessione al sistema operativo prima del collegamento della fotocamera al computer (Windows 98 - p. 140 , OS 8.6 - p. 143).

- Accendete il computer. 1
	- Il computer deve essere acceso prima del collegamento della fotocamera.
- 2 Inserite la scheda CompactFlash nella fotocamera.<br>2 . Controllate di aver inserito la scheda desiderata. Se
- Controllate di aver inserito la scheda desiderata. Se volete modificare la scheda CompactFlash mentre la fotocamera è collegata al computer, fate riferimento alla p. 148.
- 3 m٦ ா⊚
- Posizionate il selettore di impostazione sul trasferimento dei dati. • Sullo schermo compare il menu di trasferimento dei dati.
	- 4 Aprite il coperchio dello scomparto porta-scheda. Inserite il plug più piccolo<br>del cavo USB nella fotocamera del cavo USB nella fotocamera.
		- Controllate che la spina sia ben inserita.
	- 5 Collegate l'altra estremità del cavo USB nella porta USB del computer.<br>• Controllate che la spina sia ben inserita
	- Controllate che la spina sia ben inserita.
		- La fotocamera deve essere collegata direttamente tramite la porta USB del computer. Il collegamento tramite una connessione USB potrebbe causare un malfunzionamento delle operazioni della fotocamera.

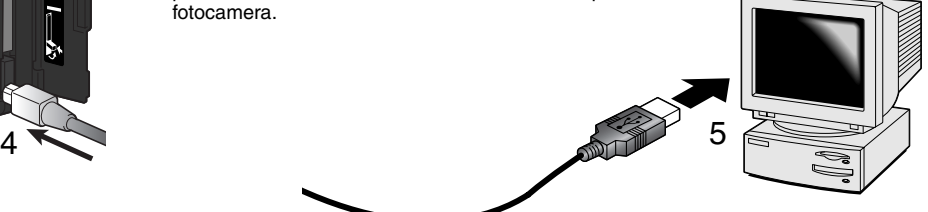

- 6 Utilizzate le freccette direzionali del "joystick" per scegliere<br>L'onzione USB nella sezione USB del menu di trasferimente l'opzione USB nella sezione USB del menu di trasferimento dei dati. Premete la freccetta destra del "joystick".
	- A destra dello schermo compare l'indicazione "Enter".
- 7 Premete al centro il "joystick" per inviare il segnale al compu-<br>Les e dare inizio alla connessione USB ter e dare inizio alla connessione USB.
	- Sullo schermo viene segnalato l'inizio dell'operazione di collegamento.
	- Non appena il segnale è stato ricevuto dal computer, tutte le indicazioni sulla fotocamera si disattivano.

 $\overline{M}$  Trans **IISB** USB Enter **Inizializzazione connessione USB**

Se la fotocamera è stata collegata correttamente, sul computer, compare l'icona del drive. Con Windows XP si apre la finestra del supporto estraibile. Nel caso che il computer non riconosca la fotocamera, disconnettete la fotocamera e riavviate il computer, quindi ripetete l'operazione di collegamento sopra descritta.

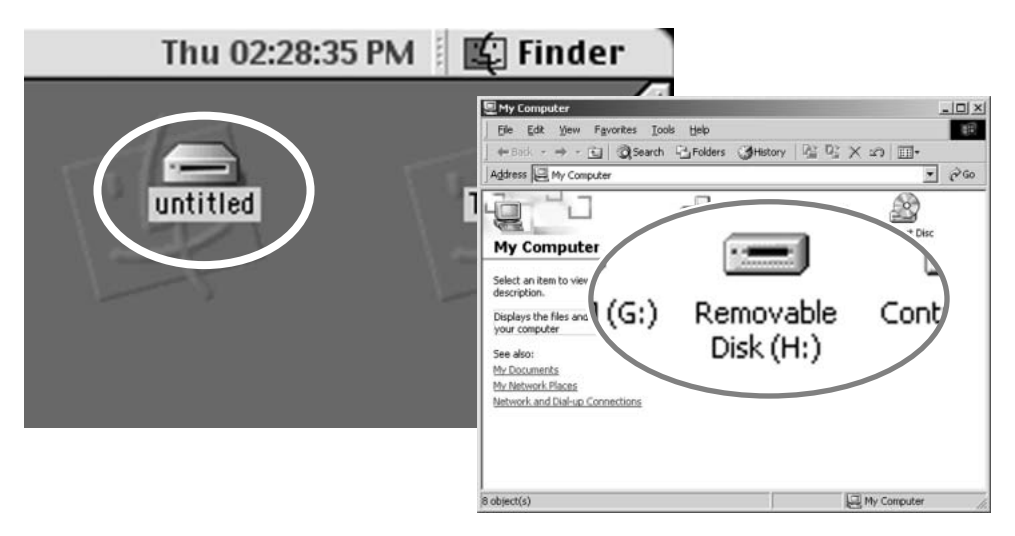

### CON WINDOWS 98 / 98 SECOND EDITION

Con questi sistemi operativi deve essere innanzitutto installato il driver. Se il driver non può essere installato in automatico, operate manualmente tramite l'opzione "Aggiungi nuovo hardware" del sistema operativo (vedi le istruzioni alla pagina seguente). Se durante l'installazione il sistema operativo richiede il CD-ROM Windows 98, inserite il CD-ROM e seguite le istruzioni che compaiono sullo schermo.

#### INSTALLAZIONE AUTOMATICA

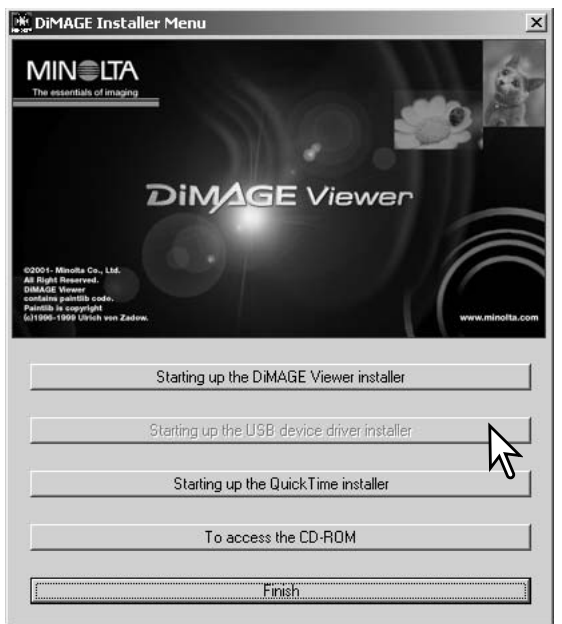

Prima di collegare la fotocamera al computer, inserite il CD-ROM DiMAGE nel drive per CD-ROM. Il menu dell'installatore DiMAGE si apre automaticamente. Fate un click sul pulsante di avvio dell'installatore dell'apparecchio USB per installare automaticamente il driver USB con Windows 98. Si apre la finestra di richiesta di conferma dell'installazione del driver. Fate un click su "Yes" per continuare.

Se il driver è installato correttamente, si apre una finestra di conferma di buon esito dell'operazione. Fate un click su "OK". Riavviate il computer prima di collegare la fotocamera (p. 138).

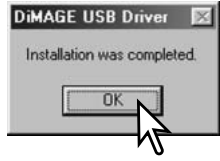

#### INSTALLAZIONE MANUALE

Se volete installare manualmente il driver per Windows 98, fate riferimento alle istruzioni fornite nel

paragrafo del collegamento della fotocamera al computer (p 138).

Quando la fotocamera viene collegata al computer il sistema operativo rileva un nuovo apparecchio sul monitor compare una finestra per l'aggiunta del nuovo hardware. Inserite il CD-ROM DiMAGE nel drive per CD-ROM. Fate un click su "Next" (Successivo).

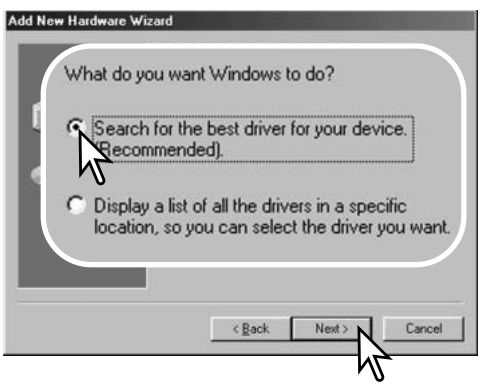

Selezionate la locazione del driver. Potrete usare anche la finestra "Browse" (Sfoglia). Quando nel riquadro di testo della finestra compare la locazione desiderata, fate un click su "Next" (Successivo).

• Il driver si trova nel CD-ROM nella directory Win98\USB.

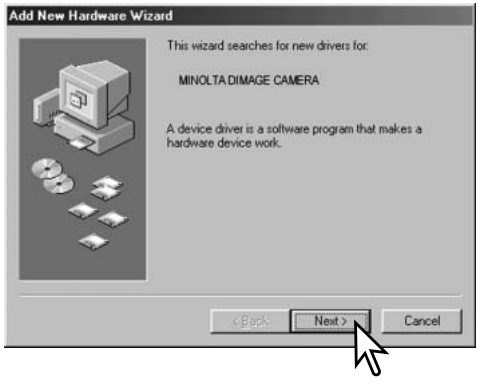

Scegliete l'opzione di ricerca del driver consigliato. Fate un click su "Next" (Successivo).

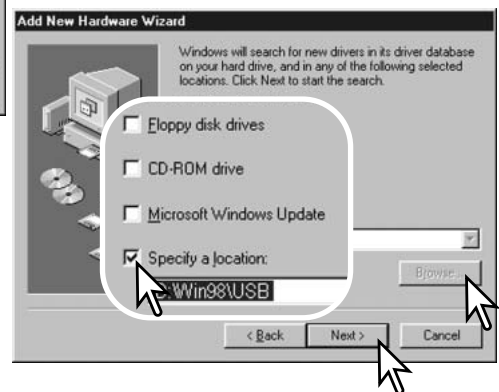

# **TRASFERIMENTO DEI DATI**

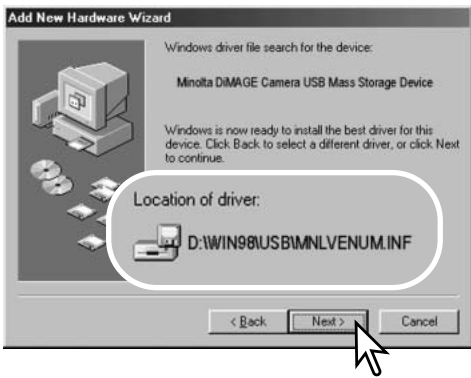

L'ultima finestra conferma la corretta installazione del driver. Fate un click su "Finish" (Termina) per abbandonare la finestra. Riavviate il computer.

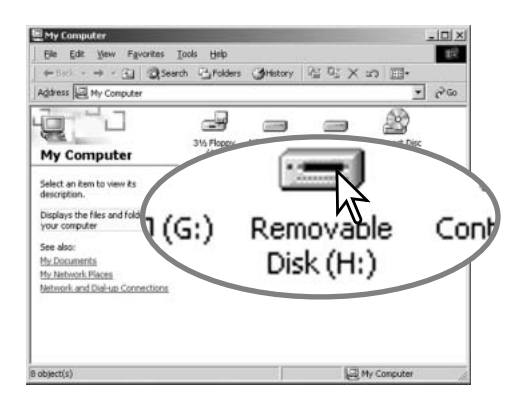

Confermate la posizione del driver nella finestra di aggiunta di un nuovo hardware. Fate un click su "Next" (Successivo) per installare il driver nel sistema operativo.

- Uno dei seguenti tre driver deve essere installato: MNLVENUM.inf, USBPDR.inf, o USBSTRG.inf.
- La lettera identificativa del drive per CD-ROM può variare a seconda del tipo di computer in uso.

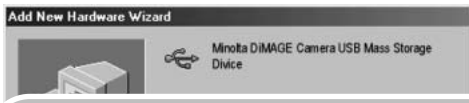

Windows has finished installing the software that your new hardware device requires.

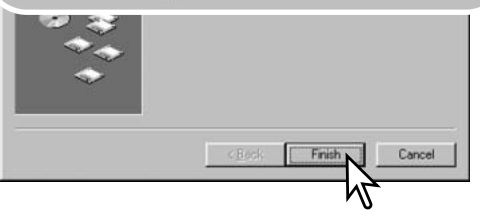

Nella finestra "My computer" (Risorse del computer) sarà presente una nuova icona denominata "disco rimuovibile". Fate un doppio click sulla nuova icona per aprire la scheda di memoria della fotocamera (p. 144).

# CON MAC OS 8.6

Per utilizzare questa fotocamera con sistema operativo Mac OS 8.6, dovrete installare innanzitutto il supporto di memorizzazione USB 1.3.5smi. Questo software è fornito gratuitamente da Apple Computer, Inc. ed è reperibile sul sito web di Apple Software Updates all'indirizzo http://www.apple.com/support.

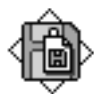

#### USB Storage Support 1.3.5.smi

Per scaricare ed installare questo software seguite le istruzioni fornite sulla pagina web. Leggete le condizioni d'uso del software prima di installarlo.

### FUNZIONE DI SPEGNIMENTO AUTOMATICO (TRASFERIMENTO DATI)

Se la fotocamera non riceve i comandi di lettura o scrittura per più di 10 minuti, si attiva la funzione di spegnimento automatico. Se la fotocamera si spegne, sullo schermo del computer compare una segnalazione di avvertenza. Fate un click su "OK." Né la fotocamera né il computer saranno danneggiati da questa operazione.

Premete il pulsante di scatto per riaccendere la fotocamera. Effettuate nuovamente la connessione USB con i menu di trasferimento dei dati (punti 6 e 7 di p. 139).

### **Note sulla fotocamera**

Per visualizzare correttamente le immagini sul vostro computer, dovrete regolare lo spazio colore dello schermo. Fate riferimento al libretto di istruzioni del computer per calibrare lo schermo in base alle seguenti richieste: sRGB, con temperatura colore di 6500°K e una gamma di 2.2.

# **TRASFERIMENTO DEI DATI**

#### **ORGANIZZAZIONE DELLE CARTELLE DELLA SCHEDA COMPACTFLASH**

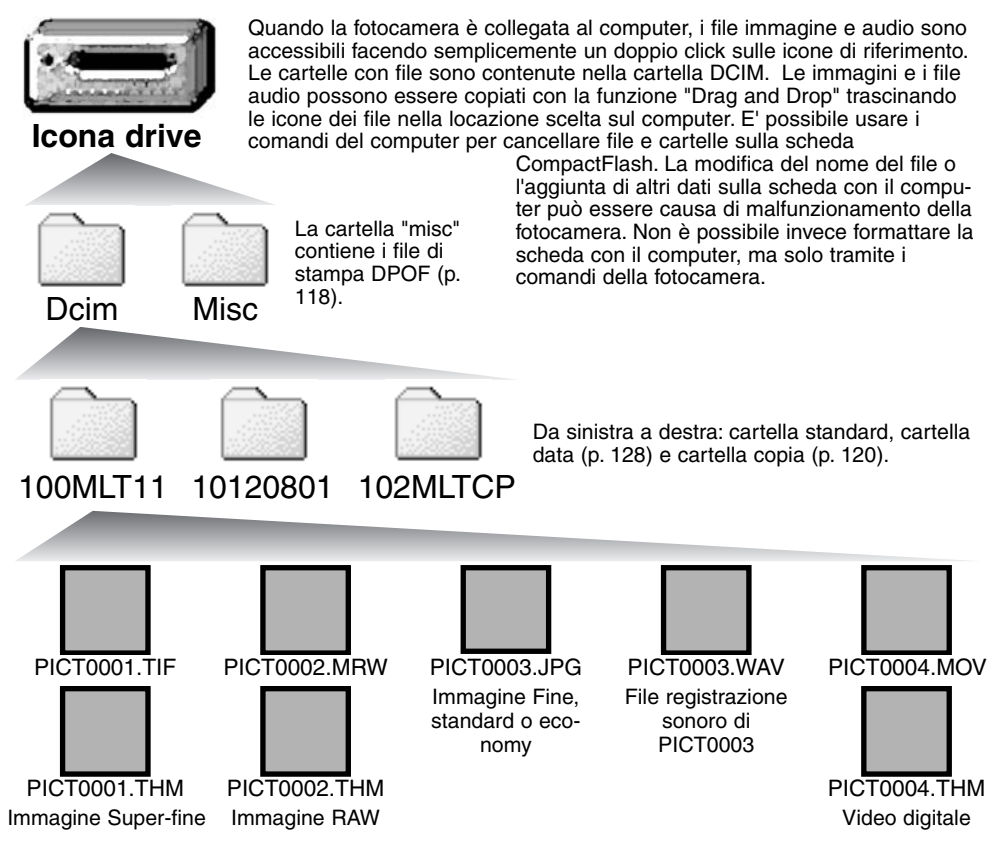
Il nome del file immagine o audio inizia sempre con "pict" (immagine) seguito da un numero a quattro cifre e con estensione tif, jpg, mov o thm. I file con registrazione sonora hanno un'estensione wav e il nome del file corrispondente al nome del file immagine. Le immagini indice (thm) sono usate solo per le operazioni della fotocamera e del software DiMAGE Viewer.

Quando viene creata una nuova cartella, le prime tre cifre nel nome della cartella risultano maggiori di una unità rispetto al numero della cartella di dimensioni più ampie. Quando il numero indice di un file supera 9.999 viene creata una nuova cartella il cui nome contiene l'identificativo numerico superiore di un'unità rispetto alla precedente cartella contenuta nella scheda di memoria; ad esempio da 100MLT11 diventa 101MLT11.

Il numero del file immagine non corrisponde necessariamente al numero di fotogramma. Poiché le immagini possono essere cancellate tramite la fotocamera, il contapose si regola per indicare il numero di immagini contenute nella scheda e su questa base assegna un nuovo numero di fotogramma. Infatti il numero del file non si modifica con la cancellazione di un'immagine: memorizzando una nuova immagine, la fotocamera le assegna un numero superiore di un'unità rispetto al numero file più alto della cartella. I numeri dei file possono essere controllati tramite la funzione di memoria del numero di fotogramma della sezione Custom1 del menu di setup (p. 127).

## **Note sulla fotocamera**

I file immagine contengono un'etichetta dati exif con la data, l'ora dello scatto e altre informazioni fotografiche. Tutte queste informazioni possono essere visualizzate con la fotocamera o con il software DiMAGE Viewer.

Se un'immagine viene aperta con un'applicazione di foto-ritocco e successivamente salvata riscrivendo sui dati originali, le informazioni contenute nell'etichetta dati exif vengono cancellate. Quando usate un software diverso dal DiMAGE Viewer, ricordatevi di salvare l'immagine con un nuovo nome per proteggere i dati dell'etichetta exif.

## **TRASFERIMENTO DEI DATI**

## DISCONNESSIONE DELLA FOTOCAMERA DAL COMPUTER

Non disconnettete la fotocamera se la spia Access è accesa, perché la scheda CompactFlash e i dati in essa contenuti si danneggerebbero irrimediabilmente.

## WINDOWS 98 / 98 SECOND EDITION

Controllate che la spia Access sia spenta. Ruotate il selettore di impostazione su una diversa posizione e disconnettete il cavo USB.

## WINDOWS ME, 2000 PROFESSIONAL E XP

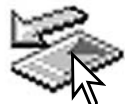

Per disconnettere la fotocamera fate un click sull'icona di disconnessione o espulsione dell'hardware sulla barra degli strumenti. Si apre una finestra con un messaggio di richiesta di disattivazione dell'apparecchio.

Stop USB Mass Storage Device - Drive(H:) 9:52 AM

Fate un click sul pulsante della finestra per arrestare l'apparecchio. Si apre la finestra che informa che l'hardware può essere disconnesso. Chiudete la finestra. Ruotate il selettore di impostazione su una diversa posizione e disconnettete il cavo USB.

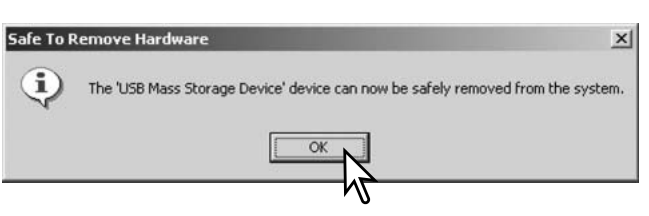

Se ci sono più apparecchi esterni collegati al computer, ripetete la procedura descritta usando però il tasto destro del mouse per fare un click sull'icona di disconnessione o espulsione dell'hardware e selezionare il dispositivo da disconnettere.

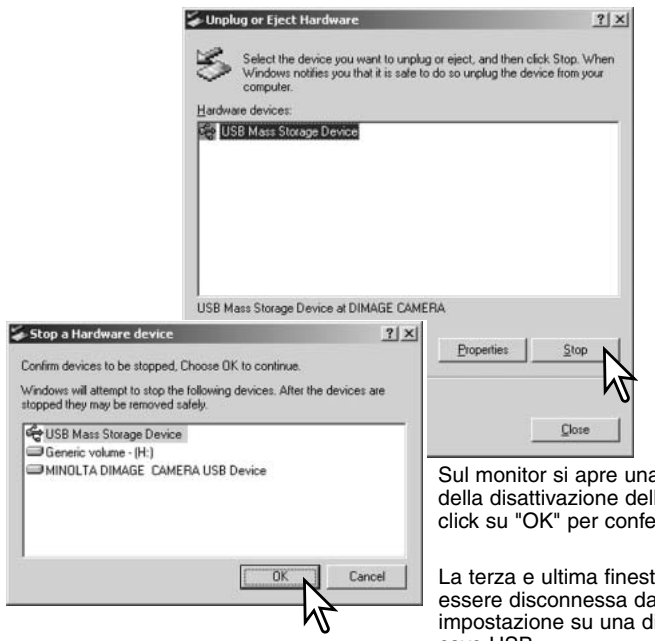

Nella finestra di disconnessione o espulsione dell'hardware compaiono i dispositivi hardware che possono essere arrestati. Fate un click per evidenziare il dispositivo e quindi fate un click su "Stop".

a finestra di richiesta di conferma ll'hardware selezionato. Fate un ermare.

tra segnala che la fotocamera può al computer. Ruotate il selettore di liversa posizione e disconnettete il cavo USB.

## MACINTOSH

Controllate che la spia Access sia spenta, quindi trascinate l'icona nel cestino.

Disconnettete il cavo USB.

• Se il cavo USB viene rimosso prima di aver eseguito l'operazione descritta al primo punto, sul monitor compare un messaggio di avvertenza. Seguite la procedura descritta al primo punto prima di rimuovere il cavo USB.

## **SOSTITUZIONE DELLA SCHEDA COMPACTFLASH (TRASFERIMENTO DATI)**

Quando la fotocamera è collegata al computer occorre fare molta attenzione nella sostituzione della scheda CompactFlash, perché i dati potrebbero danneggiarsi irrimediabilmente se la fotocamera non è disconnessa correttamente.

#### Controllate sempre che la spia Access sia spenta prima di sostituire la scheda. CompactFlash

### WINDOWS 98 / 98 SECOND EDITION

- 1. Spegnete la fotocamera.
- 2. Sostituite la scheda CompactFlash.
- 3. Riaccendete la fotocamera.
- 4. Usate il menu di trasferimento dei dati per ristabilire la connessione USB.

## WINDOWS ME, 2000 PROFESSIONAL, AND XP

- 1. Arrestate la connessione USB tramite la procedura di disconnessione o espulsione dell'hardware (p. 146).
- 2. Spegnete la fotocamera.
- 3. Sostituite la scheda CompactFlash.
- 4. Riaccendete la fotocamera.
- 5. Usate il menu di trasferimento dei dati per ristabilire la connessione USB.

## MACINTOSH

- 1. Arrestate la connessione USB trascinando l'icona del driver nel cestino (p. 146).
- 2. Spegnete la fotocamera.
- 3. Sostituite la scheda CompactFlash.
- 4. Riaccendete la fotocamera.
- 5. Usate il menu di trasferimento dei dati per ristabilire la connessione USB.

## APPENDICE

## **ACCESSORI DI SISTEMA**

Questa fotocamera può essere usata con un'ampia gamma di accessori Minolta che ne potenziano le prestazioni. Per maggiori dettagli sugli accessori indicati, rivolgetevi al vostro negoziante di fiducia o ad un Centro specializzato Minolta.

#### Adattatore flash PC PCT-100

Permette di collegare alla fotocamera unità flash standard e sistemi di illuminazione opzionali tramite il cavo PC. Con la DiMAGE 7i non è necessario usare l'aggiornamento fornito nel CD-ROM a corredo.

Questa fotocamera è compatibile con numerose unità flash Minolta di alta qualità: Program Flash 3600HS(D) Program Flash 5600HS(D) Macro Ring Flash 1200 con unità di controllo Macro Flash Macro Twin Flash 2400 con unità di controllo Macro Flash

## **Note sulla fotocamera**

I flash opzionali Minolta Program Flash 3600HS(D), Program Flash 5600HS(D), Macro Ring Flash 1200 e Macro Twin Flash 2400 sono compatibili con questa fotocamera. La misurazione flash ADI (p. 92) lavora con i flash a programma montati sulla slitta porta-accessori. Non usate flash opzionali diversi da quelli indicati.

Con un flash a programma opzionale il sistema di misurazione flash si imposta automaticamente su pre-flash TTL quando si utilizza la funzione di flash inclinato o il comando a distanza/senza cavo, oppure se i flash sono collegati alla fotocamera con un cavo a distanza. Il pre-flash TTL (p. 92) si attiva automaticamente con unità flash macro opzionali.

Sulle impostazioni grandangolari della fotocamera, se l'illuminazione flash non è uniforme, potrete montare un adattatore grandangolare sul flash a programma. Con il 3600HS(D), è possibile modificare la misurazione flash con quella pre-flash TTL. Con la funzione zoom automatico e un flash a programma, l'impostazione zoom del flash è più estesa di quella dell'obiettivo.

Con il Macro Ring Flash 1200 o il Macro Twin Flash 2400 impostati su macro (p.77), la luce tende a sbiadire ai bordi dell'immagine con effetti più visibili sull'impostazione grandangolare dell'obiettivo macro.

#### Diffusore close-up CD-1000

Può essere usato direttamente sulla fotocamera con il flash incorporato per ottenere un'illuminazione diffusa nelle fotografie a distanza ravvicinata.

## AVVERTENZE NELL'USO DI FILTRI

Filtri di polarizzazione e lenti close-up sono causa di effetti di vignettatura sulla posizione grandangolare dell'obiettivo (sotto l'indicazione 50mm della ghiera dello zoom). Con obiettivi dotati di una potente capacità close-up, come un +3 o un Minolta No. 2, gli effetti di vignettatura sono più evidenti oltre 100mm. Anche se la maggior parte degli anelli adattatori in aumento è causa di vignettatura, l'adattatore in aumento Minolta Step-up Adapter 49mm a 62mm è compatibile.

## COSA SIGNIFICA EV? COSA È UNO STOP?

EV significa valore espositivo. Lo stop si riferisce ai meccanismi di avanzamento su punti di arresto nelle fotocamere di tipo tradizionale. La modifica di 1EV o di uno stop può regolare l'esposizione calcolata di uno o due valori. Le regolazioni all'esposizione con i programmi espositivi A, S e M possono essere effettuate con incrementi di 1/2 stop o di 0,5 EV.

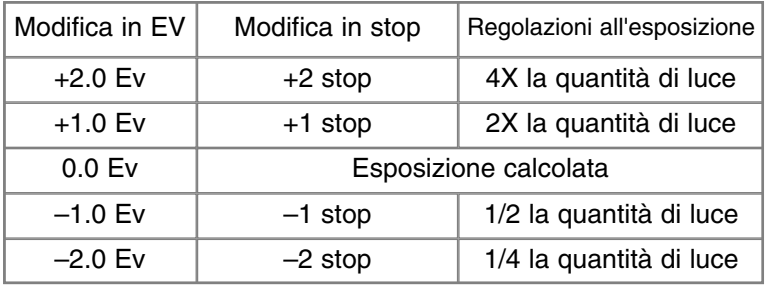

## **SOLUZIONE DI POSSIBILI PROBLEMI**

Questo paragrafo illustra come risolvere alcuni dei problemi più comuni che potrebbero verificarsi nelle operazioni della fotocamera. Per altri tipi di problemi, per danni alla fotocamera o all'unità di ricarica, o se l'inconveniente dovesse verificarsi con una certa frequenza, rivolgetevi ad un Centro specializzato Minolta, facendo riferimento agli indirizzi sul retro di questo libretto.

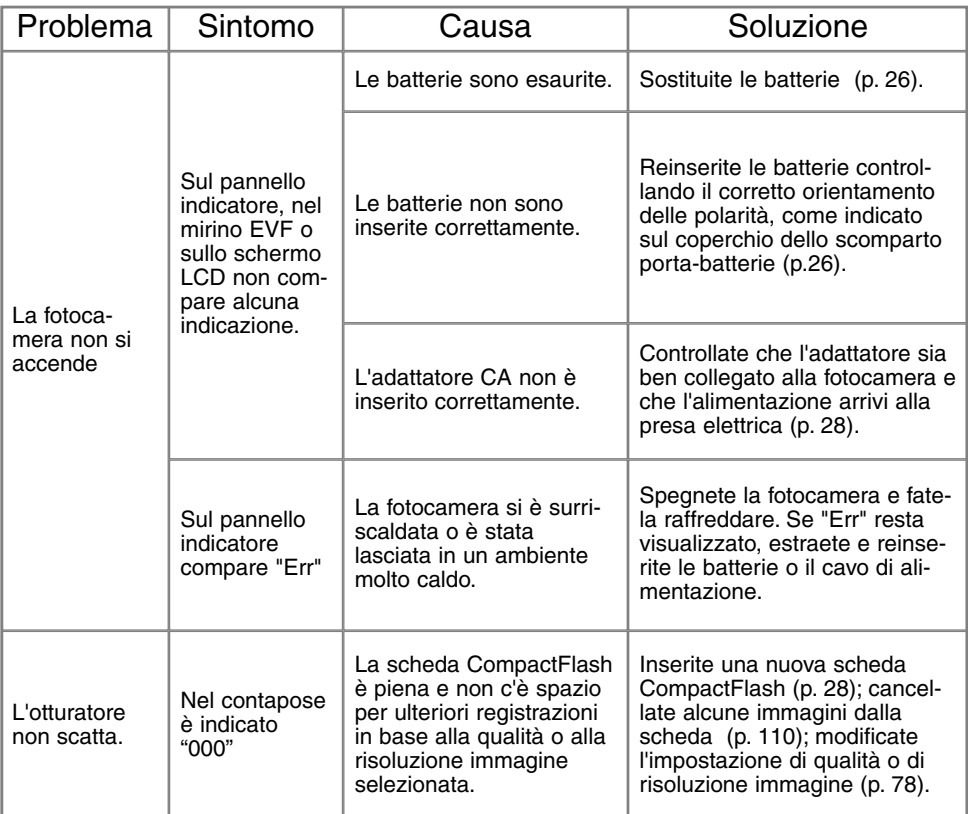

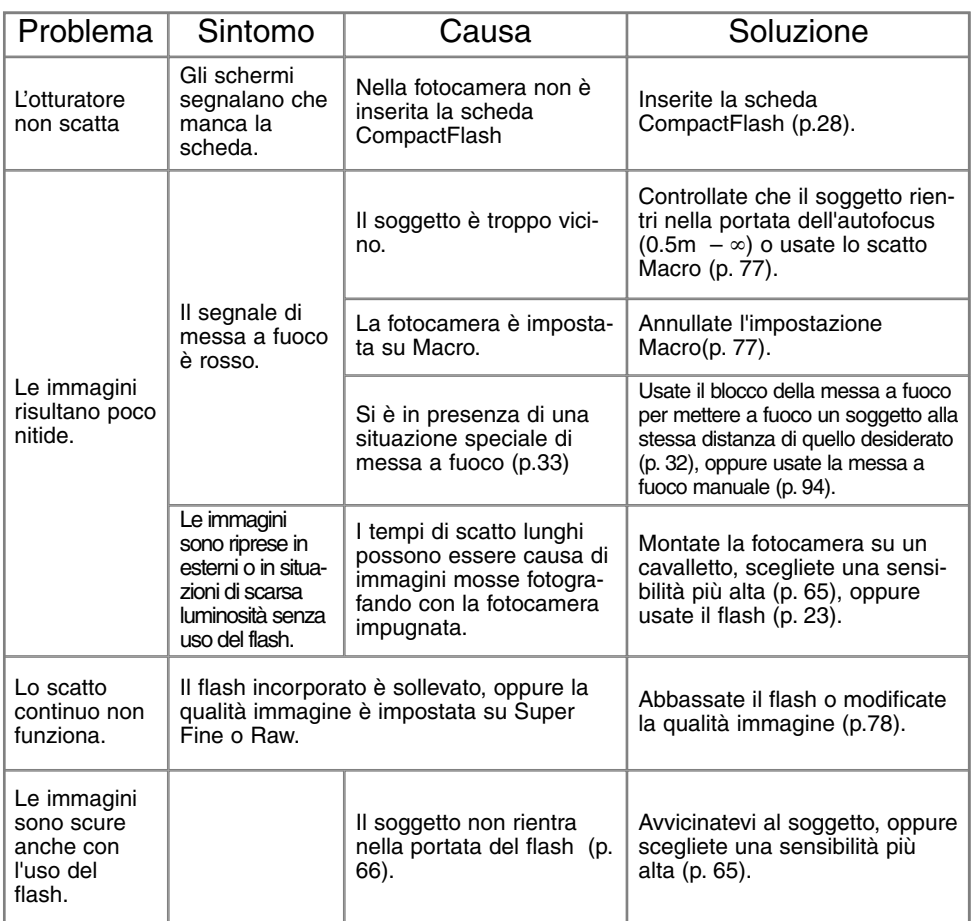

## **SOLUZIONE DI POSSIBILI PROBLEMI**

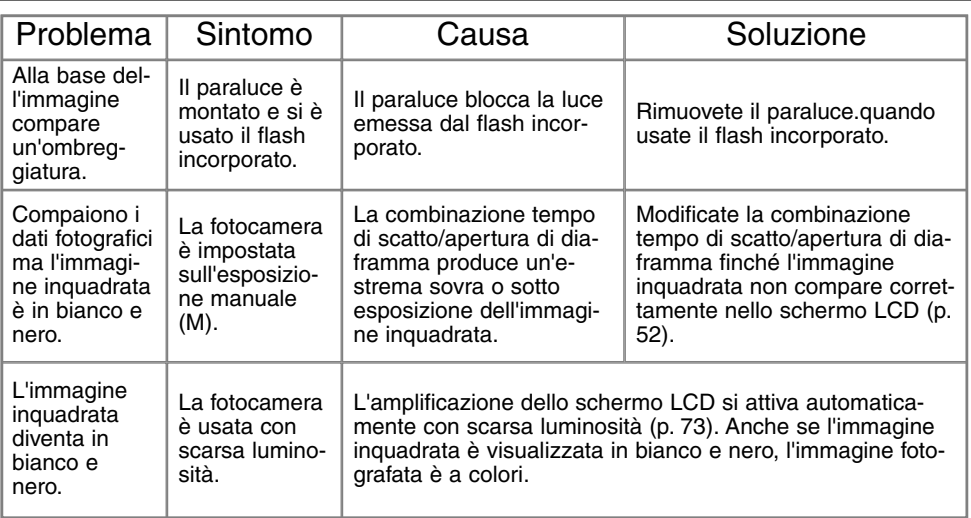

Se la fotocamera non funziona correttamente, spegnetela, estraete e reinserite le batterie, oppure disconnettete e ricollegate l'adattatore CA. Spegnete sempre la fotocamera usando il selettore di impostazione, in caso contrario la scheda CompactFlash potrebbe danneggiarsi e la fotocamera potrebbe ripristinare le impostazioni di default.

La fotocamera può surriscaldarsi a causa di una sessione prolungata di lavoro. Per evitare il rischio di ustioni, fate attenzione a maneggiare la fotocamera, le batterie e la scheda CompactFlash.

## RIMOZIONE DEL DRIVER SOFTWARE - WINDOWS

- 1.Dopo aver inserito una scheda CompactFlash, collegate la fotocamera al computer tramite il cavo USB. Durante questa procedura non dovranno essere collegate altre apparecchiature al computer.
- 2.Fate un click con il tasto destro del mouse sull'icona "My computer" (Risorse del computer). Dal menu a caduta, selezionate "Proprietà".

Windows XP: Dal menu di Avvio, attivate il pannello di controllo. Fate un click sulla categoria "Prestazioni e manutenzione". Fate un click su "System" (Sistema) per aprire la finestra delle proprietà di sistema.

- 3.Windows 2000 e XP: Selezionate l'etichetta "Hardware" nella finestra delle proprietà e fate un click sul pulsante del dispositivo Manager. Windows 98 e Me: Fate un click sull'etichetta del dispositivo Manager nella finestra delle proprietà.
- 4.Il file driver è posizionato nel controllore del bus seriale universale o in "Altre apparecchiature" del dispositivo Manager. Fate un click sulle locazioni per richiamare i file. Il driver dovrebbe essere indicato con il nome della fotocamera. In particolari situazioni, il nome del driver potrebbe non contenere quello della fotocamera; in questi casi, il driver sarà indicato da un punto interrogativo o esclamativo.
- 5.Fate un click sul driver per selezionarlo.
- 6.Windows 2000 e XP: Fate un click sul pulsante "Azione" per visualizzare il menu a comparsa. Selezionate "Disinstallazione". Compare una richiesta di conferma. Fate un click su "Yes" per rimuovere il driver dal sistema.

Windows 98 e Me: Fate un click sul pulsante di rimozione. Compare una richiesta di conferma. Fate un click su "Yes" per rimuovere il driver dal sistema.

7.Disconnettete il cavo USB e spegnete la fotocamera. Riavviate il computer.

## **MANUTENZIONE E CURA**

## MANUTENZIONE E CURA DELL'APPARECCHIO

- Proteggete la fotocamera dagli urti.
- Spegnete sempre la fotocamera mentre la trasportate.
- La fotocamera non è impermeabile e teme gli spruzzi d'acqua. L'inserimento o la rimozione delle batterie o della scheda CompactFlash e l'uso dell'apparecchio con le mani bagnate possono danneggiare la fotocamera.
- Fate attenzione quando usate l'apparecchio in spiaggia o vicino a specchi d'acqua perché polvere, granelli di sabbia, sale e spruzzi d'acqua possono danneggiare la fotocamera.
- Non lasciate la fotocamera sotto il sole. Non puntate l'obiettivo direttamente verso il sole; il sensore CCD potrebbe danneggiarsi.

#### PULIZIA

- Se la fotocamera o il barilotto dell'obiettivo sono sporchi, puliteli con delicatezza con un panno asciutto, morbido e pulito. Se la fotocamera o l'obiettivo dovessero sporcarsi di sabbia, soffiatevi sopra per eliminare i granelli che potrebbero graffiarne la superficie.
- Per pulire la superficie dell'obiettivo, eliminate anzitutto con un pennellino la polvere e la sabbia poi, se necessario, inumidite una cartina per la pulizia degli obiettivi con una goccia di liquido speciale e pulite l'obiettivo con delicatezza.
- Non pulite mai la fotocamera con solventi organici.
- Non toccate la superficie dell'obiettivo con le dita.

## CONSERVAZIONE

- Riponete la fotocamera in un luogo fresco, asciutto e ben aerato, ben protetta dalla polvere e lontano da sostanze chimiche, come naftalina. In caso di inattività prolungata, sistematela in un contenitore a chiusura ermetica contenente una sostanza essiccante come il silica gel.
- Rimuovete le batterie e la scheda CompactFlash se non utilizzate la fotocamera per un lungo periodo.
- Non riponete la fotocamera vicino alla naftalina.
- Fate scattare periodicamente l'otturatore della fotocamera per conservarlo in buone condizioni operative. Prima di usare la fotocamera rimasta a lungo inattiva, controllate tutte le operazioni per accertarne il corretto funzionamento.

#### TEMPERATURA E CONDIZIONI OPERATIVE

- Questa fotocamera può essere usata con temperature comprese tra 0°C e 40°C.
- Non lasciate mai la fotocamera in luoghi in cui la temperatura potrebbe raggiungere valori molto elevati, come nel baule dell'auto.
- Per evitare la formazione di condensa, mettete la fotocamera in un sacchetto di plastica sigillato prima di spostarvi da un ambiente freddo ad uno caldo ed aspettate che ritorni a temperatura ambiente prima di estrarla dal sacchetto.

CURA E MANUTENZIONE DELLA SCHEDA COMPACTFLASH

- Leggete e attenetevi sempre alle istruzioni fornite con la scheda CompactFlash.
- Le seguenti cause possono danneggiare o comportare la perdita dei dati:
	- 1 Uso improprio della scheda.
	- 2 Scarica di elettricità statica o campi elettromagnetici vicino alla scheda..

3 Rimozione della scheda o interruzione di alimentazione mentre la fotocamera o il computer eseguono operazioni sulla scheda (lettura, scrittura, formattazione, ecc.).

- 4 Prolungato inutilizzo della scheda.
- 5 Uso della scheda oltre la sua scadenza.

La capacità di memoria di una scheda CompactFlash diminuisce a seguito di un uso prolungato.

Si consiglia di acquistare periodicamente una nuova scheda.

Minolta declina ogni responsabilità per eventuale perdita o danneggiamento di dati. Si raccomanda di eseguire sempre una copia di salvataggio della scheda in un diverso supporto di memoria, hard disk o CD-ROM.

- Non piegate e non sottoponete a torsione la scheda; proteggetela dagli urti.
- Forti scariche di elettricità statica o shock fisici possono danneggiare la scheda impedendole la capacità di trasferimento dei dati.
- Non toccate i contatti elettrici della scheda con le dita o con oggetti metallici.
- Proteggete la scheda da calore eccessivo, umidità e luce solare diretta.
- Tenete la scheda lontano dalla portata dei bambini.
- Con Microdrive IBM fate attenzione a non sottoporre la fotocamera alle vibrazioni.

#### **BATTERIE**

- La capacità delle batterie diminuisce al freddo. Tenete le batterie in una tasca interna al caldo se siete in un ambiente freddo. Le batterie recupereranno comunque parte della loro capacità quando riportate a normali temperature operative. Le prestazioni delle batterie Ni-MH risentono meno della variazione di temperatura, pertanto se ne consiglia l'uso per fotografare in ambienti freddi.
- Rimuovete le batterie se non usate l'apparecchio per un periodo prolungato. Un'eventuale perdita di acido potrebbe danneggiare lo scomparto porta-batterie.
- Talvolta, usando batterie alcaline, l'indicatore del livello di carica potrebbe visualizzare una carica inferiore a quella reale. L'indicazione scompare continuando ad usare la fotocamera.
- Se le batterie si sono esaurite durante una sessione fotografica, non ricaricatele anche se può sembrare che abbiano recuperato parte della carica perché potrebbero impedire il normale funzionamento dell'apparecchio.

#### AVVERTENZE SULL'USO DI BATTERIE NI-MH

Quando usate batterie Ni-MH, pulite entrambi i terminali della batteria con un pano asciutto e pulito per eliminare eventuali particelle o residui di sporco. A causa del suo sofisticato sistema computerizzato, la fotocamera è particolarmente sensibile ai livelli di alimentazione. Se i terminali della batteria sono sporchi, la fotocamera può segnalare una falsa avvertenza di scarsa alimentazione. Se le prestazioni delle batterie risultano particolarmente ridotte, pulite i terminali delle batterie con un panno pulito e asciutto.

Le prestazioni delle batterie Ni-MH diminuiscono in caso di ripetute ricariche prima del completo esaurimento della carica. Fate attenzione a esaurire completamente la carica delle batterie prima di procedere alla loro ricarica.

Ricaricate sempre insieme il set delle batterie. Vi consigliamo di non usare le batterie della fotocamera per alimentare altri apparecchi. Attenetevi sempre alle istruzioni e alle precauzioni d'uso indicate nel libretto di istruzioni dell'unità di ricarica.

#### CURA DELLO SCHERMO LCD

- Lo schermo LCD è uno strumento ad altissima precisione tecnologica, tuttavia potrebbe talvolta verificarsi una perdita nella definizione dei colori o nella luminosità dei punti.
- Non esercitate pressioni sulla superficie dello schermo LCD perché potreste danneggiarlo.
- Al freddo le indicazioni dello schermo LCD tendono a scurirsi temporaneamente, ma torneranno normali quando la temperatura si normalizzerà.
- Lo schermo LCD può rallentare i tempi di risposta alle basse temperature o può diventare nero con temperature molto alte, tuttavia quando la temperatura si normalizza le indicazioni tornano normali.
- Se sullo schermo LCD sono presenti impronte o tracce di sporco, pulitelo con delicatezza con un panno asciutto, morbido e pulito.

#### **COPYRIGHT**

• Programmi TV, film, videocassette, fotografie e altro materiale informativo potrebbero essere tutelati da copyright. La registrazione o la duplicazione non autorizzata di questo materiale infrange la normativa sulla tutela del copyright. Effettuare riprese di spettacoli o di altre manifestazioni è proibito se non è espressamente autorizzato e può infrangere la normativa sulla tutela del copyright. Le immagini protette da copyright sono utilizzabili solo secondo le regole imposte dalla relativa normativa.

## PRIMA DI OCCASIONI E VIAGGI IMPORTANTI

- Controllate che la fotocamera funzioni perfettamente, eseguite alcune fotografie di prova ed acquistate batterie di scorta.
- Minolta declina ogni responsabilità per eventuali perdite dovute al mancato funzionamento della fotocamera.

#### DOMANDE ED ASSISTENZA

- Per qualunque dubbio o incertezza, rivolgetevi al vostro negoziante di fiducia o scrivete al Centro specializzato Minolta.
- Prima di mandare a riparare la fotocamera, contattate un Centro specializzato per richiedere precise istruzioni in merito.

## **CARATTERISTICHE TECNICHE**

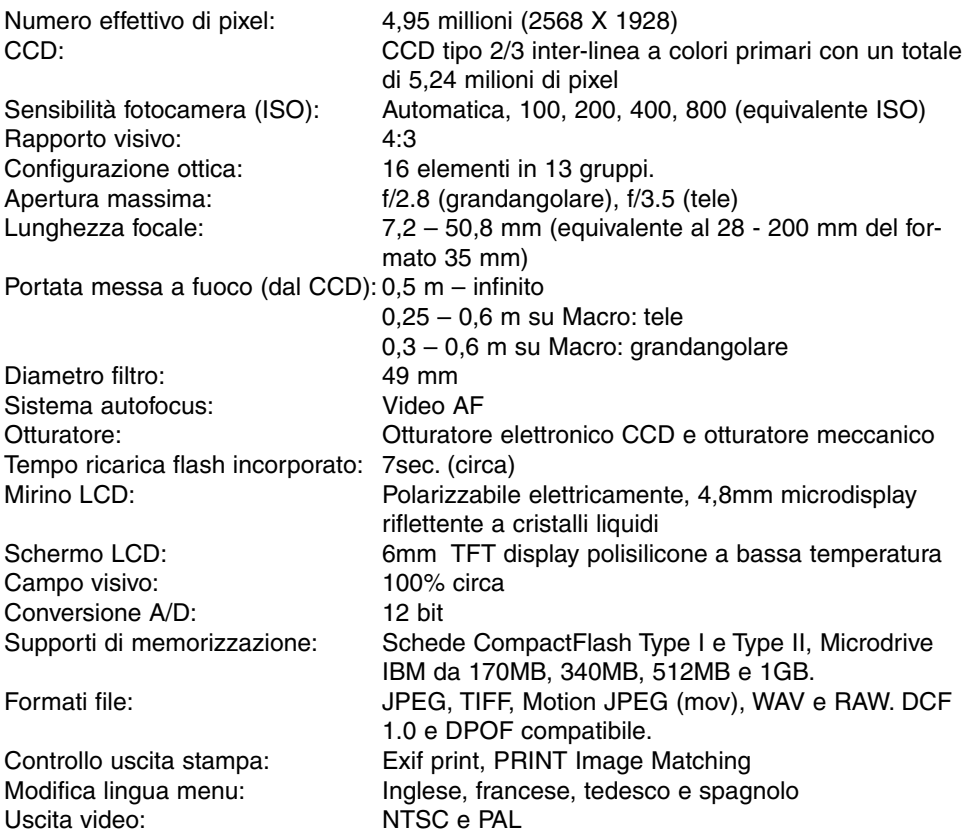

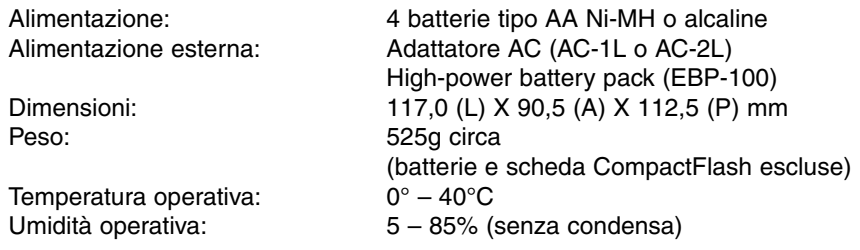

Le caratteristiche tecniche e gli accessori indicati si basano sulle ultime informazioni disponibili al momento della stampa e possono essere sottoposti a modifica senza alcun preavviso.

Sul prodotto sono apposti i seguenti marchi

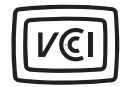

Questo marchio garantisce che l'apparecchio è rispondente ai requisiti stabiliti dalle norme giapponesi sulle apparecchiature che possono generare interferenze.

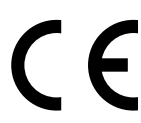

Questo marchio garantisce che l'apparecchio è rispondente ai requisiti delle norme EU (Unione europea) sulle apparecchiature che possono generare interferenze. La sigla CE significa Conformité Européenne (European Conformity).

Digital Camera: DiMAGE 7i

Tested To Comply With FCC Standards

FOR HOME OR OFFICE USE

Questa apparecchiatura risponde alle norme indicate nel Regolamento FCC, Sezione 15. Le operazioni dell'apparecchio devono rispondere alle seguenti due condizioni: 1) l'apparecchio non deve produrre interferenze dannose alle radiocomunicazioni e 2) l'apparecchio deve accettare qualsiasi interferenza anche quelle che potrebbero causare operazioni indesiderate. Testato da the Minolta Corporation 101 Williams Drive, Ramsey, New Jersey 07446, U.S.A.

Non rimuovete la parte interna in ferrite dei cavi.

Apple, il logo Apple, Macintosh, Power Macintosh, Mac OS e il logo Mac OS sono marchi registrati o di proprietà di Apple Computer Inc. Microsoft e Windows sono marchi registrati o di proprietà di Microsoft Corporation . Il nome depositato di Windows è Microsoft Windows Operating System. Pentium è marchio registrato o di proprietà di Intel Corporation. Microdrive è marchio registrato o di proprietà di International Business Machines Corporation. QuickTime è marchio depositato utilizzabile su licenza. Gli altri prodotti o marchi citati sono di proprietà dei rispettivi depositari.

# **MINELTA**

© 2002 Minolta Co., Ltd. under the Berne Convention and the Universal Copyright Convention.

0-43325-53038-8

9222-2779-16 HA-A205 Printed in Germany